# *CoMax Robot Collaboratif Mono-Axe*

**INTERFACE PC de Pilotage, Paramétrage et Acquisition** 

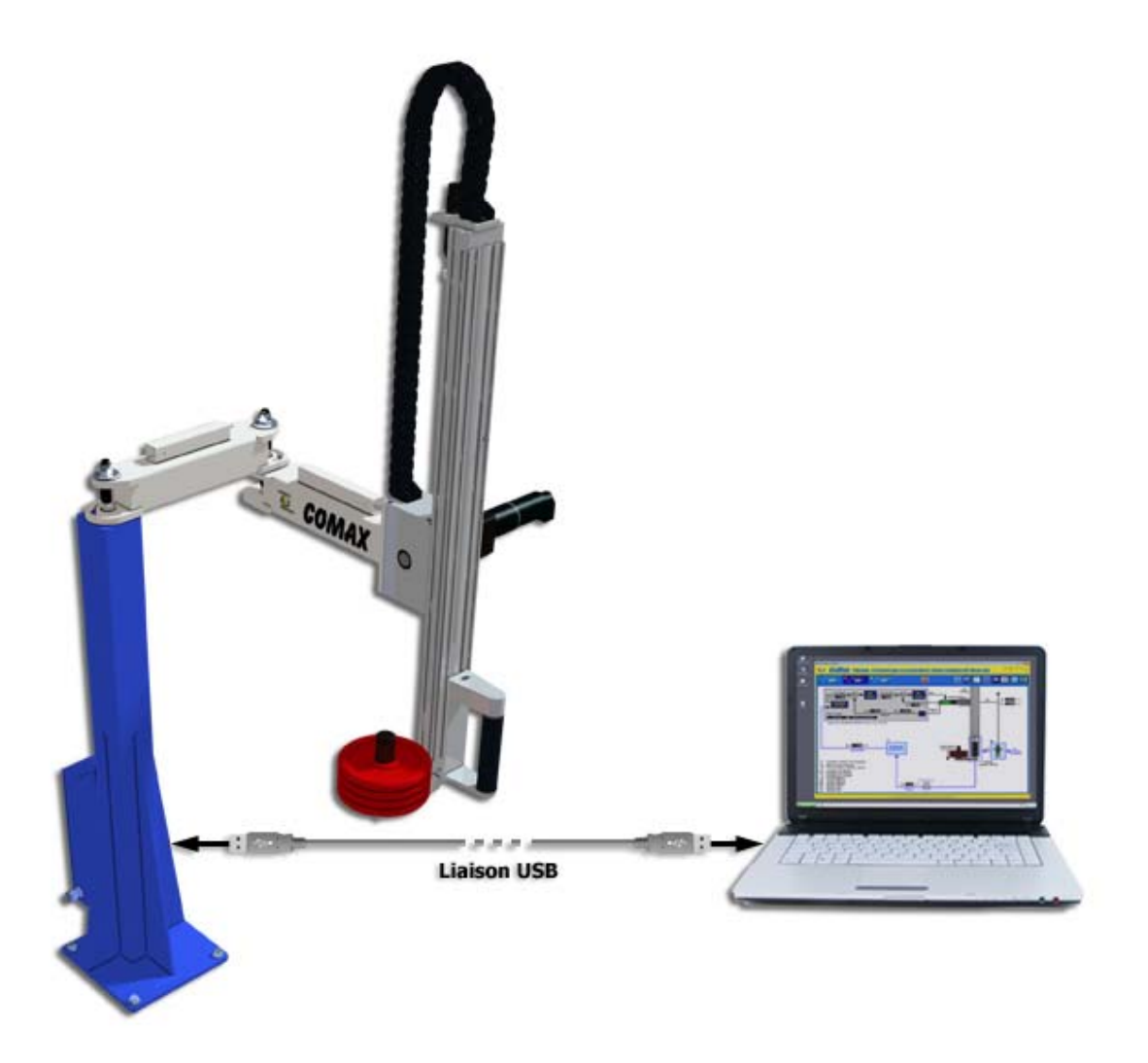

# **MANUEL D'UTILISATION DU LOGICIEL**

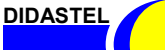

*Robot Collaboratif CoMax*

**PROVENCE EXECUTE:** Manuel d'utilisation Interface PC - page 1 -

**Copyright :** 

 **Copyright © 2013 DIDASTEL www.didastel.fr**

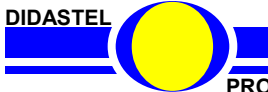

*Robot Collaboratif CoMax*

PROVENCE **PROVENCE Manuel d'utilisation Interface PC - page 2 -**

*Sommaire* **Edition Juin 2013**

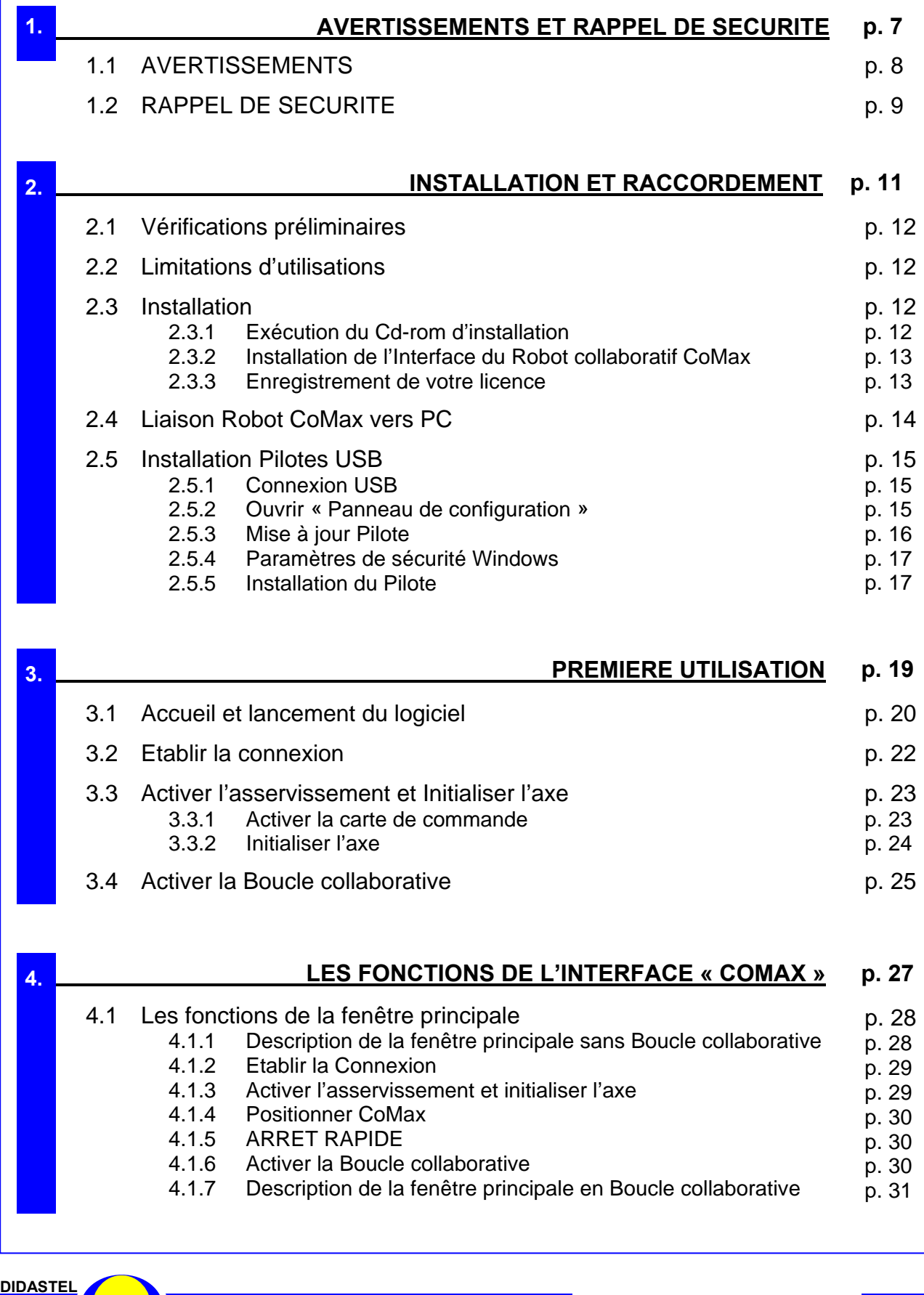

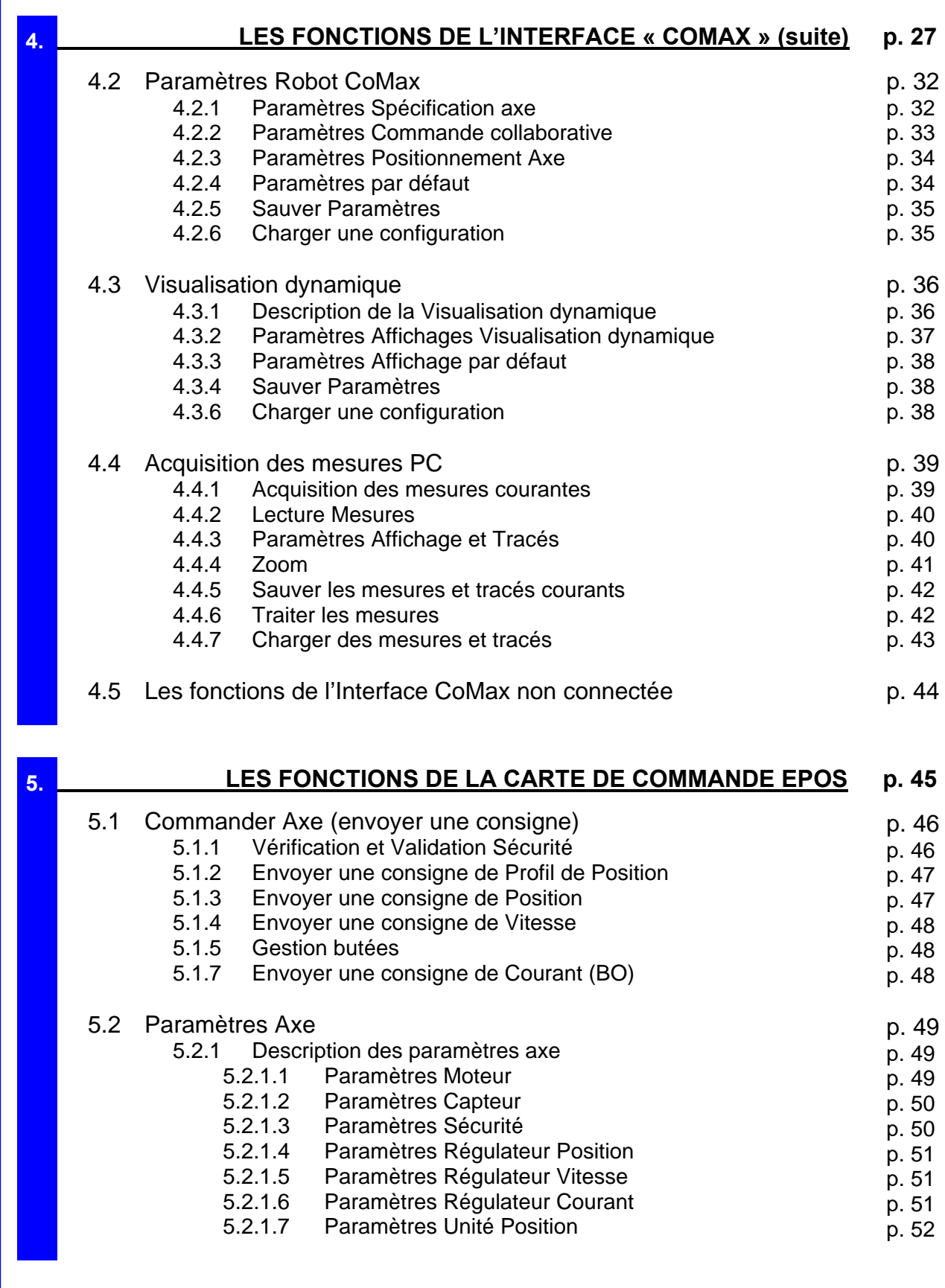

**DIDASTEL** 

*Robot Collaboratif CoMax*

**PROVENCE PROVENCE Manuel d'utilisation Interface PC - page 4 -**

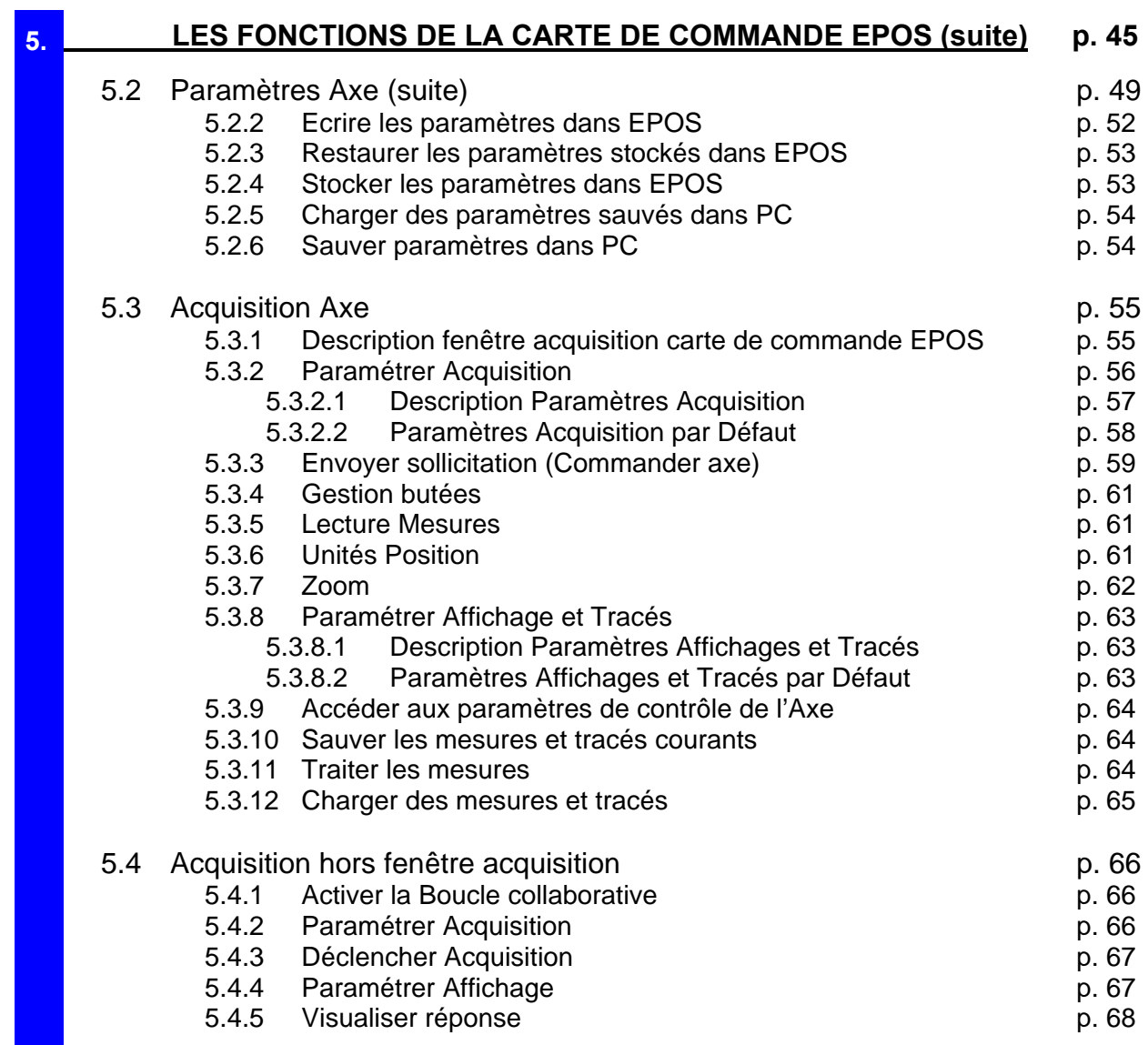

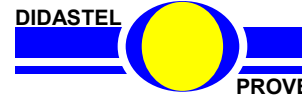

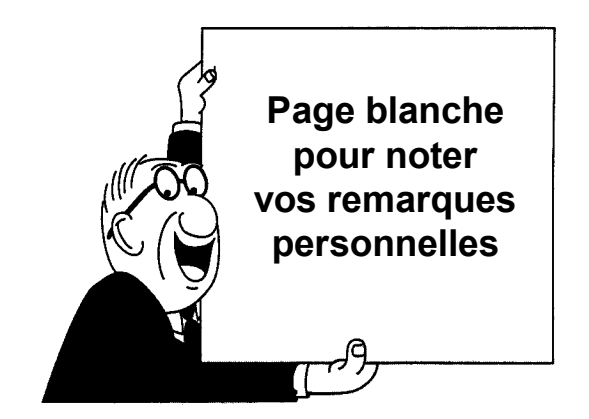

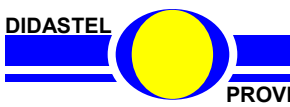

*Robot Collaboratif CoMax*

**PROVENCE PROVENCE Manuel d'utilisation Interface PC - page 6 -**

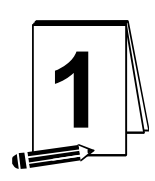

## **AVERTISSEMENTS ET RAPPEL DE SECURITE**

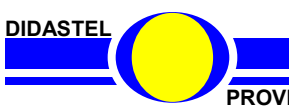

*Robot Collaboratif CoMax*

**PROVENCE PROVENCE Manuel d'utilisation Interface PC - page 7 -**

## **1.1 AVERTISSEMENTS**

Toutes les informations contenues dans ce manuel sont susceptibles de modifications sans préavis.

DIDASTEL et F2G2 multimédia ne peuvent être tenus pour responsables des éventuelles omissions techniques ou rédactionnelles, ni des dommages qui pourraient en découler.

De même, les noms des produits cités dans ce manuel et dans le cédérom à des fins d'identification peuvent être des marques commerciales, déposées ou non par leurs sociétés respectives.

Ce logiciel est une Interface de Pilotage, Paramétrage et Acquisition sur ordinateur PC du Robot Collaboratif CoMax.

Elle est connectée au coffret de commande du Robot CoMax à l'aide d'une liaison USB et permet de piloter (commande collaborative) et paramétrer le robot afin d'acquérir des données sur le système pour vos activités pédagogiques.

**Avant d'utiliser cette interface vous devez lire et respecter les consignes d'utilisation décrites dans le Dossier Technique du Robot Collaboratif CoMax.** 

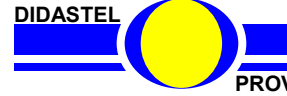

*Robot Collaboratif CoMax*

PROVENCE **ROVENCE ROVENCE ROVENCE Manuel d'utilisation Interface PC - page 8 -**

## **1.2 RAPPEL DE SECURITE**

AVANT CHAQUE DEMANDE DE MOUVEMENT, VEUILLEZ VERIFIER QU'AUCUN OBJET OU PARTIE DU CORPS HUMAIN NE SE TROUVE DANS LA ZONE DE DEPLACEMENT DE L'AXE LINEAIRE DU ROBOT COMAX.

RISQUE DE COLLISION !

## **VEUILLEZ CONSULTER ET RESPECTER LES PRECAUTIONS D'EMPLOI DANS LE DOSSIER TECHNIQUE DU ROBOT COMAX.**

Avant chaque demande de mouvement, hors commande collaborative (Pilotage manuelle à l'aide de la poignée), apparaît à l'écran les panneaux suivants :

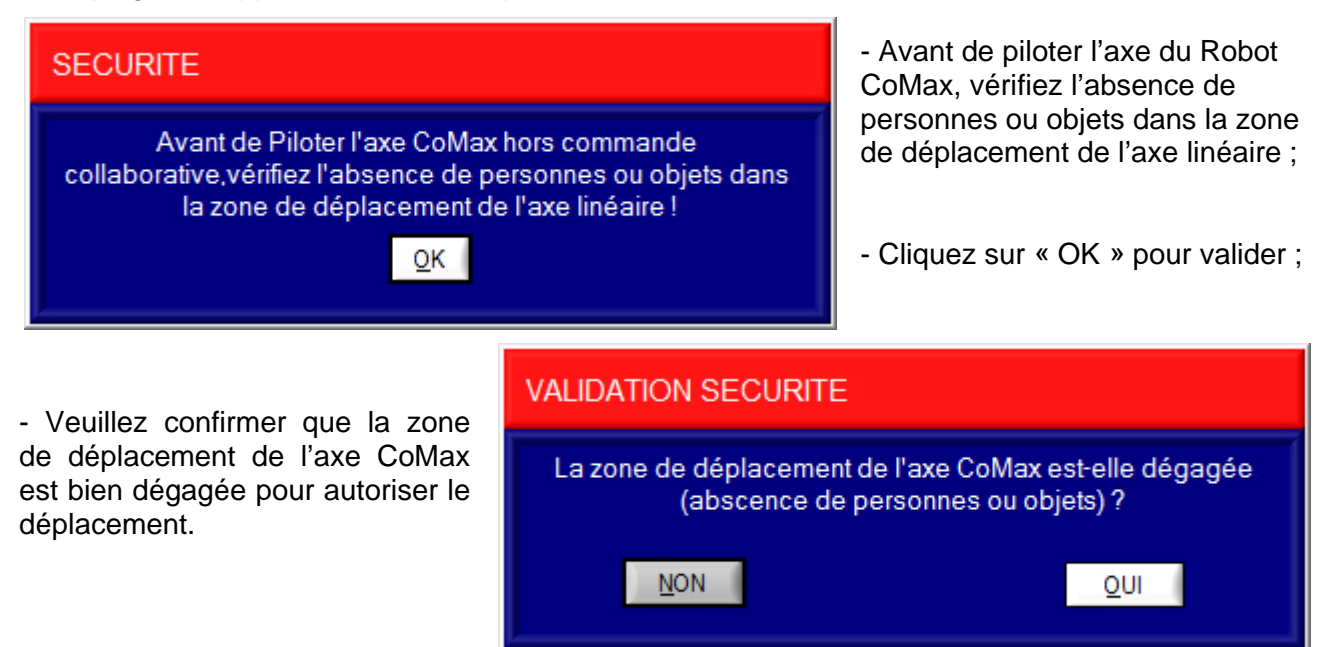

## **ATTENTION, VEILLEZ A BIEN RESPECTER CES CONSIGNES.**

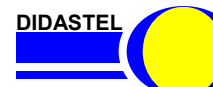

*Robot Collaboratif CoMax*

**PROVENCE EXECUTE:** Manuel d'utilisation Interface PC - page 9 -

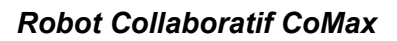

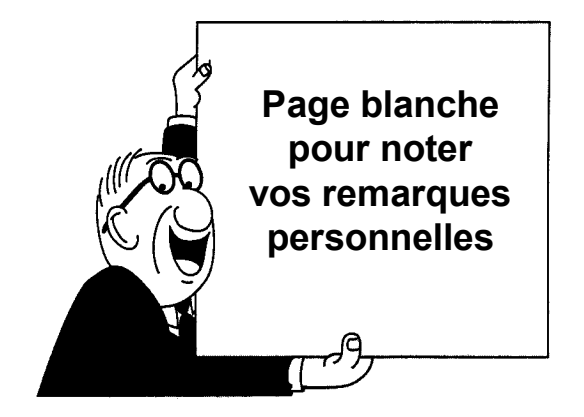

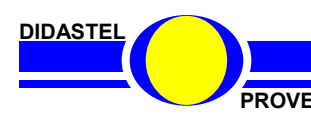

PROVENCE **PROVENCE Manuel d'utilisation Interface PC** - page 10 -

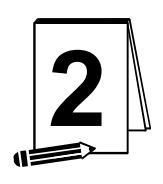

## **INSTALLATION ET RACCORDEMENT**

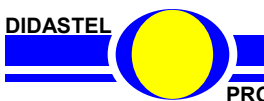

*Robot Collaboratif CoMax*

PROVENCE **PROVENCE Manuel d'utilisation Interface PC** - page 11 -

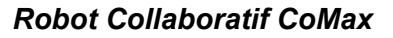

## **2.1 Vérifications préliminaires**

A la réception du matériel, veuillez vérifier la présence des fournitures suivantes :

- un câble USB-A / USB-MiniB de liaison Coffret de commande  $\Rightarrow$  PC (connexion carte de commande EPOS-2) ;
- un Cd-rom « *Installation Professeur* » pour les installations ;
- un Manuel d'utilisation de l'Interface PC.

## **2.2 Limitations d'utilisations**

#### **Configuration minimum**

- Processeur à 1 GHz ou plus rapide ;
- Microsoft Windows XP/Vista/Seven:
- 512 Mo de RAM recommandé ;
- Résolution d'écran 1024x768 avec carte vidéo 32 bits.

## **2.3 Installation**

#### **2.3.1 Exécution du Cd-rom d'installation**

Insérez le Cd-rom « *Installation Professeur* » du « Robot CoMax » dans votre PC, le programme est lancé automatiquement, attendre l'affichage du Menu suivant :

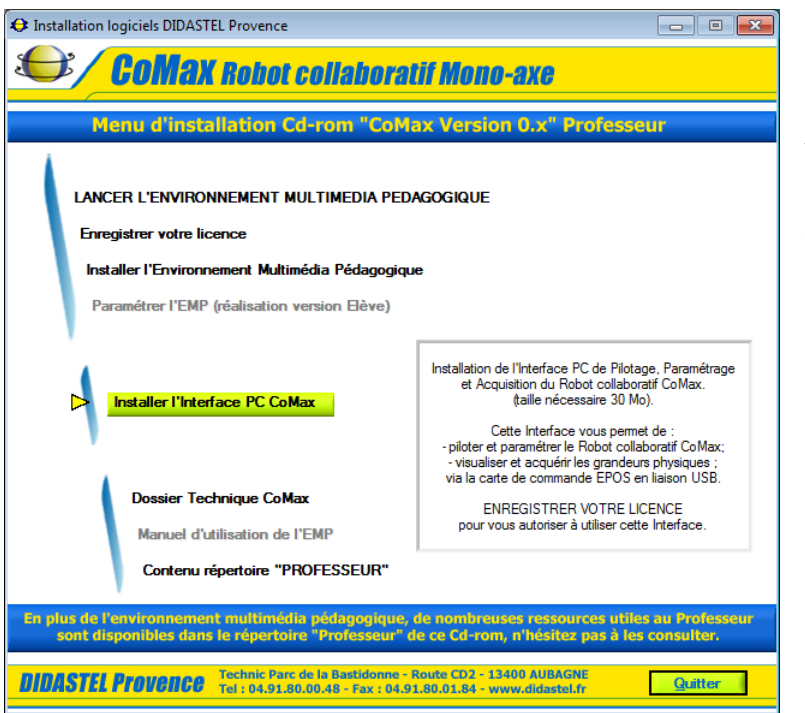

Après quelques secondes, si cet écran ne s'affiche pas, exécutez le programme « *CmxMenuCD(.exe)* » qui se trouve sur le cédérom.

Survolez avec votre souris cet écran, lisez les instructions et sélectionnez « *Installer l'Interface PC CoMax* ».

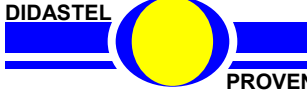

#### **2.3.2 Installation de l'Interface du Robot collaboratif CoMax**

Un installateur « *Setup.exe* » est proposé dans le répertoire « *Installer\_Interface\_CoMax* » sur le Cd-rom « *Installation Professeur* ».

L'installation de l'Interface de Pilotage, Paramétrage et Acquisition du Robot Collaboratif CoMax peut-être exécutée à l'aide du lien « *Installer l'Interface PC CoMax* » disponible sur le Menu Cdrom.

- Lancez l'installation (taille nécessaire 22Mo) et suivez les instructions ;

- Choisissez un répertoire d'installation (« *C:\Program Files\ Interface CoMax* » par défaut) ;

- Validez (objet « *Suivant* ») et patientez pendant l'installation ;

A la fin de l'installation, un groupe « *Interface CoMax* » est disponible dans le groupe « *Programmes* » de votre barre des tâches Windows.

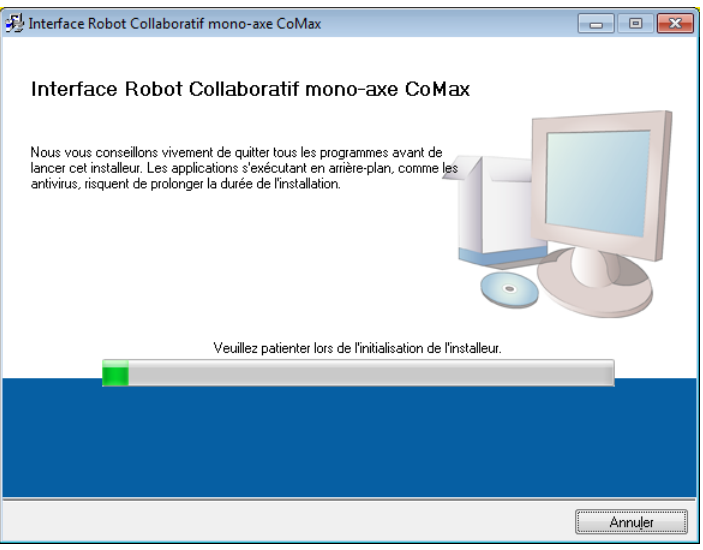

## Pour vous autoriser à utiliser l'Interface du Robot Collaboratif CoMax enregistrez votre licence.

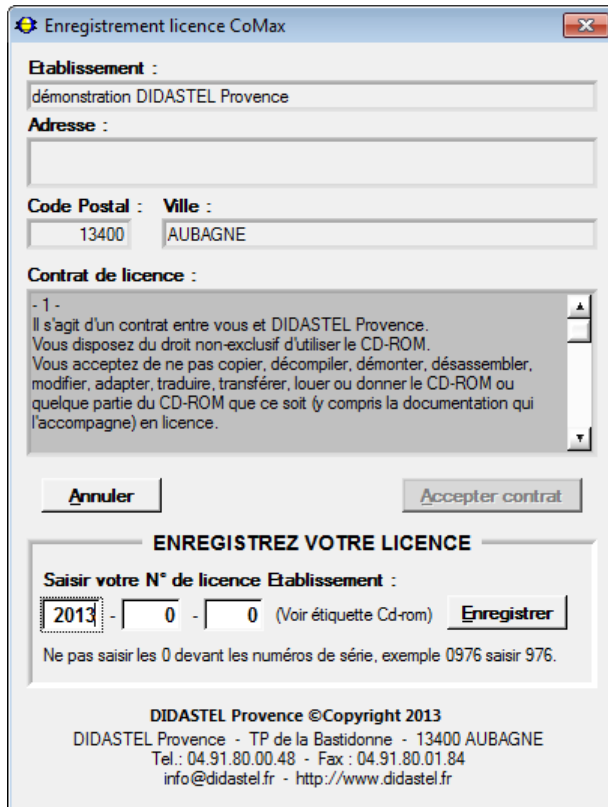

#### **2.3.3 Enregistrement de votre licence**

La licence est une licence établissement multiposte mais mono produit. Elle est unique pour chaque Robot Collaboratif CoMax.

Pour vous autoriser à utiliser l'Interface de Pilotage, Paramétrage et Acquisition du Robot Collaboratif CoMax :

- Lisez et acceptez les conditions du contrat ;

- Saisissez le n° de licence de votre logiciel (identique au N° EMP inscrit sur l'étiquette du Cd rom).

Vous pouvez maintenant quitter l'installation et lancer l'Interface de CoMax.

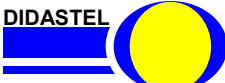

*Robot Collaboratif CoMax*

**PROVENCE Manuel d'utilisation Interface PC - page 13 -**

## **2.4 Liaison Robot CoMax vers PC**

Le coffret de commande du Robot CoMax fixé à l'arrière de la Potence articulée est équipé d'une carte de commande Moteur « EPOS-2 » de chez « Maxon », elle doit-être reliée à votre PC via la liaison USB :

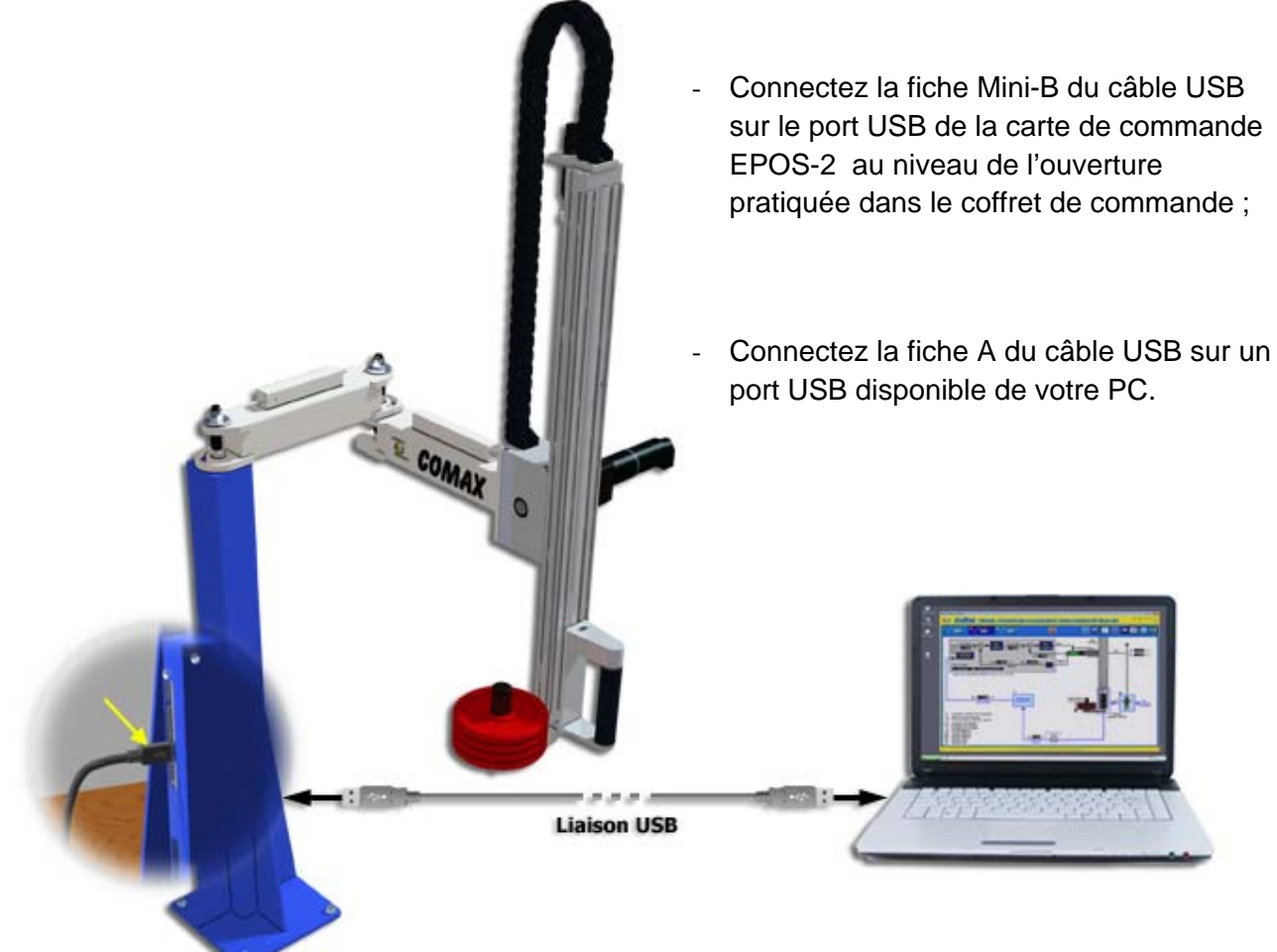

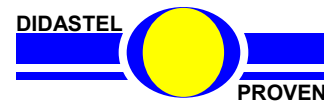

*Robot Collaboratif CoMax*

**PROVENCE PROVENCE Manuel d'utilisation Interface PC - page 14 -**

## **2.5 Installation Pilotes USB**

La 1ère fois que le Robot CoMax est connecté à votre ordinateur, vous devez installer les pilotes de la carte de Commande « EPOS-2 » de chez « Maxon » présente dans le coffret de commande.

La procédure d'installation des Pilotes USB ci-dessous a été réalisée pour Windows 7, pour un autre système d'exploitation veuillez vous référer au manuel « *EPOS2 USB Driver Installation.pdf* » disponible dans le répertoire « *Professeur / CoMax Constituant / Motorisation\_Mdp / Controlleur\_EPOS* » du cd-rom « *Installation Professeur* ».

#### **2.5.1 Connexion USB**

- Après avoir connecté le câble USB la carte de commande EPOS-2, connectez le câble USB sur

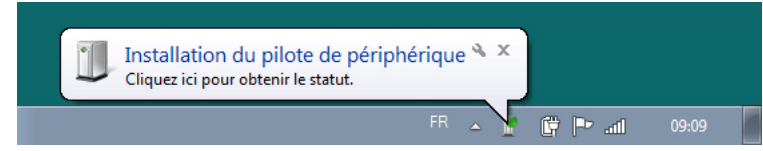

un port USB disponible de votre PC, apparaît le message ci-contre ;

- Si le Pilote USB pour la carte de commande EPOS2 n'est pas disponible sur votre PC, apparaît après quelques secondes le

message suivant :

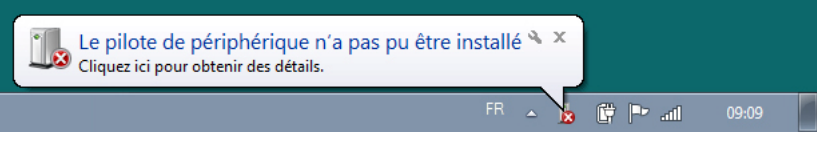

### **2.5.2 Ouvrir « Panneau de configuration »**

- Cliquez sur « *Panneau de configuration* » dans votre menu « *Démarrer* » de Windows ;

- Sélectionnez « *Matériel et audio / Périphériques et imprimantes* », s'affiche la fenêtre suivante :

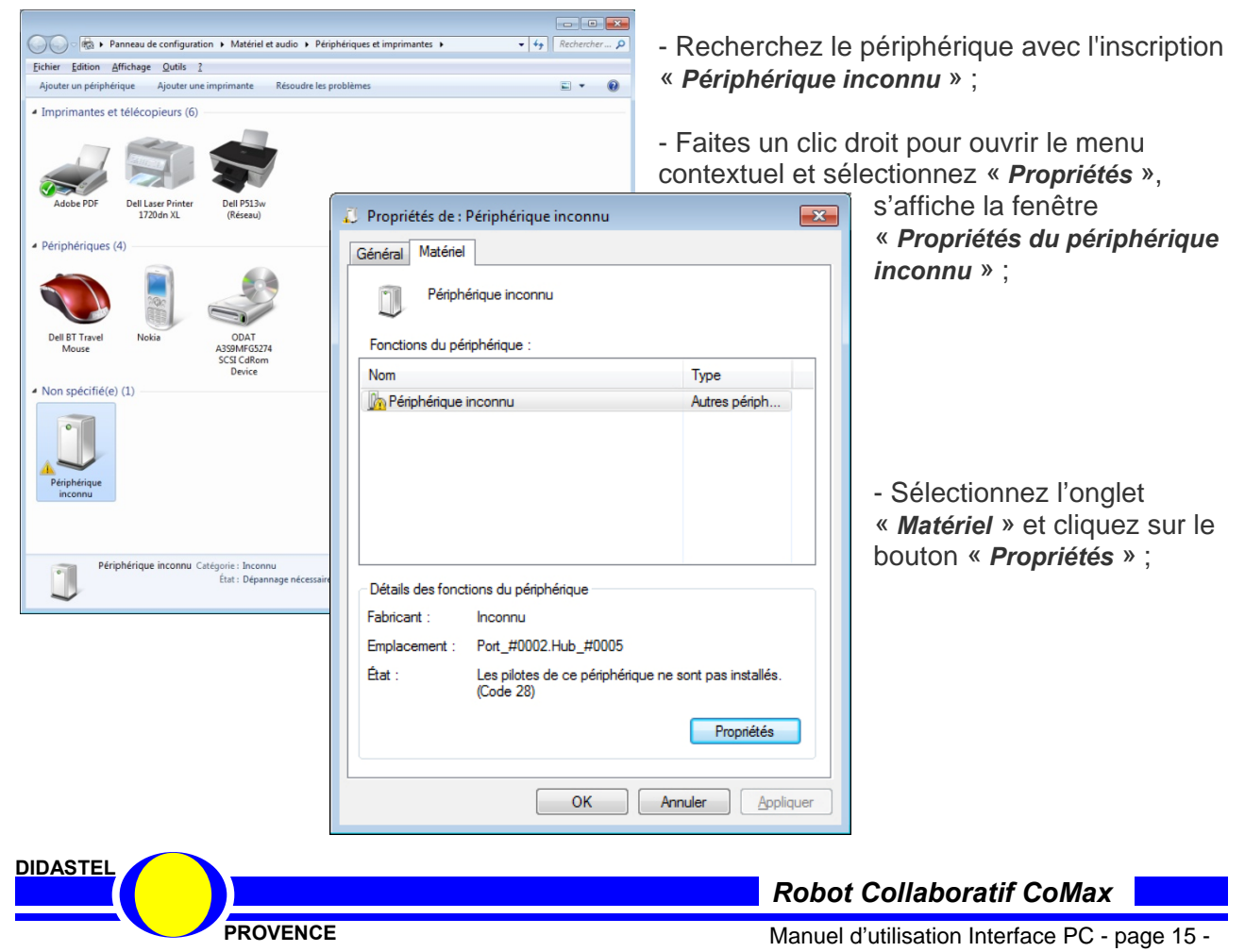

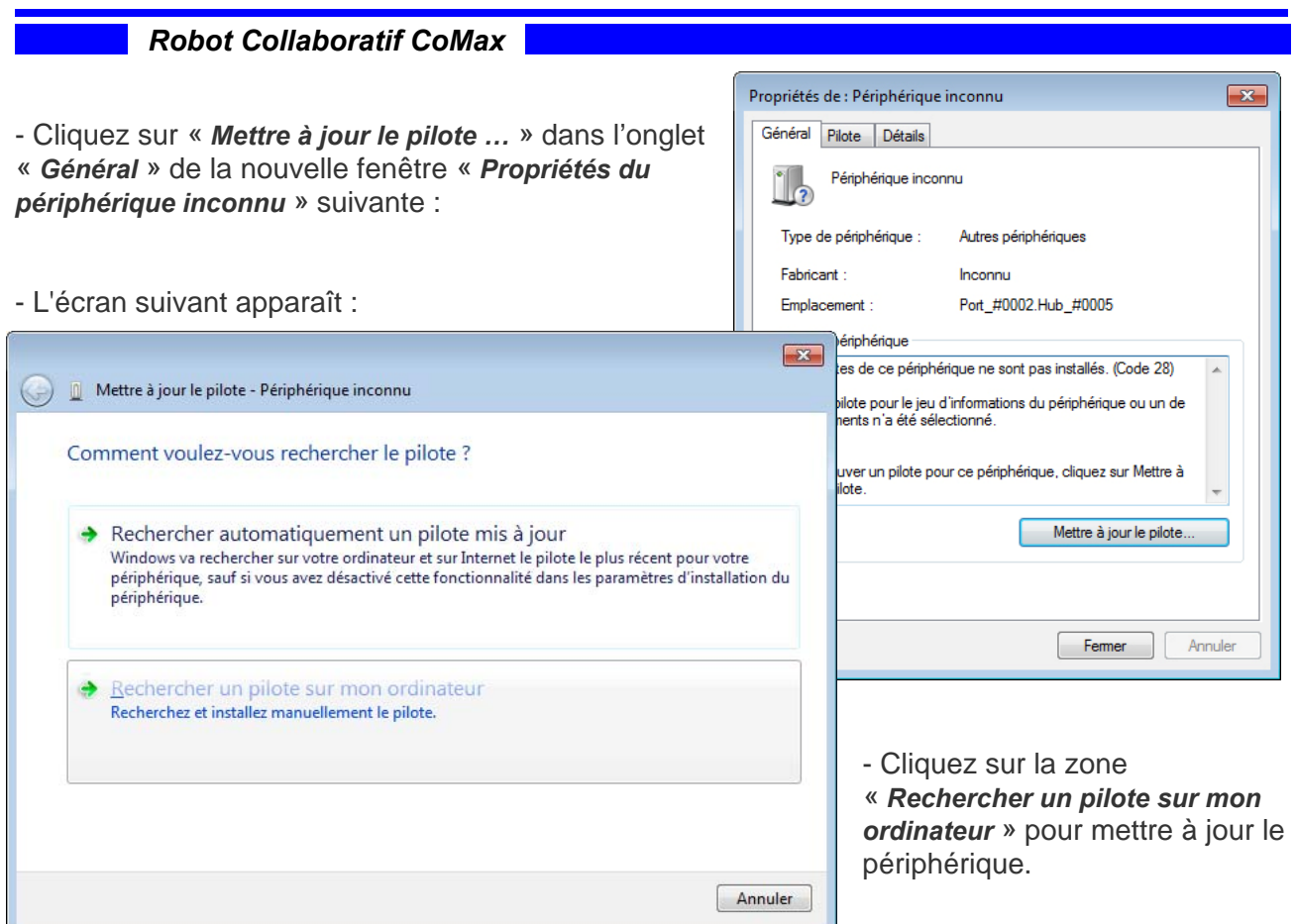

## **2.5.3 Mise à jour du Pilote**

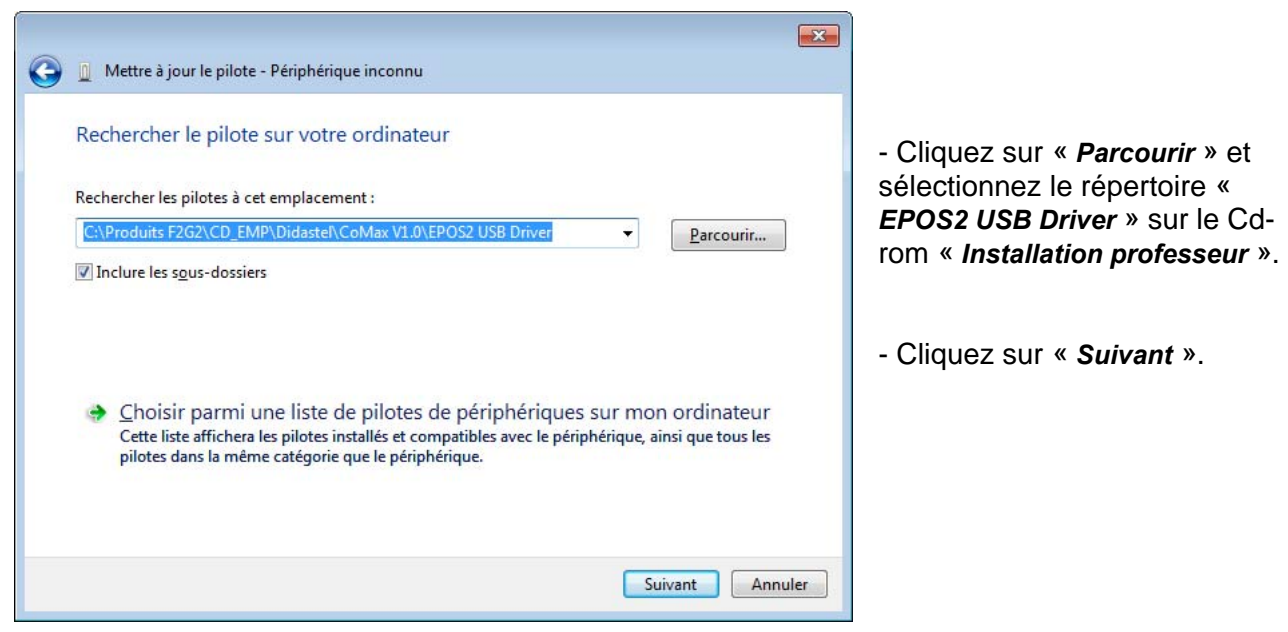

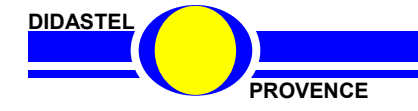

#### **2.5.4 Paramètres de sécurité Windows**

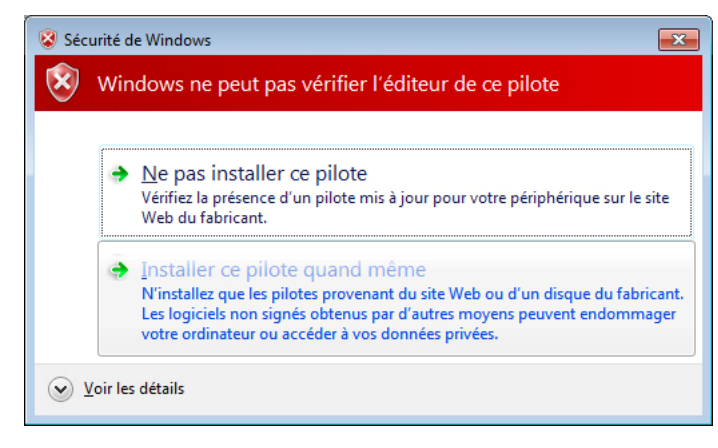

- Sélectionnez « *Installer ce pilote quand même* ».

## **2.5.5 Installation du Pilote**

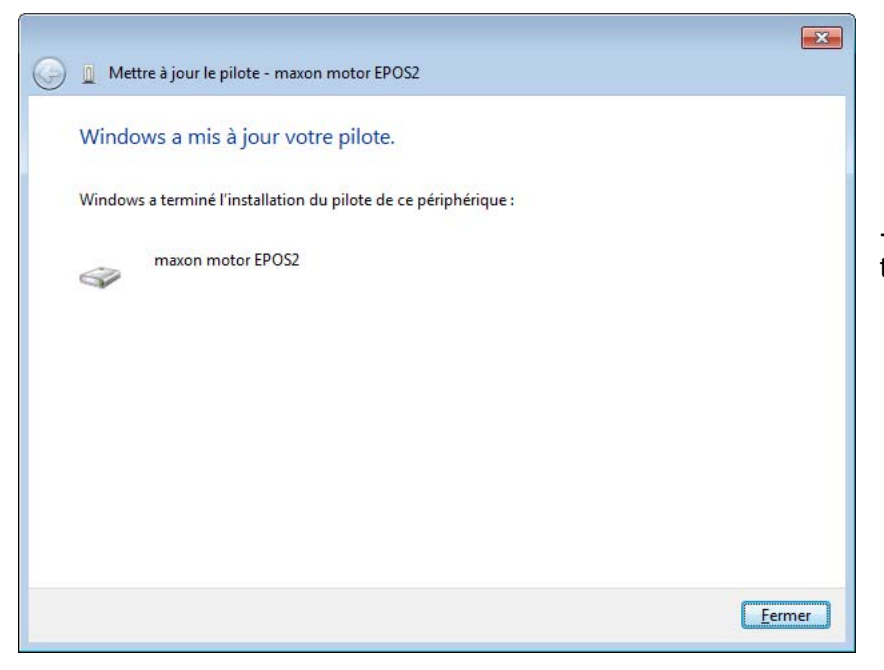

- Cliquez sur « *Fermer* » pour terminer l'installation.

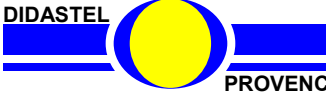

*Robot Collaboratif CoMax*

**PROVENCE PROVENCE Manuel d'utilisation Interface PC - page 17 -**

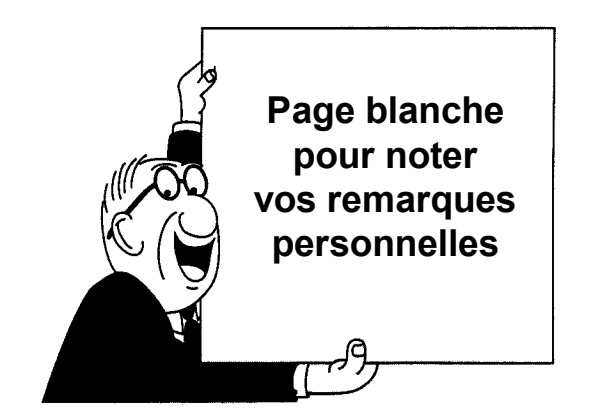

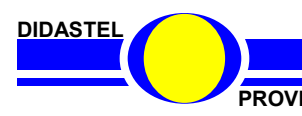

*Robot Collaboratif CoMax*

PROVENCE **PROVENCE Manuel d'utilisation Interface PC** - page 18 -

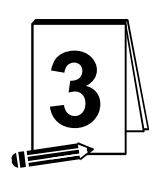

## **3 PREMIERE UTILISATION**

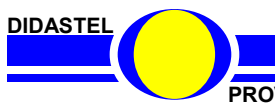

*Robot Collaboratif CoMax*

**PROVENCE PROVENCE Manuel d'utilisation Interface PC - page 19 -**

## **3.1 Accueil et lancement du logiciel**

- A l'aide de votre barre des tâches Windows vous pouvez accéder au Groupe « *Interface CoMax* » situé dans le Groupe « *Programmes* » et cliquer sur l'objet « *Interface Comax* » pour lancer votre interface.

- A l'affichage de l'écran d'accueil ci-dessous, assurez-vous que :

- le pupitre alimentation est bien sous tension et sous puissance,
- Bp « Arrêt d'Urgence » relevé et voyant 24V allumé ;
- le coffret de commande sous tensions, voyants allumés ; le coffret de commande relié par liaison USB à votre PC.
- **O** Interface CoMax **COMAX** Robot Collaboratif Mono-axe **DIDASTEL Provence Technic Parc de la Bastidonne Route CD 2 - Camps Major** 13400 AUBAGNE Tel: 04.91.80.00.48 COMAX info@didastel.fr **Liaison USB** Logiciel **Contract Contract Contract Contract Contract Contract Contract Contract Contract Contract Contract Contract Contract Contract Contract Contract Contract Contract Contract Contract Contract Contract Contract Contr Version 1.0** Continuer Windows/XP/Vista/7
- Si cet écran est barré par le message suivant :

Défaut de licence : enregistrez votre licence à l'aide du cédérom d'installation.

Vous avez oublié ou mal enregistré votre licence. Il est alors impossible d'utiliser l'Interface de Pilotage, Paramétrage et Acquisition du Robot CoMax.

- Insérez alors le cédérom « Installation Professeur » dans votre PC et enregistrez votre licence (voir § 2.3.3 « Enregistrement de votre licence »).

- Une fois ces vérifications effectuées, cliquez sur « *Continuer* » pour entrer dans l'Interface PC du Robot CoMax.

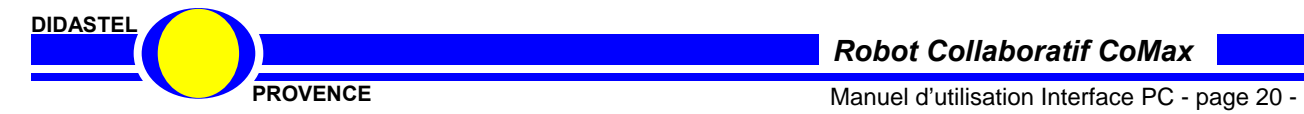

La fenêtre principale de l'Interface du Robot CoMax est un écran de type IHM (Interface Homme Machine) et offre à l'utilisateur le choix entre plusieurs objets pour accéder à toutes les fonctions du logiciel :

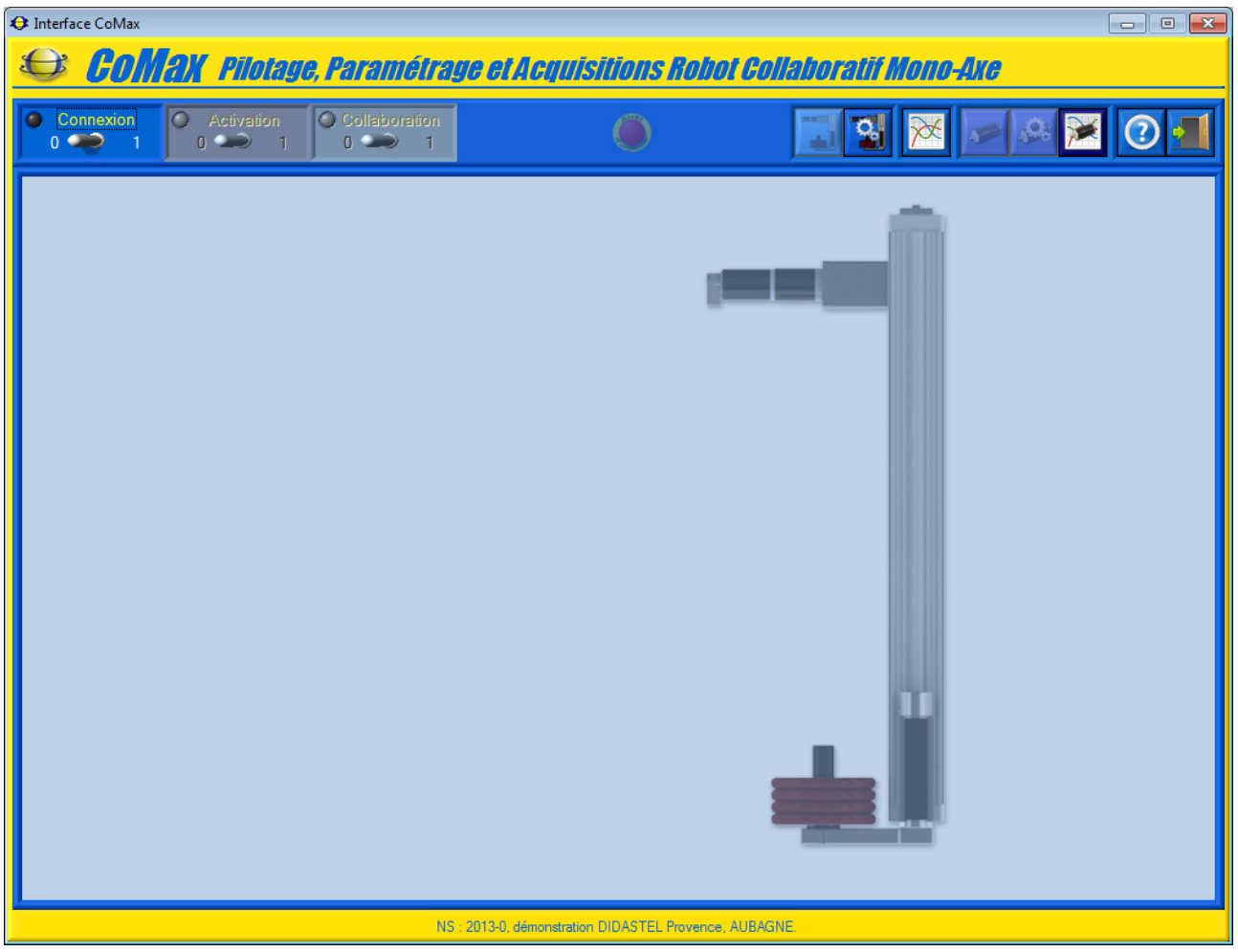

Chacun d'entre eux peut être sélectionné comme tout objet sous Windows :

- soit par la souris en cliquant sur l'objet désiré ;
- soit en utilisant la touche *TABULATION* de votre clavier pour se placer sur l'objet voulu et en tapant sur la touche *ENTREE*.

Non connectée au Robot CoMax, l'interface offre des fonctionnalités réduites (voir § 4.5 « Fonctions de l'Interface non connectée »).

Pour découvrir toutes les fonctionnalités du logiciel, veuillez établir la communication avec le Robot collaboratif CoMax, activer l'asservissement et la boucle collaborative afin de valider la mise en œuvre de votre système avec le logiciel.

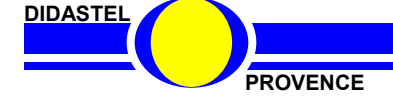

## **3.2 Etablir la connexion**

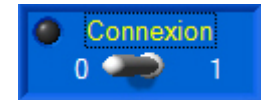

- Dans la fenêtre principale de l'interface cliquez sur l'interrupteur « *Connexion*» ;

#### **ERREUR CONNEXION :**

Si l'établissement de la communication a échoué, un message d'erreur « *ERREUR CONNEXION* » s'affiche sur votre écran, deux défauts sont alors possibles :

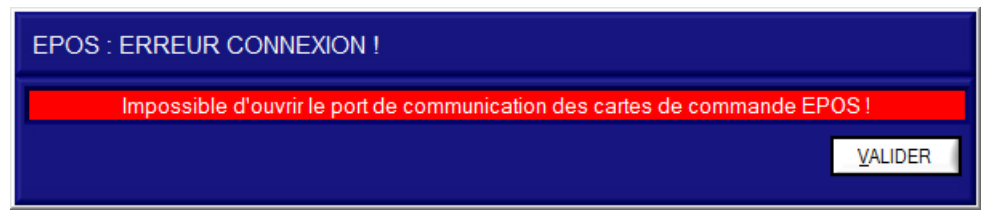

- « *Impossible d'ouvrir le port de communication …* », la liaison USB de la carte de commande EPOS2 n'est pas disponible ou sa configuration est incorrecte, vérifiez votre liaison USB et l'installation des pilotes USB (voir voir § 2.5) ;
- « *Port de communication ouvert, mais dialogue impossible avec la carte de commande EPOS ?* », le port USB choisi est correct, la communication ne s'établit pas, vérifiez si le coffret de commande est sous tension (Voir § « MISE EN ŒUVRE » du Dossier technique).

#### **CONNEXION ETABLIE :**

Si la communication est correctement établie, s'affiche à l'écran le panneau « *CONNEXION ETABLIE* » ci-contre.

Le dialogue entre le PC et le Robot CoMax est opérationnel.

- Cliquez sur « *OK* », de retour à la fenêtre principale de l'Interface, la communication est établie :

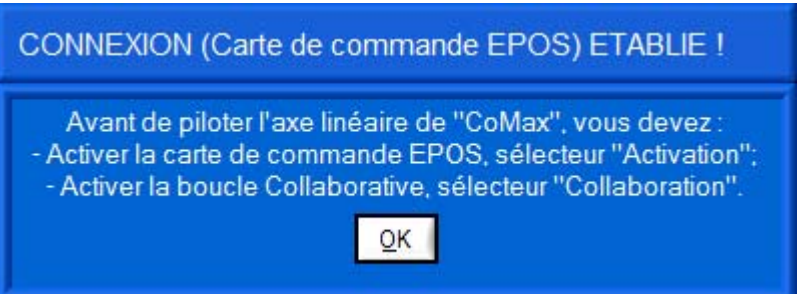

- Le dialogue entre le PC et le robot CoMax est opérationnel ;
- La led verte « **Connexion** » est allumée :
- Les icônes utilisant la connexion au Robot CoMax deviennent accessibles.

Avant de piloter l'axe linéaire, vous devez :

- Activer la carte de commande EPOS ;
- Activer la boucle Collaborative.

Suite à cette opération, les fichiers comportant les paramètres de communication, d'asservissement, d'affichage et tracés sont créés dans votre répertoire d'installation de l'Interface Robot CoMax.

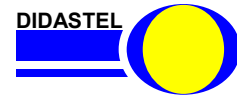

## **3.3 Activer l'asservissement et Initialiser l'axe**

Avant de piloter (collaboration) le Robot collaboratif CoMax vous devez activer et initialiser (codeur) l'axe linéaire.

#### **3.3.1 Activer la carte de commande**

L'Interface PC est connectée (led verte « Connexion ») au robot CoMax.

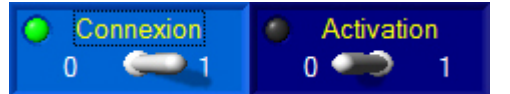

- Cliquez sur l'interrupteur « *Activation* » pour activer la carte de commande ;

Lors de la première activation, vous pouvez avoir un message d'erreur suivant :

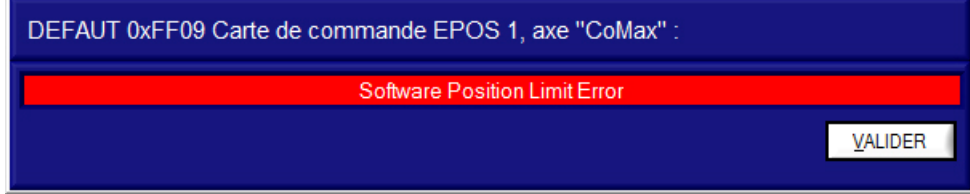

- Validez le défaut et réessayez d'activer l'asservissement en recliquant sur l'interrupteur « *Activation* » ;

La carte de commande EPOS est activée, s'affiche à l'écran le panneau « *Carte de commande ACTIVE* » ci-contre.

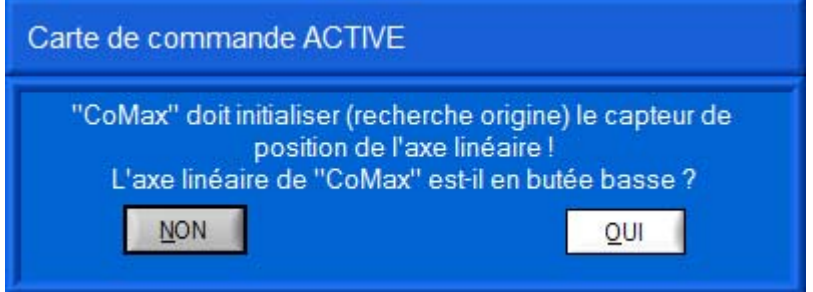

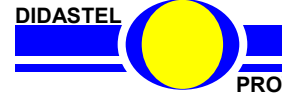

## **3.3.2 Initialiser axe ATTENTION** Avant d'initialiser la position (RAZ codeur), l'axe linéaire doit-être en position basse !Carte de commande ACTIVE "CoMax" doit initialiser (recherche origine) le capteur de 医医耳耳耳耳耳耳耳耳 position de l'axe linéaire ! L'axe linéaire de "CoMax" est-il en butée basse ? **NON** OUI

*Robot Collaboratif CoMax*

- Cliquez sur « *OUI* » pour confirmer l'initialisation du codeur ;

De retour à la fenêtre principale de l'Interface, la led rouge « *Activation* » est allumée.

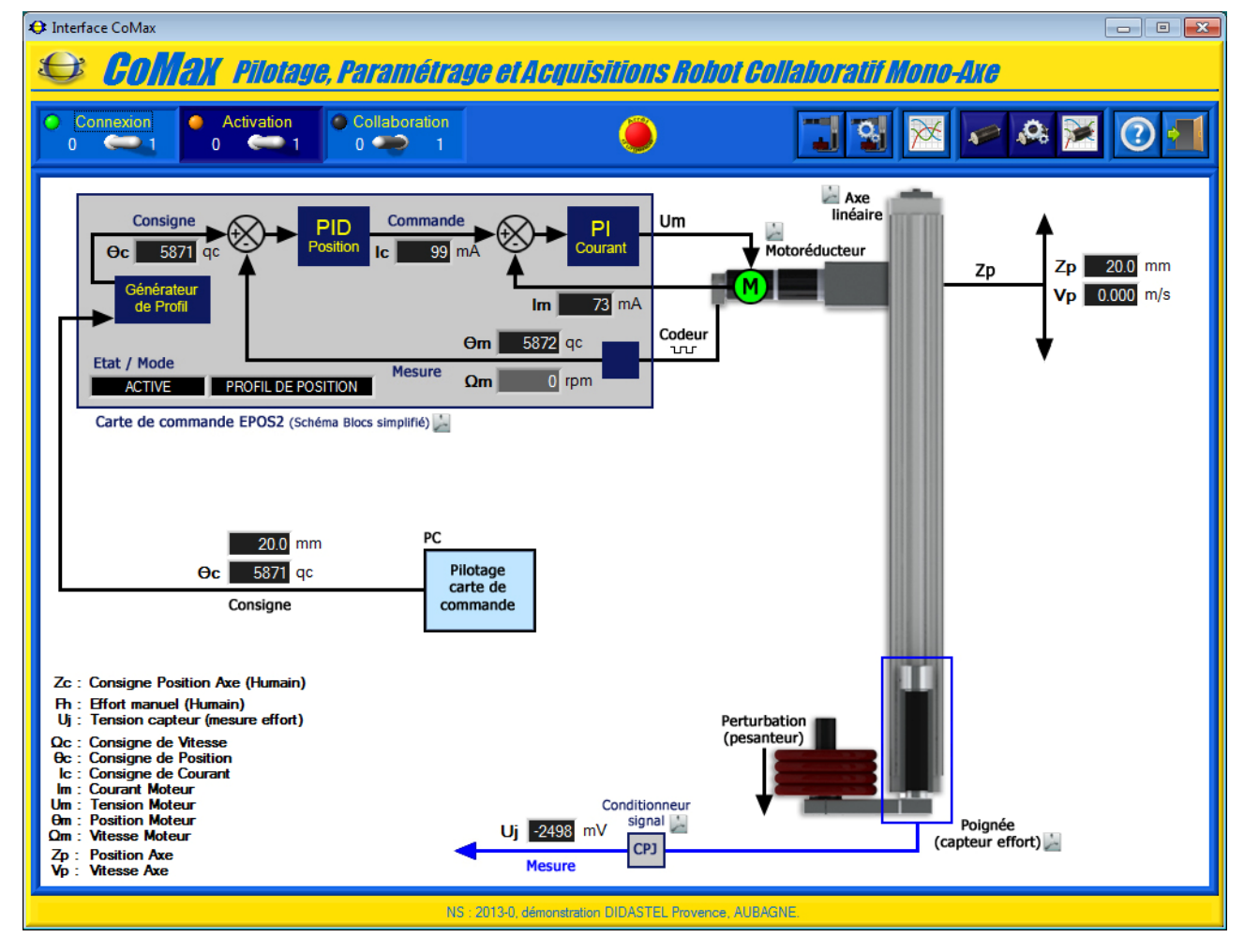

Le robot CoMax est asservi en position basse (20 mm) sur l'axe linéaire en ATTENTE d'ordre de déplacement ou de COLLABORATION (activation boucle collaborative).

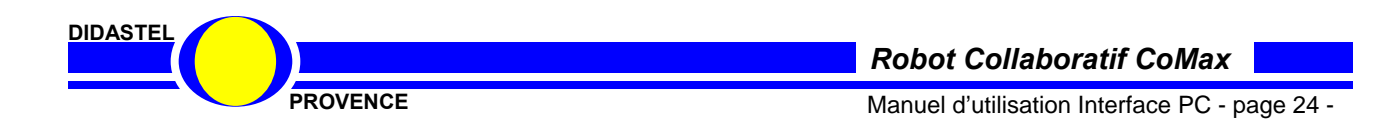

## **3.4 Activer la Boucle collaborative**

L'Interface PC est connectée (led verte « *Connexion* ») au robot CoMax asservi en position (led rouge « *Activation* »).

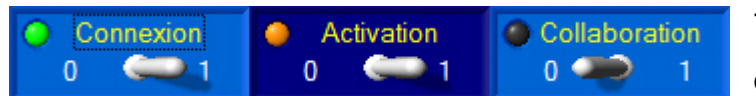

- Cliquez sur l'interrupteur « *Collaboration* » pour activer la boucle collaborative ;

La boucle collaborative est activée, la led jaune « *Collaboration* » est allumée :

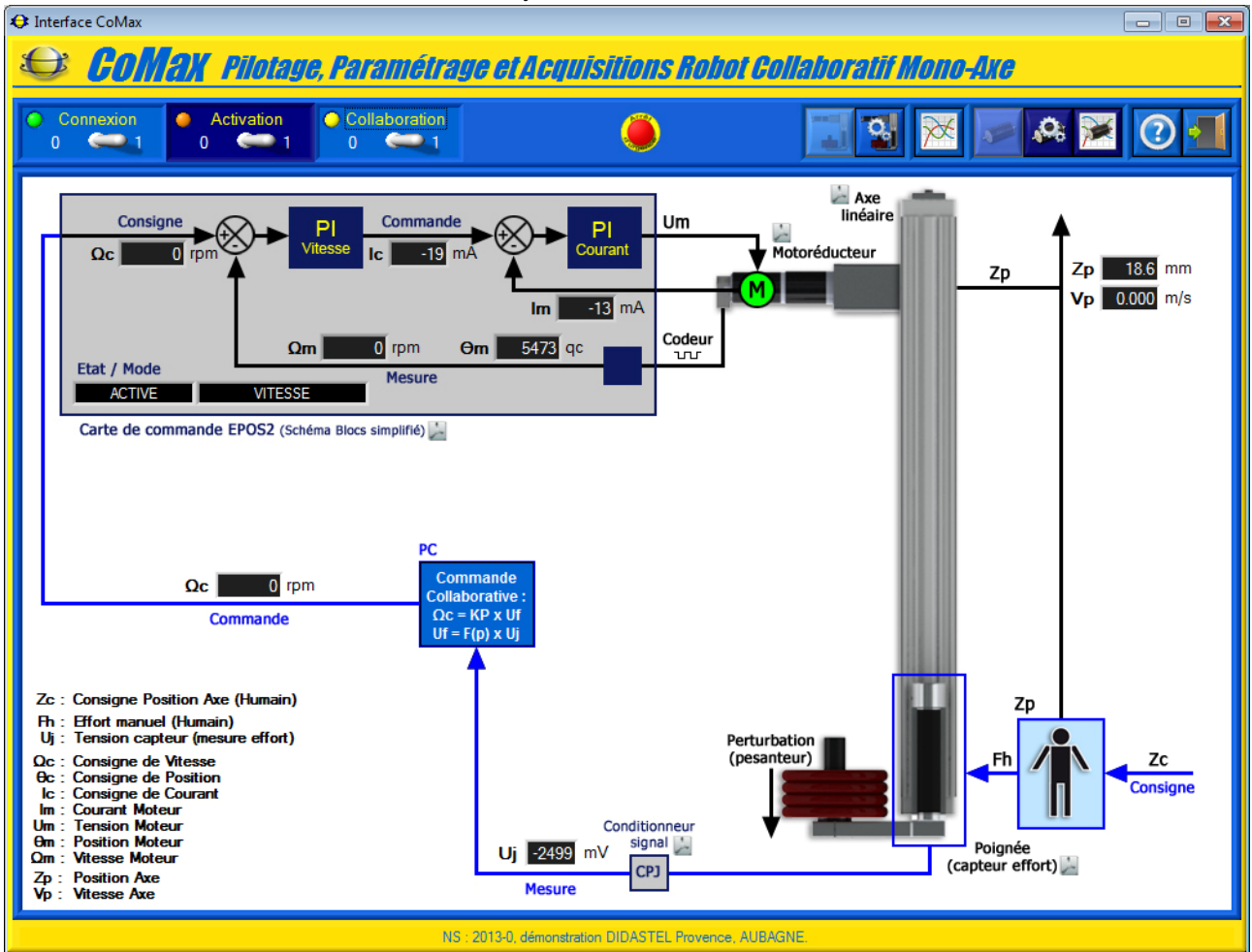

L'axe linéaire de CoMax est asservi en vitesse, avec la commande collaborative active qui consiste à mesurer l'intention de l'humain, force appliquée sur la poignée de manipulation (**capteur d'effort**), et de calculer (**consigne de vitesse**) la réaction dynamique du robot correspondante.

Vous pouvez maintenant piloter CoMax à l'aide de la boucle collaborative : Saisissez la Poignée et déplacez l'axe sans effort !

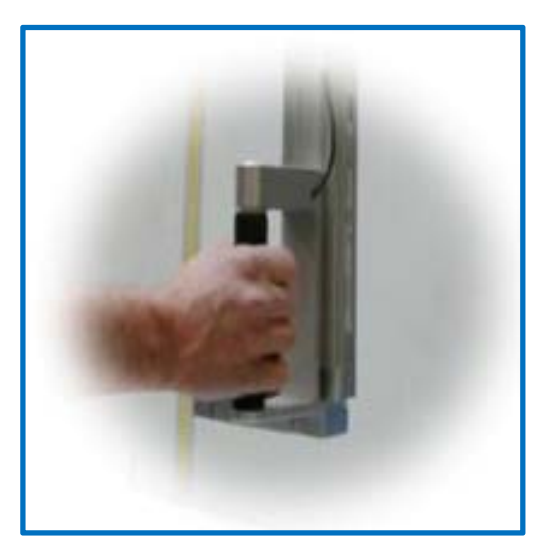

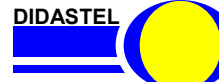

*Robot Collaboratif CoMax*

**PROVENCE** Manuel d'utilisation Interface PC - page 25 -

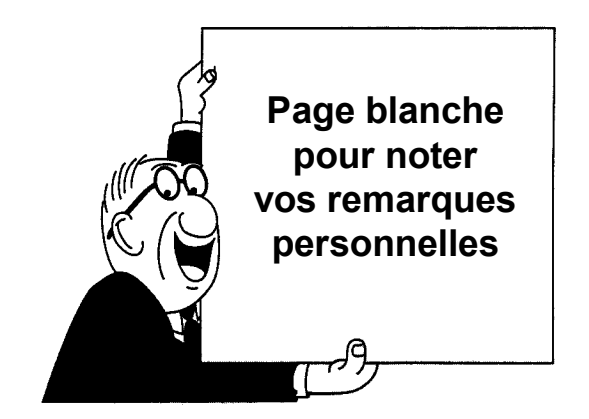

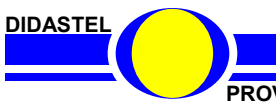

*Robot Collaboratif CoMax*

**PROVENCE PROVENCE Manuel d'utilisation Interface PC - page 26 -**

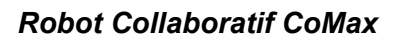

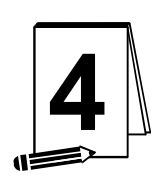

## **4 LES FONCTIONS DE L'INTERFACE « COMAX »**

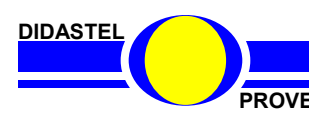

*Robot Collaboratif CoMax*

**PROVENCE PROVENCE Manuel d'utilisation Interface PC - page 27 -**

## **4.1 Les fonctions de la fenêtre principale**

#### **4.1.1 Description de la fenêtre principale sans Boucle collaborative**

Après avoir établi la communication, et activé l'asservissement, la fenêtre principale de type IHM (Interface Homme Machine) offre à l'utilisateur le choix entre plusieurs objets répartis dans différentes zones :

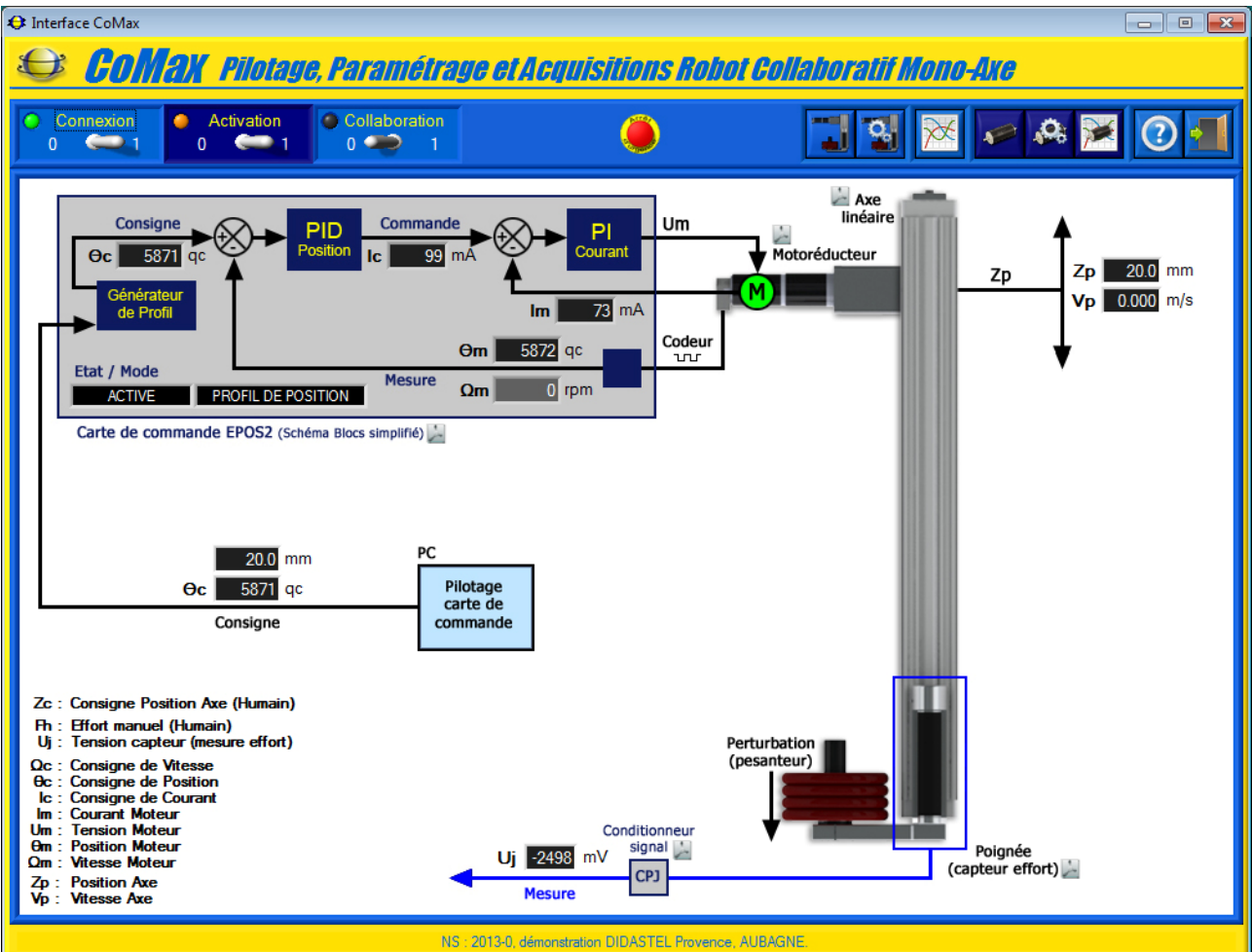

- un synoptique qui permet de visualiser l'état de l'axe linéaire CoMax :
	- o la position de l'axe en mm, objet « *Zp* » ;
	- o la vitesse de l'axe en m/s, objet « *Vp* » ;
	- o la tension capteur (mesure capteur effort Poignée) en mV, objet « *Uj* » ;
	- o la consigne courante envoyée par le PC à la carte de commande, objet « *Consigne θc* », en mm et qc (points codeur) dans le cas d'un asservissement de position ;
- un schéma bloc simplifié « *Carte de commande EPOS2* » qui permet de visualiser l'état de la commande Moteur en fonction du mode d'asservissement :
	- o l'état et le mode d'asservissement, objets « *Etat / Mode* », carte de commande axe « *ACTIVE* » et asservi en « *PROFIL DE POSITION* » sur l'exemple ci-dessus ;
	- o la consigne courante de la boucle position, objet « *Consigne θc* », en qc dans le cas d'un asservissement de position ;
	- o la position mesurée (codeur moteur) en qc, objet « *Mesure θm* » ;
	- o la vitesse mesurée (codeur moteur) en rpm (rotations par minute), objet « *Mesure Ωm* » ;
	- $\circ$  la commande en sortie de la boucle de position (consigne de la boucle de courant) en mA, objet « *Commande Ic* » ;
	- o le courant moteur mesuré en mA, objet « *Im* » ;

**DIDASTEL** 

- une zone « *Connexion* » qui permet de
	- o établir ou arrêter la connexion avec le Robot CoMax, interrupteur 2 positions ;
	- o connaître l'état de la connexion, led verte ;
- une zone « *Activation* » qui permet de
	- o activer l'asservissement et initialiser l'axe, interrupteur 2 positions ;
	- o connaître l'état de l'activation de l'asservissement, led rouge ;
- une zone « *Collaboration* » qui permet de
	- o activer la boucle collaborative, interrupteur 2 positions ;
	- o connaître l'état de l'activation de la boucle collaborative, led rouge ;
- un bouton « *ARRET URGENCE* » qui permet de stopper rapidement l'axe linéaire ;

- une barre de menu graphique qui permet d'accéder aux fonctions suivantes :
	- o positionner, icône « *Positionner CoMax* »;
	- o accéder aux paramètres du Robot CoMax (spécification, réglage commande collaborative et réglage positionnement), icône « *Paramétrer CoMax* » ;
	- o visualiser les grandeurs physiques sous forme de courbe (« monitoring »), icône « *Visualisation dynamique* » ;
	- o envoyer directement des commandes (consignes d'asservissement) à la carte de commande, icône « *Commander Axe* » ;
	- o accéder aux paramètres (réglage asservissement axes) de la carte de commande, icône « *Paramétrer Axe* » ;
	- o lancer une sollicitation et acquérir les réponses, icône « *Acquisitions Axe* » ;
	- o accéder au manuel d'utilisation du logiciel, icône « *Aide* » ;
	- o quitter le logiciel, icône « *Quitter* ».

L'Interface du Robot CoMax utilise de nombreuses fonctions de pilotage de la carte de commande « EPOS-2 » de chez « Maxon », bouton et fenêtres de couleur bleu foncé (voir § 5).

#### **4.1.2 Etablir la Connexion**

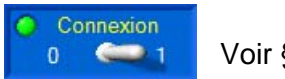

#### Voir § 3.2.

#### **4.1.3 Activer l'asservissement et initialiser l'axe**

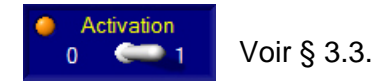

**DIDASTEL** 

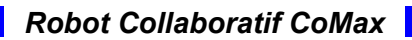

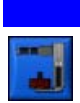

#### **4.1.4 Positionner CoMax**

- Sélectionnez dans la barre de Menu de la fenêtre principale l'icône « *Positionner CoMax* », après validation des consignes de sécurité (voir § 1.1), s'affiche à l'écran le panneau suivant :

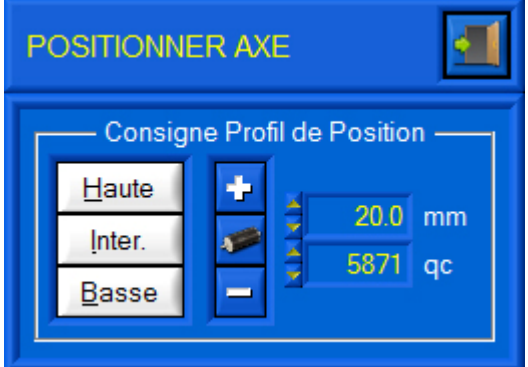

Ce panneau permet de :

- positionner l'axe linéaire de CoMax aux positions prédéfinies ;
- envoyer des consignes de profil de position à l'axe linéaire de CoMax.

- Cliquez sur les boutons « *Haute* », « *Inter.* » ou « *Basse* » pour positionner l'axe en position haute (près de la butée haute), intermédiaire ou basse (près de la butée basse) ;

- Cliquez sur « *+ Pas* » <sup>+</sup> et « *- Pas* » <sup>+</sup> pour déplacer l'axe CoMax pas à pas (envoi de consignes de Position successives).

Pour positionner l'axe CoMax à une position souhaitée (envoi consigne de Profil de Position) :

- saisissez la consigne de position souhaitée en points codeur (« qc ») ou millimètres à l'aide des champs numériques ;
- cliquez sur « *Envoyer consigne* » **Example 3** pour positionner l'axe à la position désirée.

Les positions prédéfinies et le pas de déplacement sont paramétrables par l'utilisateur (voir § 4.2.3 « Paramètres Positionnement Axe »).

- Sélectionnez dans la barre de Menu graphique l'icône « *Quitter* » pour quitter cet outil.

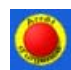

## **4.1.5 ARRET RAPIDE**

En plus de l'Arrêt d'urgence (bouton « coup de poing ») sur le pupitre alimentation du Robot CoMax, vous pouvez déclencher un arrêt rapide logiciel à partir de l'interface.

- Cliquez dans la barre de Menu de la fenêtre principale l'icône « *ARRET RAPIDE* », la commande de l'axe est stoppée, la carte de commande EPOS passe en mode « ARRET RAPIDE ».

#### **4.1.6 Activer la Boucle collaborative**

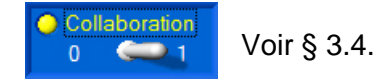

**DIDASTEL** 

*Robot Collaboratif CoMax*

**PROVENCE Manuel d'utilisation Interface PC - page 30 -**

#### **4.1.7 Description de la fenêtre principale en Boucle collaborative**

L'axe linéaire est asservi en vitesse avec la Commande collaborative exécutée en continu par l'interface CoMax qui envoie une consigne de vitesse à la carte de commande en fonction de la mesure de l'effort (intention de l'opérateur) sur la Poignée.

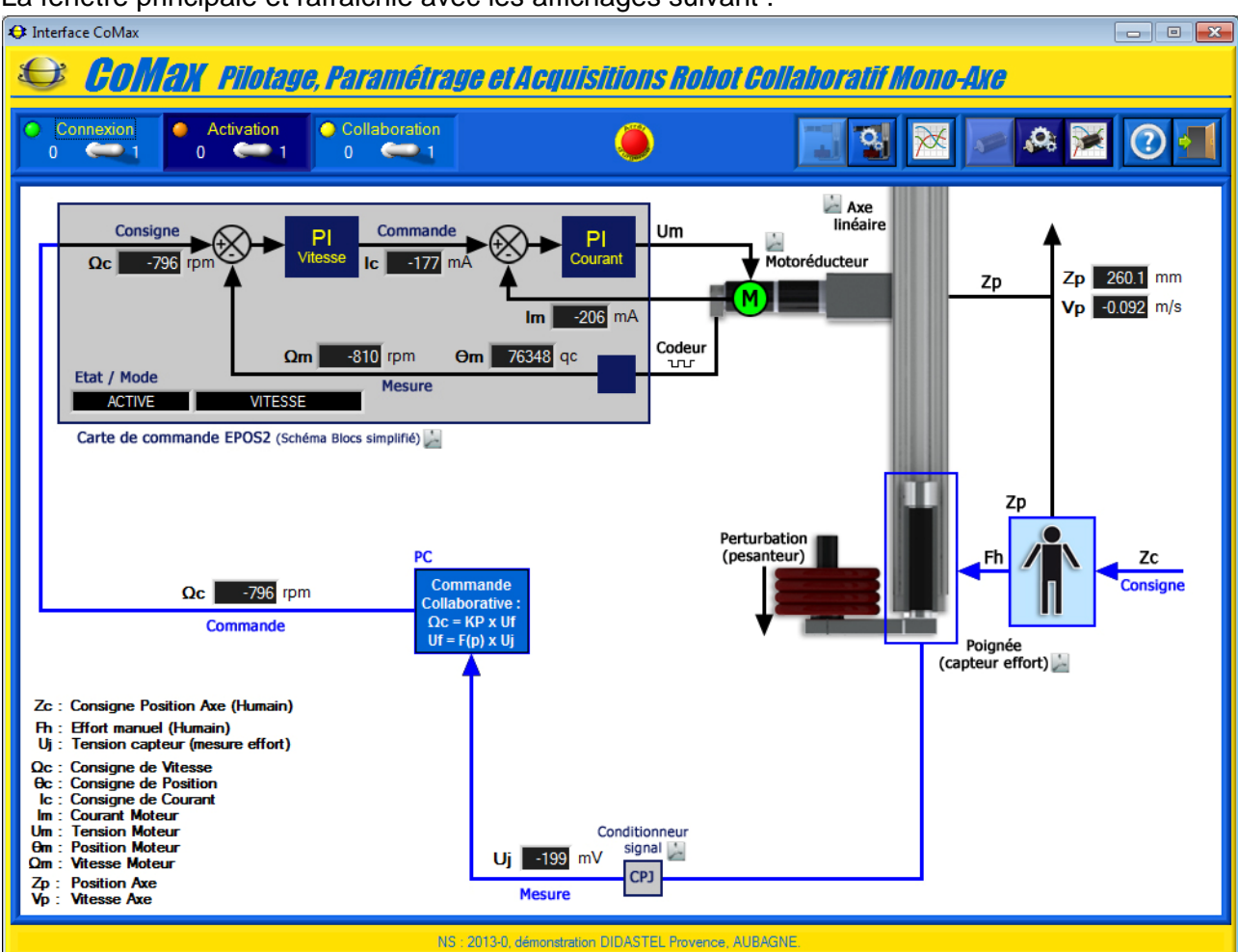

La fenêtre principale et rafraichie avec les affichages suivant :

un synoptique qui permet de visualiser l'état de l'axe linéaire CoMax :

- - o la position de l'axe en mm, objet « *Zp* » ; o la vitesse de l'axe en m/s, objet « *Vp* » ;
	-
	- o la tension capteur (mesure capteur effort Poignée) en mV, objet « *Mesure Uj* » ;
	- o la consigne de vitesse calculée par la commande collaborative envoyée par le PC à la carte de commande, objet « *Commande Ωc* » en rpm ;
- un schéma bloc simplifié « *Carte de commande EPOS2* » qui permet de visualiser l'état de la commande Moteur en asservissement de vitesse :
	- o la consigne courante de la boucle de vitesse, objet « *Consigne Ωc* » en rpm ;
	- o la position mesurée (codeur moteur) en qc, objet « *Mesure θm* » ;
	- o la vitesse mesurée (codeur moteur) en rpm (rotations par minute), objet « *Mesure Ωm* » ;
	- o la commande en sortie de la boucle de position (consigne de la boucle de courant) en mA, objet « *Commande Ic* » ;
	- le courant moteur mesuré en mA, objet « *Im* » ;
- les icônes non accessibles en Commande collaborative sont inactifs.

**DIDASTEL** 

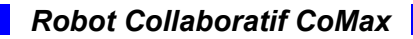

## **4.2 Paramètres Robot CoMax**

- Sélectionnez dans la barre de Menu de la fenêtre principale l'icône « *Paramétrer CoMax* », s'affiche à l'écran la fenêtre suivante :

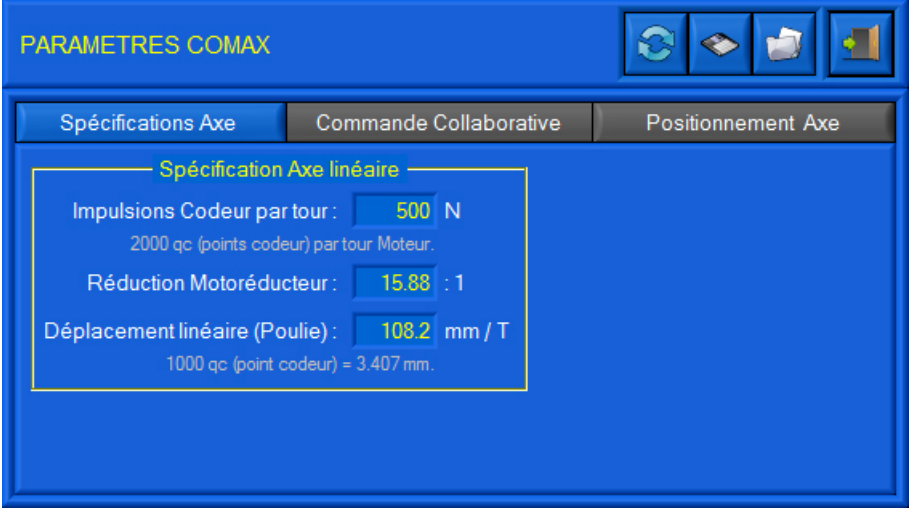

Cette fenêtre vous offre :

plusieurs panneaux d'accès aux différents paramètres du Robot CoMax ;

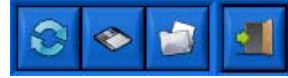

- une barre de Menu graphique :
	- o icône « *Paramètres par défaut* » pour retourner aux paramètres de livraison DIDASTEL ;
	- o icône « *Sauver* » pour sauver la configuration courante affichée ;
	- o icône « *Charger* » pour charger une configuration sauvée sur votre PC ;
	- o icône « *Quitter* » pour quitter.

#### **4.2.1 Paramètres Spécifications axe**

- Sélectionnez l'onglet « *Spécifications Axe* » :

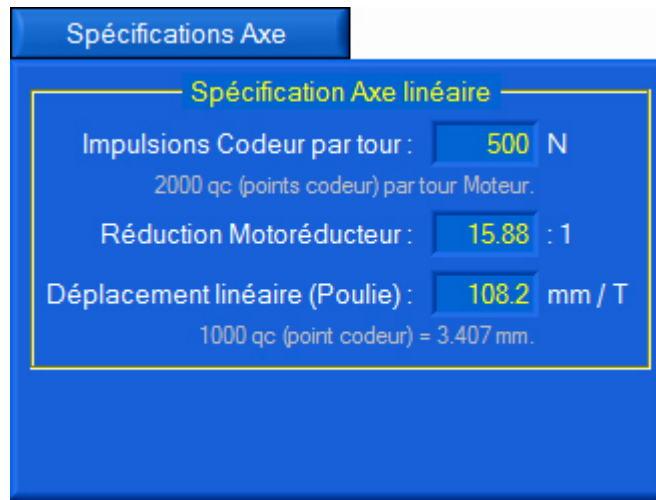

Ce panneau vous permet de visualiser les spécifications de l'axe linéaire CoMax :

- « *Impulsions Codeur par tour* » : le capteur de position utilisé sur le moteur et un codeur de 500 impulsions par tour, soit une résolution de 2 000 qc (points codeur) par tour Moteur ;
- « *Réduction Motoréducteur* » : la réduction du Motoréducteur de l'Axe CoMax est de « 15.88 : 1 » ;
- « *Déplacement linéaire* » : l'axe linéaire de CoMax a un déplacement de 108.2 mm par tour de poulie (rotation sortie Motoréducteur).

La résolution de l'axe linéaire CoMax est de 1 000 qc (points codeur) pour 3.407 mm.

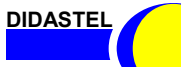

*Robot Collaboratif CoMax*

PROVENCE **PROVENCE Manuel d'utilisation Interface PC - page 32 -**

#### **4.2.2 Paramètres Commande collaborative**

- Sélectionnez l'onglet « *Commande Collaborative* » :

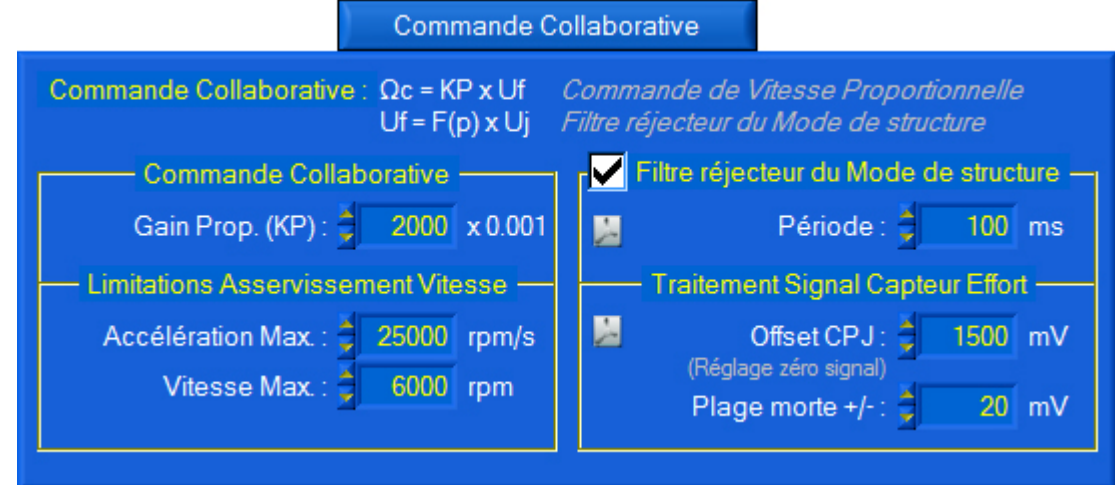

Ce panneau vous permet de configurer la Commande Collaborative.

La Commande Collaborative est une commande de type Proportionnelle : **Ωc = KP x Uf**, avec : - **Ωc**, commande de vitesse (consigne de vitesse) envoyé à la carte de commande EPOS ;

- KP, coefficient de l'action proportionnelle ;
- Uf, mesure du capteur d'effort de la Poignée filtrée ;

Pour supprimer les vibrations du Mode de structure, la mesure de capteur d'effort est traitée à l'aide d'un filtre réjecteur : **Uf = F(p) x Uj**, avec :

- **Uf**, mesure du capteur d'effort de la Poignée filtrée ;
- **F(p)**, fonction Filtre réjecteur du mode de structure ;
- **Uj**, tension du capteur, mesure capteur d'effort de la Poignée en mV.

Le panneau « *Commande Collaborative* » vous permet de :

- Saisir le coefficient de l'action proportionnelle, objet « *Gain Prop. (KP) :* » dans le cadre « *Commande Collaborative* » ;
- Saisir les limitations de l'asservissement de vitesse, cadre « *Limitations Asservissement de vitesse* » :
	- o accélération maximale autorisée par la boucle de vitesse en rpm/s, objet « *Accélération Max.* » ;
	- o vitesse maximale autorisée en rpm, objet « *Vitesse Max.* », cet objet permet de limiter la vitesse de l'axe en commande collaborative ;
- Régler le Filtre utilisé, cadre « *Filtre réjecteur du Mode de structure* » :
	- o activer / désactiver le filtre, boîte à cocher « *Filtre réjecteur du Mode de structure* » ;
	- o saisir la période du Mode de structure en millisecondes, objet « *Période* » ;
	- o accéder au document d'aide sur le Filtre réjecteur, icône « *pdf* » ;
- Régler le traitement du signal du capteur d'effort intégré dans la Poignée de CoMax, cadre « *Traitement Signal Capteur Effort* » :
	- o saisir l'offset en mV pour régler le zéro (poignée au repos) du signal capteur, objet « *Offset CPJ* » ;
	- o saisir la plage morte du capteur d'effort en mV, zone inactive de la commande collaborative, objet « *Plage morte +/-* » ;
	- o accéder au document d'aide sur le traitement du signal du capteur d'effort, icône « *pdf* ».

**DIDASTEL** 

ATTENTION, avant de régler le Filtre réjecteur du Mode de structure ou le Traitement du signal du capteur d'effort,

veuillez consulter les documents accessibles à l'aide des icônes PDF.

#### **4.2.3 Paramètres Positionnement Axe**

- Sélectionnez l'onglet « *Positionnement Axe* » :

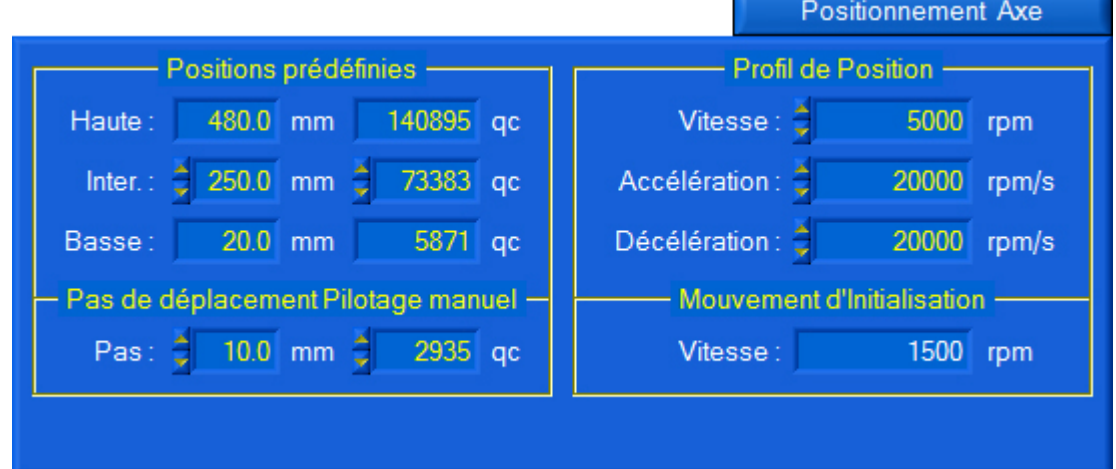

Ce panneau permet à l'utilisateur de régler les paramètres de Positionnement de l'axe utilisés dans la fenêtre « *POSITIONNER CoMax* » (voir § 4.1.4), il offre :

- une zone « *Position prédéfinies* », pour visualiser les positions hautes et basse prédéfinies et saisir la position intermédiaire prédéfinie ;
- une zone « *Pas de déplacement …* », pour saisir le pas de déplacement en mm ou qc ;
- une zone « *Profil de Position* », pour régler le Profil de Position utilisé ;
	- o saisir la vitesse en rpm, objet « *Vitesse* » ;
	- o saisir l'accélération et décélération en rpm/s, objets « *Accélération* » et « *Décélération* » ;
- une zone « *Mouvement d'initialisation* », pour visualiser la vitesse utilisée lors du mouvement d'initialisation de l'axe.

## **4.2.4 Paramètres par défaut**

- Sélectionnez l'icône « *Paramètres par défaut* » pour retourner aux réglages par défaut correspondants à la configuration de livraison DIDASTEL.

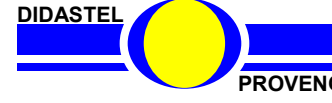

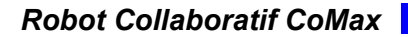

#### **4.2.5 Sauver Paramètres**

- Sélectionnez dans la barre de Menu graphique l'icône « *Sauver* » pour sauvegarder les paramètres courants sur votre PC ; s'affiche à l'écran la fenêtre suivante :

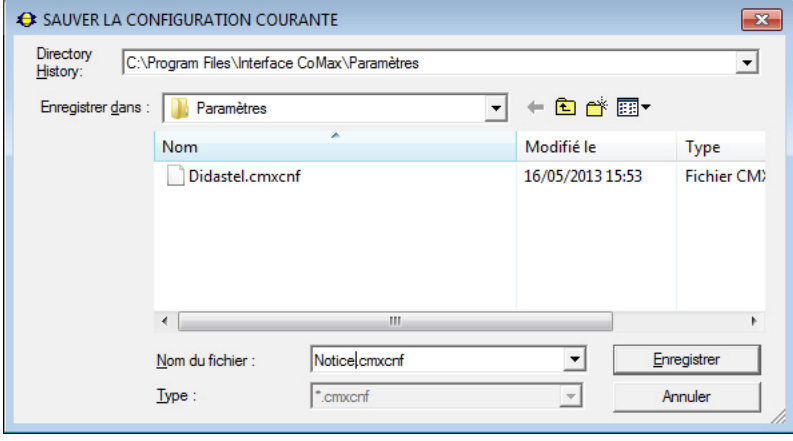

- Sélectionnez ou tapez le nom de votre fichier de sauvegarde, l'extension « *cmxcnf* » est imposée par le logiciel.

- Enregistrez votre configuration, vous pouvez de cette manière créer vos propres fichiers de configuration du Robot CoMax.

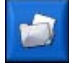

## **4.2.6 Charger une configuration**

- Sélectionnez dans la barre de Menu graphique l'icône « *Charger* » pour charger une configuration sauvée sur votre PC ; s'affiche à l'écran la fenêtre suivante :

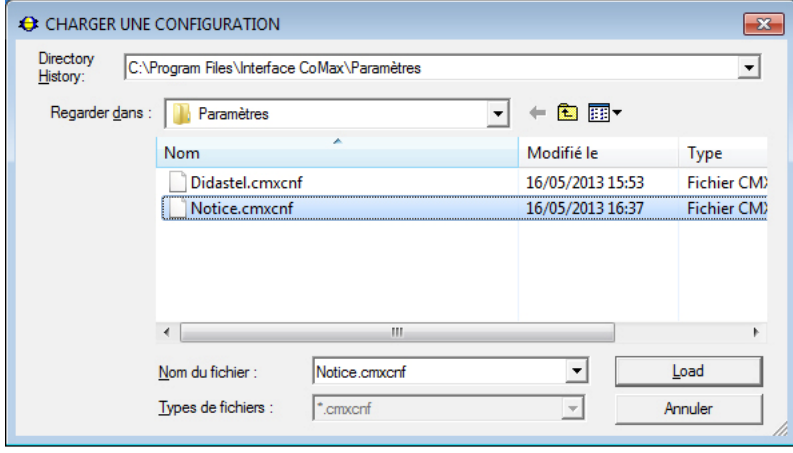

- Sélectionnez le fichier de configuration désiré, « *Notice.cmxcnf* » ci-contre, l'extension « *cmxcnf* » est imposée par le logiciel.

- De retour à la fenêtre des paramètres, les paramètres chargés sont pris en compte par l'interface du robot CoMax.

- Sélectionnez dans la barre de Menu graphique l'icône « *Quitter* » pour quitter cet outil.

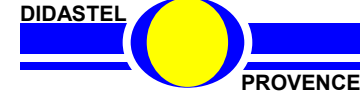

## **4.3 Visualisation dynamique**

### **4.3.1 Description de la Visualisation dynamique**

- Sélectionnez dans la barre de Menu de la fenêtre principale l'icône « *Visualisation dynamique* », s'affiche à l'écran, à la place du synoptique, le graphe de visualisation dynamique suivant :

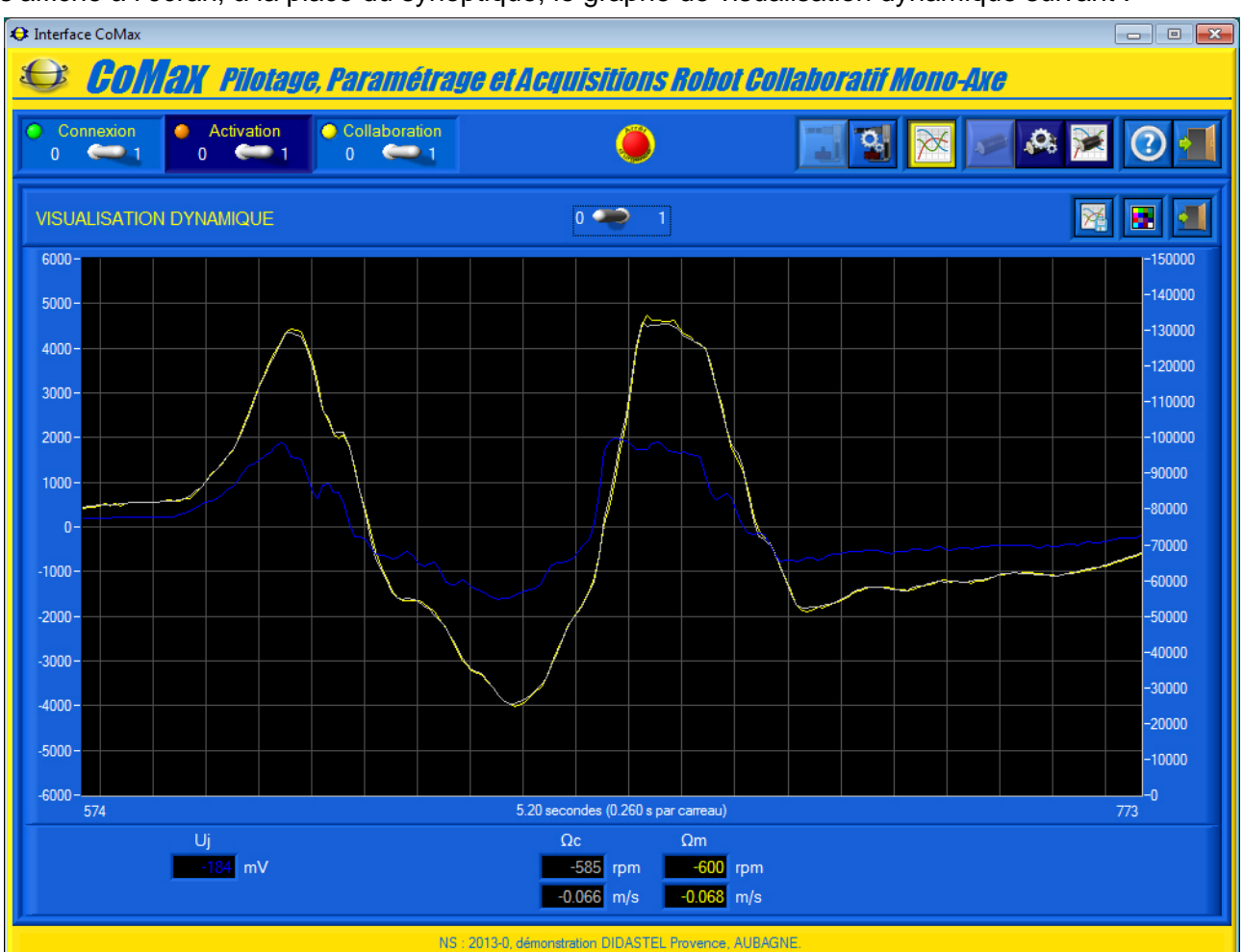

- un graphe gradué en double ordonnées, gauche et droite qui vous permet de visualiser les grandeurs physiques souhaitées, sur l'exemple ci-dessus en Commande Collaborative :
	- o la tension capteur (mesure capteur effort Poignée) en mV, « *Uj* » en bleu ;
	- o la consigne courante de la boucle de vitesse en rpm, « *Ωc* » en gris clair ;
	- o la vitesse mesurée (codeur moteur) en rpm, « *Ωm* » en jaune ;
- une sélecteur « *0/1* » qui permet d'arrêter et relancer le défilement de la visualisation dynamique :

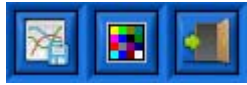

- une barre de menu graphique qui permet d'accéder aux fonctions suivantes :
	- o acquérir les mesures courantes, visualiser ou charger les dernières acquisitions, icône « *Acquisition mesures courantes* » ;
	- o accéder aux paramètres d'affichage de la visualisation dynamique, icône « *Paramètres Affichage* » ;
	- o icône « *Quitter* » pour quitter la visualisation dynamique.

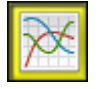

- Désélectionnez dans la barre de Menu l'icône « *Visualisation dynamique* » pour retourner à un affichage des grandeurs physique sous forme de synoptique.

**DIDASTEL** 

#### **4.3.2 Paramètres Affichage Visualisation dynamique**

- Sélectionnez dans la barre de Menu de la fenêtre « *Visualisation dynamique* » l'icône « *Paramètres affichage* » ; s'affiche à l'écran la fenêtre suivante :

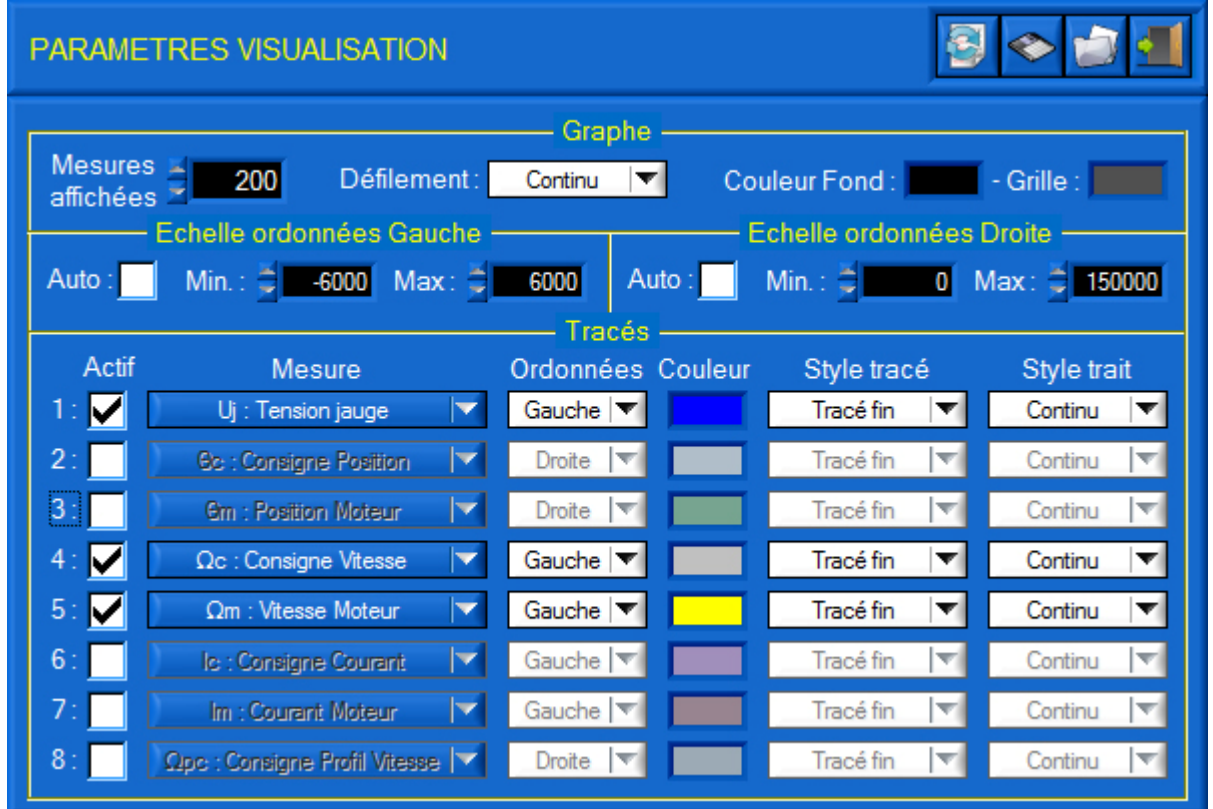

Cette fenêtre permet à l'utilisateur de paramétrer les mesures et l'aspect des affichages, graphes et tracés disponibles dans la fenêtre visualisation et acquisition, elle offre :

- une zone « *Graphe* » qui permet de :
	- o saisir le nombre de mesures (échantillons) affichées sur le graphe de visualisation dynamique, objet « *Mesures affichées* » ;
	- o choisir comme sur un oscilloscope le mode de défilement (continu, balayage ou bloc par bloc) du graphe de visualisation dynamique, objet « *Défilement* » ;
	- o choisir la couleur de fond et de la grille du graphe, objets « *Couleur Fond :* » et « *Grille :* » ;
- deux zones « *Echelle ordonnées Gauche et Droite* » qui permettent de :
	- o activer ou désactiver l'échelle automatique en ordonnées, boite à cocher « *Auto.* » ;
	- o saisir les échelles en ordonnées des graphes a l'aide des objets « *Min.* » et « *Max.*» ;
- une zones « *Tracés* » qui permet pour chaque tracé souhaité de :
	- o activer ou désactiver le tracé, boite à cocher « *Actif* » ;
	- o sélectionner la mesure souhaitée pour le tracé, objets « *Mesure* » :
	- o sélectionner l'ordonnée (gauche ou droite) du tracé, objets « *Ordonnées* » ;
	- o sélectionner le style du tracé (fin, épais, etc.), objets « *Style tracé* » ;
	- o sélectionner le style du trait (continu, interrompu ou mixte), objets « *Style trait* » ;
	- o sélectionner la couleur du tracé, objets « *Couleur* » :

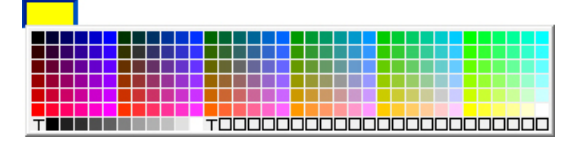

✔ 0m : Position Moteur  $\Omega$ m : Vitesse Moteur Im: Courant Moteur Oc: Consigne Position Ωc : Consigne Vitesse Ic: Consigne Courant Opc : Consigne Profil Position Ωpc : Consigne Profil Vitesse Uj : Tension jauge

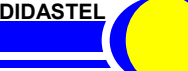

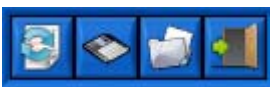

- une barre de menu graphique qui permet de :
	- o icône « *Paramètres par défaut* » pour charger les paramètres d'affichages par défaut proposés par DIDASTEL pour chaque mode de commande ;
	- o icône « *Sauver* » pour sauver la configuration d'affichage courante affichée ;
	- o icône « *Charger* » pour charger une configuration d'affichage sauvée sur votre PC ;
	- o icône « *Quitter* » pour quitter.

La vitesse de défilement de la Visualisation dynamique est fonction du nombre de mesures affichées et de la communication USB entre le PC et la carte de commande EPOS.

#### **4.3.3 Paramètres Affichage par Défaut**

- Sélectionnez dans la barre de Menu de la fenêtre « *PARAMETRE VISUALISATION* » l'icône « *Paramètres par défaut* » ; s'affiche à l'écran le panneau de choix suivant :

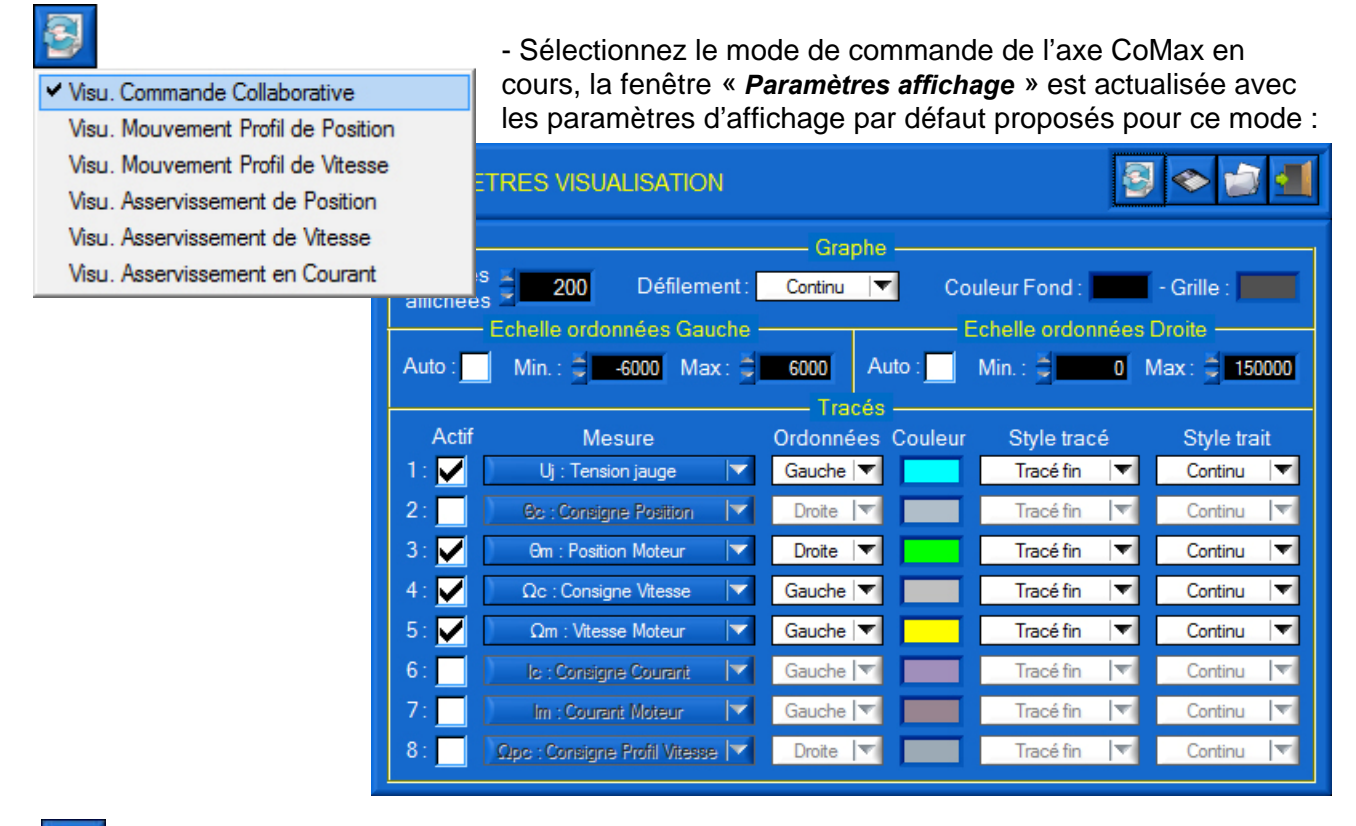

## **4.3.4 Sauver Paramètres**

- Sélectionnez dans la barre de Menu graphique l'icône « *Sauver* » pour sauvegarder les paramètres d'affichage courants sur votre PC ; s'affiche à l'écran une fenêtre de gestion de fichier identique au § 4.2.5 avec l'extension « *cmxaff* » imposée.

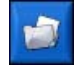

## **4.3.5 Charger une configuration**

- Sélectionnez dans la barre de Menu graphique l'icône « *Charger* » pour charger une configuration d'affichage sauvée sur votre PC ; s'affiche à l'écran une fenêtre de gestion de fichier identique au § 4.2.6 avec l'extension « *cmxaff* » imposée.

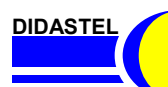

*Robot Collaboratif CoMax*

**PROVENCE Manuel d'utilisation Interface PC - page 38 -**

## **4.4 Acquisition des mesures PC**

#### **4.4.1 Acquisition des mesures courantes**

- Pendant une Visualisation dynamique, sélectionnez dans la barre de Menu de la fenêtre « *Visualisation dynamique* » l'icône « *Acquisition mesures courante* », les données en cours de visualisation sont alors enregistrées et s'affiche à l'écran la fenêtre suivante :

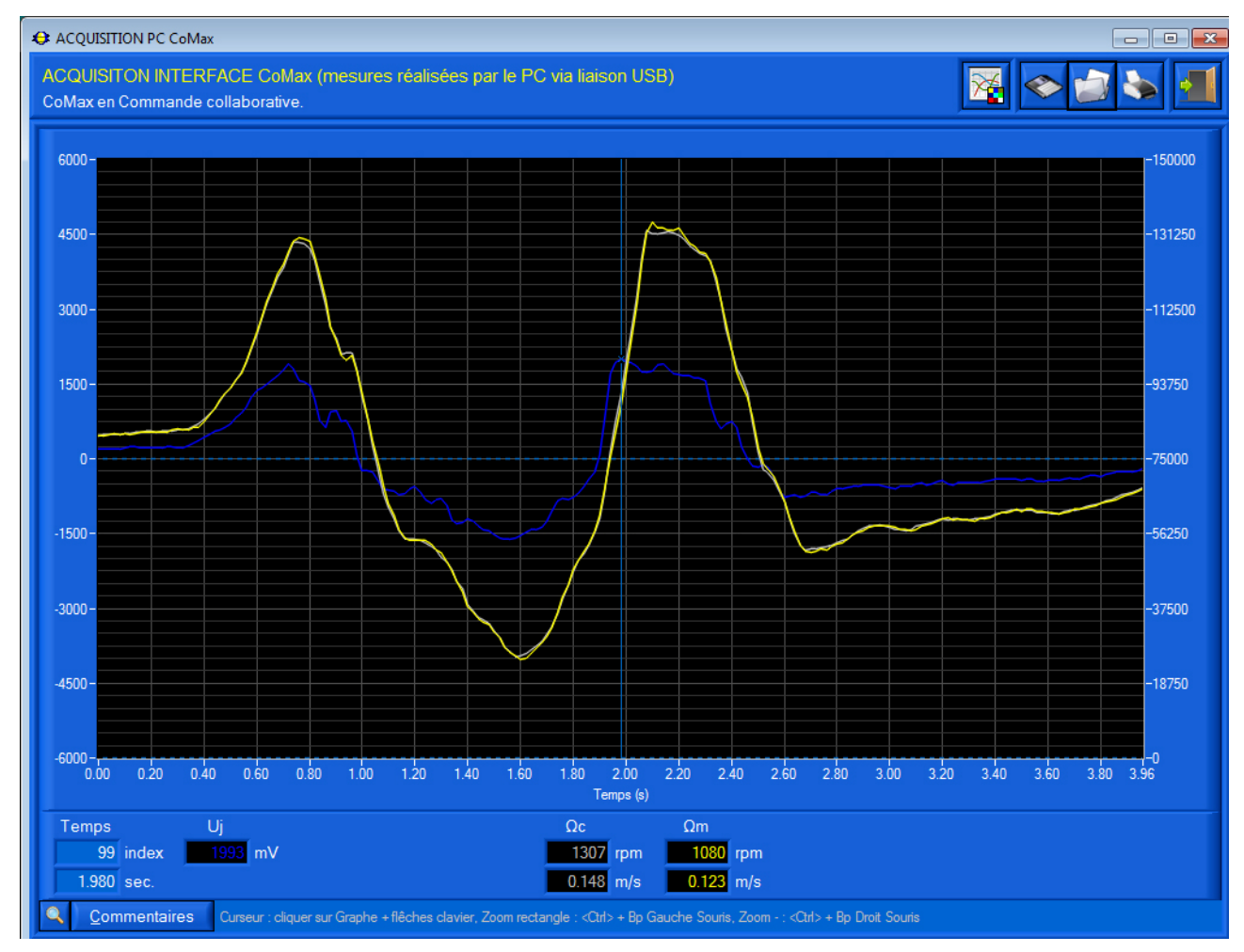

Cette fenêtre vous offre :

- la visualisation des mesures sur un graphe identique à la visualisation dynamique avec le temps en abscisse et des ordonnées différente à gauche et droite pour un affichage des tracés sur une double échelle ;
- un curseur qui vous permet d'afficher la valeur des mesures en fonction de l'échantillon (index mesure) et du temps ;
- un bouton « *Zoom +/-* », pour activer le zoom du graphe ;
- un bouton « *Commentaires* » pour afficher les commentaires et informations sur les conditions de réalisation enregistrées au moment de la sauvegarde de l'acquisition ;

La période d'échantillonnage de l'Acquisition est fonction de la communication USB entre le PC et la carte de commande EPOS et le nombre de mesures visualisées pendant la visualisation dynamique, cette période sera comprise entre 15 et 40 ms.

**DIDASTEL** 

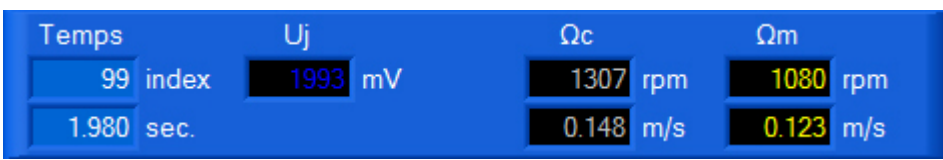

- une zone d'affichage, sous le graphe, des valeurs des mesures sélectionnées à l'échantillon (index mesure) et au temps sélectionnés par le curseur :
	- o « *Temps* », le numéro d'échantillon et le temps correspondant en secondes, objets « *index* » et « *sec.* » ;
	- o « *Uj* », la tension capteur (mesure capteur effort Poignée) en mV ;
	- o « *Ωc* », la consigne courante de la boucle de vitesse en rpm et m/s ;
	- o « *Ωm* », la vitesse mesurée (codeur moteur) en rpm et m/s ;

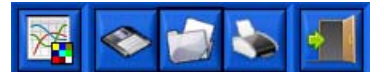

- une barre de menu graphique qui permet d'accéder aux fonctions suivantes :
	- o Paramétrer l'affichage et tracés, icône « *Paramètres affichage* » ;
	- o sauver les mesures et tracés courants, icône « *Sauver* » ;
	- o charger des mesures enregistrées, icône « *Charger* » ;
	- o imprimer les tracés courants, icône « *Imprimer* » ;
	- o quitter la fenêtre « *Acquisition* », icône « *Quitter* ».

#### **4.4.2 Lecture Mesures**

- Cliquez sur le graphe à l'aide de votre souris pour sélectionner un tracé ;

- Tapez sur les touches « Droite » ou « Gauche » de votre clavier pour déplacez le curseur et mesurer et afficher les grandeurs physiques correspondantes au temps sélectionné.

> Pour améliorer la visualisation, vous pouvez agrandir la fenêtre « Acquisition PC CoMax » de l'Interface à l'aide de votre souris ou passer en plein écran. Vous pouvez également modifier l'aspect des graphes et tracés (couleur, style, grille, etc.).

## **4.4.3 Paramétrer Affichages et Tracés**

- Sélectionnez dans la barre de Menu de la fenêtre « *ACQUISITION PC CoMax* » l'icône « *Paramètres affichage* » ; s'affiche à l'écran la fenêtre « *PARAMETRE VISUALISATION* ».

Voir § 4.3.2 « Paramètres affichage Visualisation dynamique ».

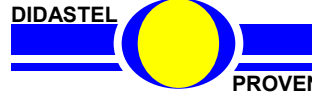

### **4.4.4 Zoom**

- Cochez le bouton « *Zoom +/-* » :

 pour zoomer, sélectionnez à l'aide de votre souris, bouton gauche souris et touche « Ctrl » de votre clavier appuyés, la zone souhaitée :

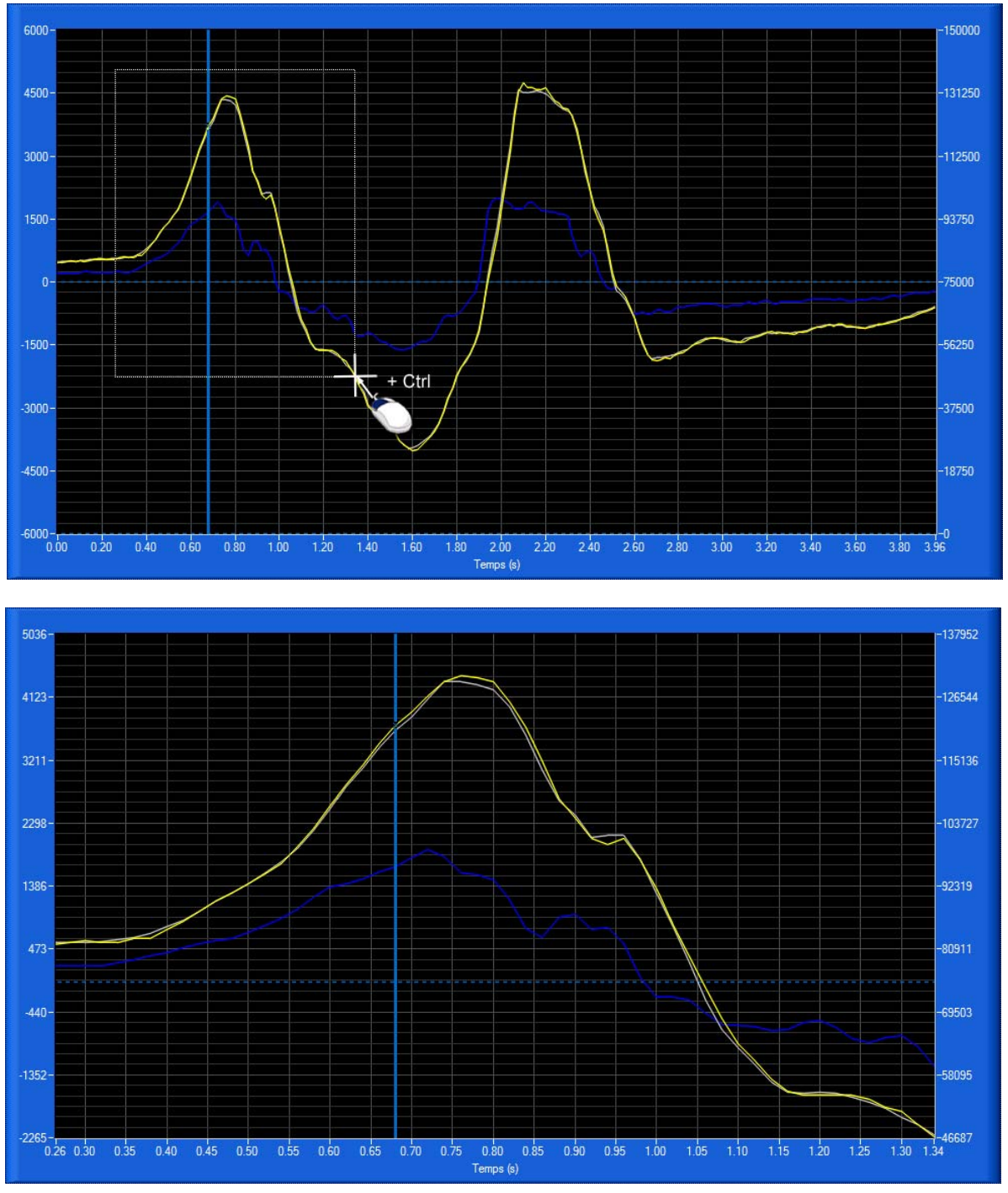

- pour dé-zoomer, cliquez sur le bouton droit de votre souris avec la touche « Ctrl » de votre clavier appuyée ;
- Décochez le bouton « *Zoom +/-* » pour arrêter la fonction zoom.

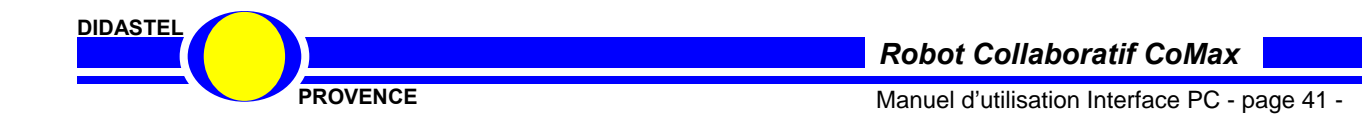

#### **4.4.5 Sauver les mesures et tracés courants**

- Sélectionnez dans la barre de Menu de la fenêtre « *ACQUISITION* » l'icône « *Sauver* », s'affiche sur la fenêtre le panneau suivant : Ē

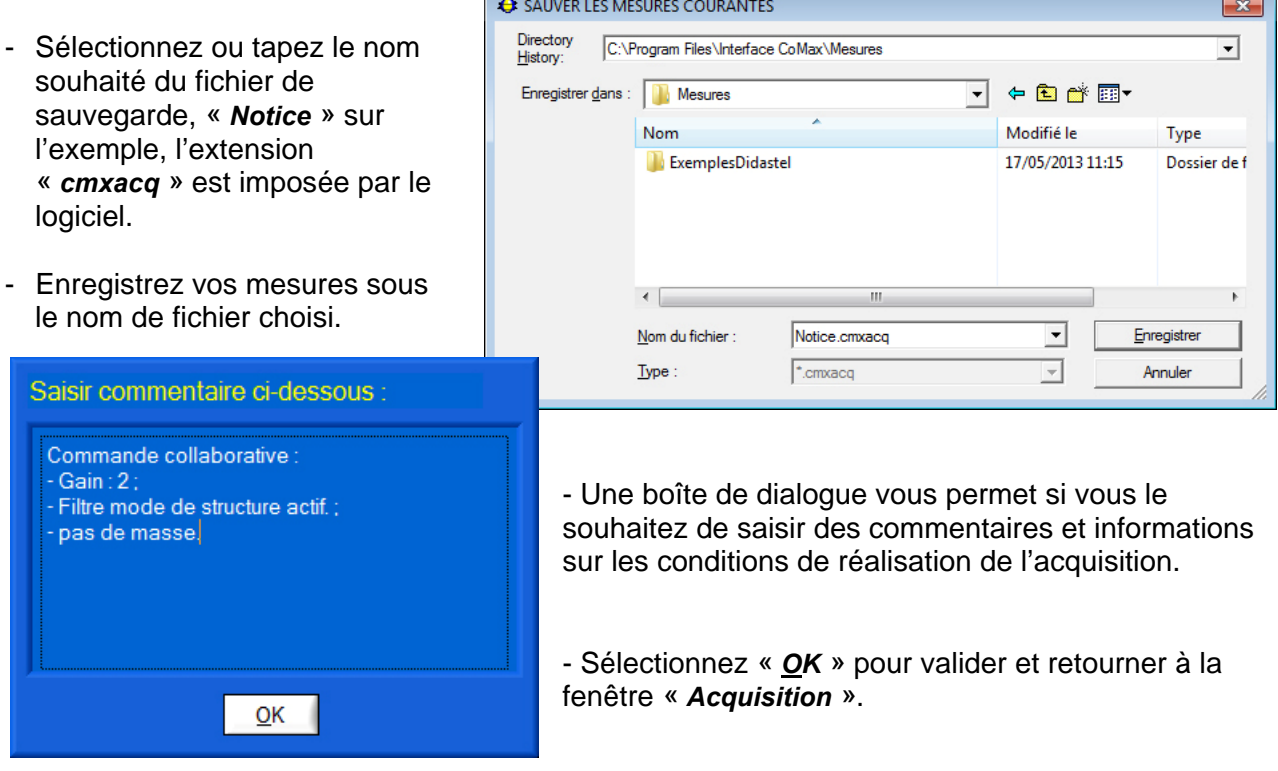

#### **4.4.6 Traiter les mesures**

A chaque enregistrement, un fichier au format CSV est créé. Vous pouvez utiliser ce fichier CSV compatible avec les logiciels « tableurs » du commerce (Excel, ...), afin de personnaliser le traitement des données.

Ce fichier au format CSV (extension « csv ») contient :

- le nom et la date de création du fichier ;
- la description de l'acquisition ;
- le commentaire saisi lors de l'enregistrement du fichier ;
- toutes mesures en lignes pour chaque échantillon.

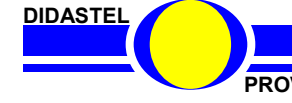

#### **4.4.7 Charger des mesures et tracés**

- Sélectionnez dans la barre de Menu de la fenêtre « *ACQUISITION PC CoMax* » l'icône « *Charger* » pour charger des mesures et tracés sauvés sur votre PC ; s'affiche à l'écran la fenêtre suivante :

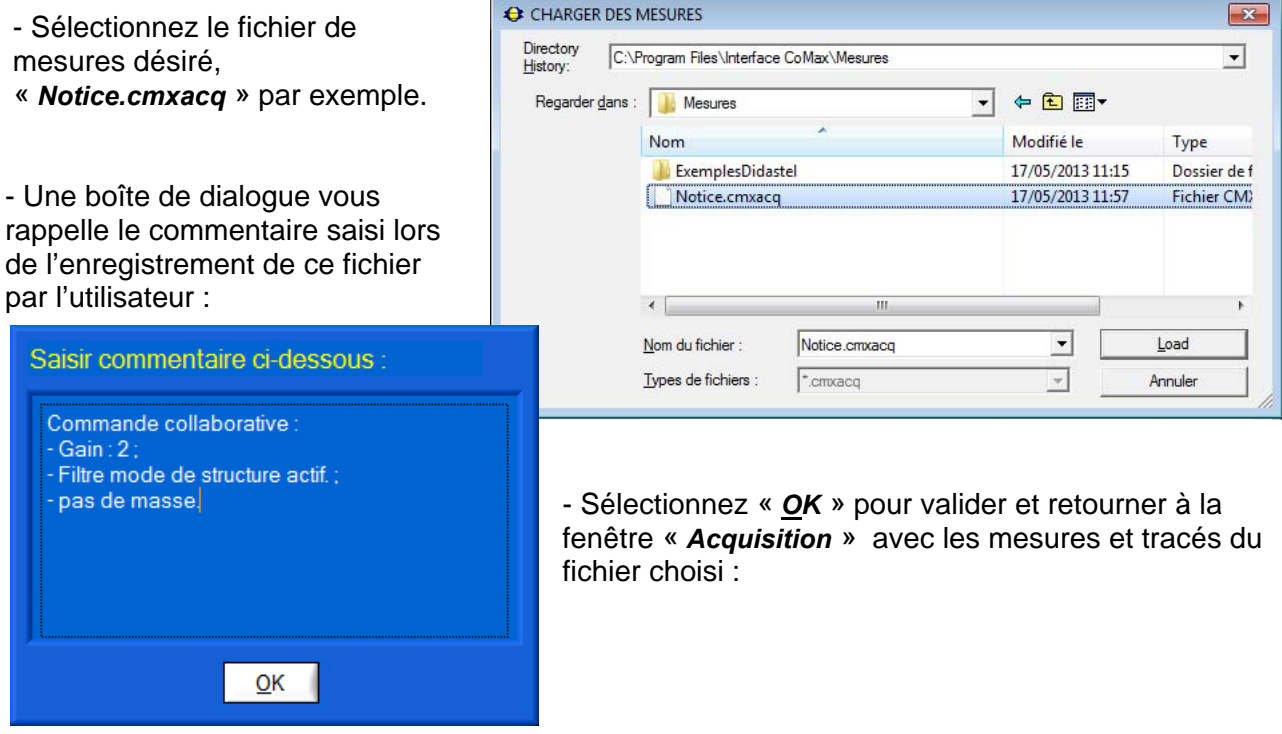

NOTA : L'Acquisition PC proposée par l'Interface CoMax est limitée en période d'échantillonnage (15 à 40 ms) en fonction de la communication USB et du nombre de mesures actives. Par contre, elle permet d'acquérir jusqu'à 10 000 échantillons de 8 mesures (données).

Pour un meilleur échantillonnage (10 kHz max.), veuillez utiliser l'Acquisition réalisée par la carte de commande EPOS, voir § 5.3 « Acquisition Axe ».

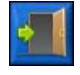

- Sélectionnez dans la barre de Menu graphique l'icône « *Quitter* » pour retourner à la fenêtre principale.

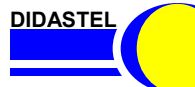

## **4.5 Les fonctions de l'Interface CoMax non connectée**

Lorsque la communication avec le robot CoMax n'est pas établie, la fenêtre principale offre à l'utilisateur un choix réduit :

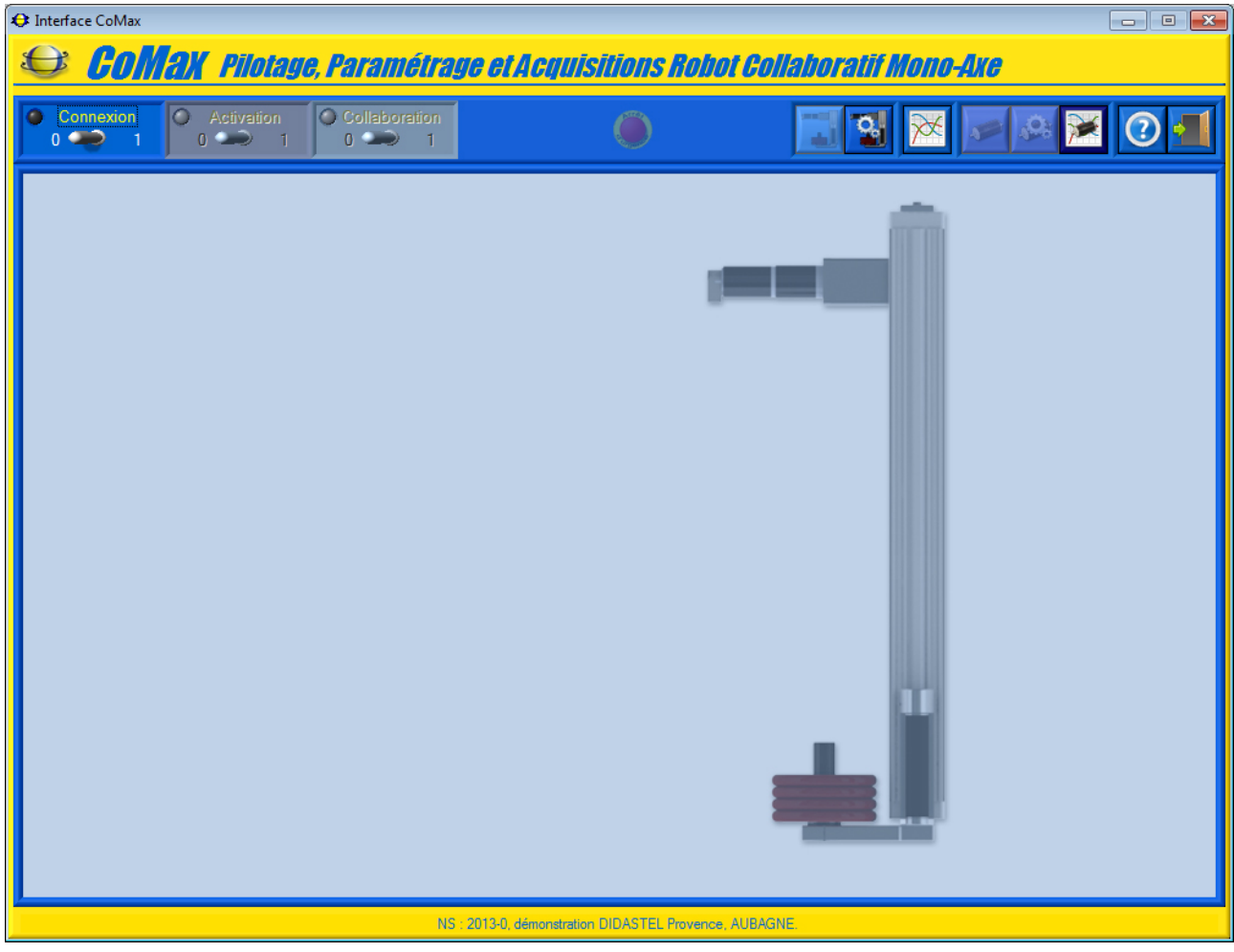

la zone centrale de visualisation de l'état du robot CoMax n'est pas active ;

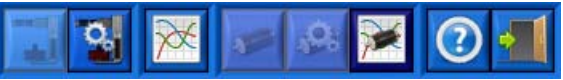

- la barre de menu graphique permet d'accéder aux fonctions suivantes :
	- o accéder aux paramètres du Robot collaboratif CoMax (spécification, réglage commande collaborative et réglage positionnement), icône « *Paramétrer CoMax* » ;
	- o accéder à la visualisation et au traitement de mesures préalablement sauvées sur votre PC (voir § 4.4 « Acquisition de mesures PC »), icône « *Visualisation dynamique* » ;
	- o accéder à la visualisation et au traitement de mesures préalablement sauvées sur votre PC (voir § 5.3 « Acquisition Axe ») suite a une sollicitation et acquisition sur un axe, icône « *Acquisitions axe* » ;
	- o accéder au manuel d'utilisation du logiciel, icône « *Aide* » ;
	- o quitter le logiciel, icône « *Quitter* ».

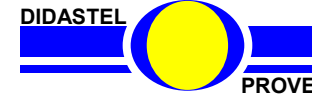

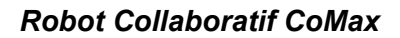

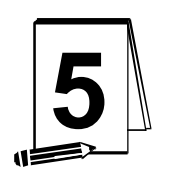

## $5$  LES FONCTIONS DE LA CARTE DE **COMMANDE EPOS**

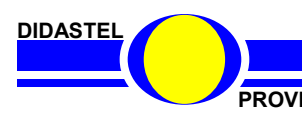

*Robot Collaboratif CoMax*

PROVENCE **PROVENCE Manuel d'utilisation Interface PC - page 45 -**

## **5.1 Commander Axe (envoyer une consigne)**

- Après avoir désactivé la Commande collaborative à l'aide du sélecteur « *Collaboration* », sélectionnez dans la barre de Menu de la fenêtre principale l'icône « *Commander Axe* », s'affiche à l'écran le panneau suivant : Envoyer Consigne Axe 1: "CoMax"

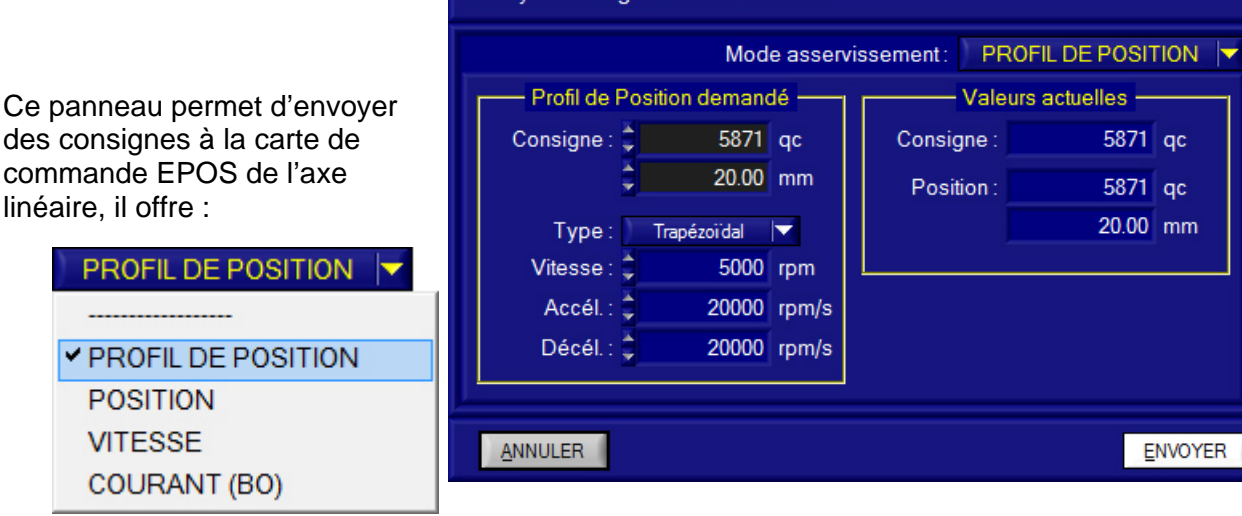

- un objet « *Mode asservissement* » pour sélectionner le type de commande souhaitée ; o « *PROFIL DE POSITION* », axe asservi en Profil de Position (Trapèze de vitesse) ;
	- o « *POSITION* », axe asservi en position ;
	- o « *VITESSE* », axe asservi en vitesse ;
	- o « *COURANT (BO)* », axe asservi courant (boucle de position ouverte).
- une zone « *Valeurs actuelles* » pour visualiser la consigne et la valeur actuelle dans le mode d'asservissement sélectionné, dans le cas du Profil de Position sur l'exemple ci-contre :
	- o objet « *Consigne* » : consigne de position en qc ;
	- o objets « *Position* » : mesure de position en qc et mm ;
- une zone « *…. demandé(e)* » pour saisir la consigne et les paramètres de la commande souhaitée.

#### **5.1.1 Vérification et Validation Sécurité**

Avant chaque envoi de consigne, apparaît à l'écran les panneaux suivants :

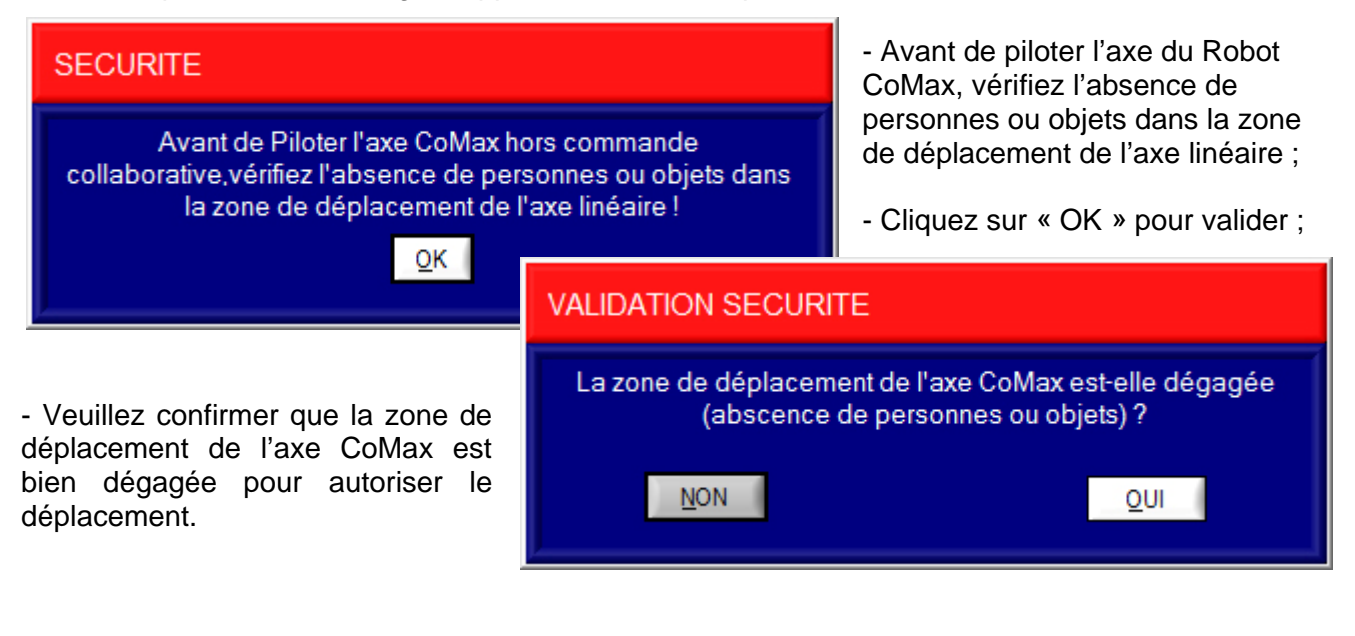

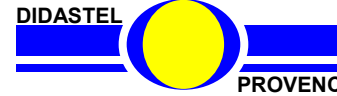

*Robot Collaboratif CoMax*

**PROVENCE** Manuel d'utilisation Interface PC - page 46 -

#### **5.1.2 Envoyer une consigne de Profil de Position (Trapèze de vitesse)**

- Sélectionnez à l'aide de l'objet
- « *Mode asservissement* » le Mode
- « *PROFIL DE POSITION* » :

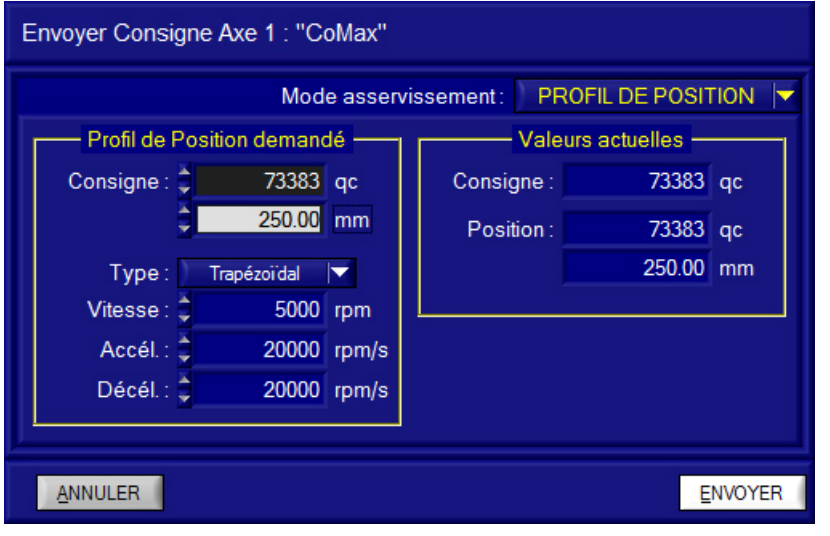

- Saisissez dans « *Profil de Position demandée* » la consigne et les paramètres de la commande souhaitée :

- la consigne de position souhaitée en qc (points codeur) ou mm, objets « *Consigne* », pour saisir le pas de déplacement en mm ou qc ;
- le type de Profil (trapèze de vitesse) souhaité :
	- o la forme du profil (trapézoïdal ou sinusoïdal), objet « *Type* » ;
	- o la vitesse visée en rpm, objet « *Vitesse* » ;
	- o accélération et décélération en rpm/s, objets « *Accél.* » et « *Décél.* » ;

- Sélectionnez « *ENVOYER* » pour envoyer cette consigne à la carte de commande EPOS de l'axe linéaire de CoMax, sinon « *ANNULER* » pour retourner à la fenêtre principale de l'Interface sans envoyer cette consigne.

#### **5.1.3 Envoyer une consigne de Position**

- Sélectionnez à l'aide de l'objet « *Mode asservissement* » le Mode « *POSITION* » :

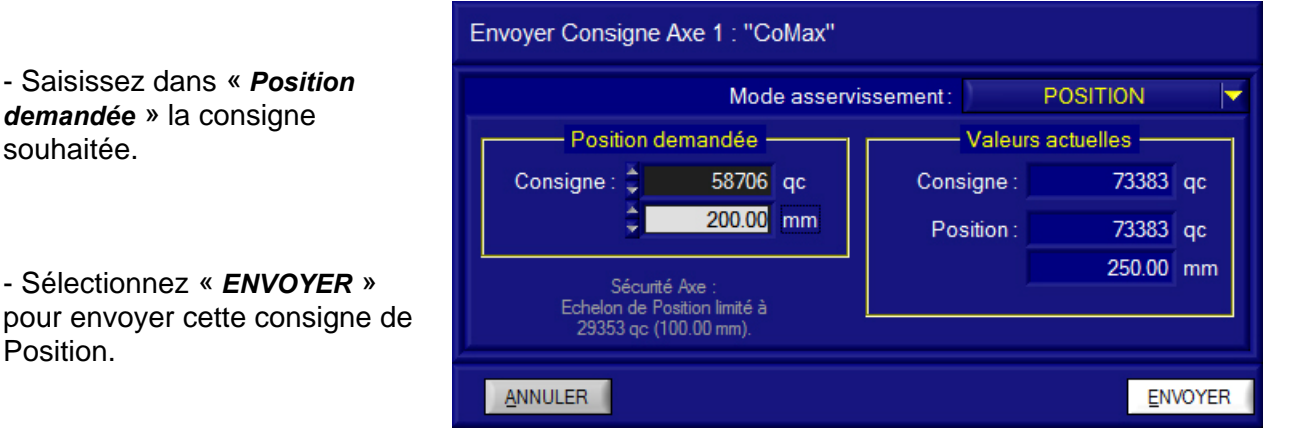

L'amplitude de l'échelon de Position (mouvement non contrôlé en vitesse et accélération) est limitée à 100 mm pour protéger l'axe linéaire.

**DIDASTEL** 

*Robot Collaboratif CoMax*

**PROVENCE** Manuel d'utilisation Interface PC - page 47 -

#### **5.1.4 Envoyer une consigne de Vitesse**

- Sélectionnez à l'aide de l'objet « *Mode asservissement* » le Mode « *VITESSE* » :

Le cadre « *Limites …* » rappel à l'utilisateur les paramètres de limitation de la sollicitation en vitesse de la carte de commande.

- Saisissez dans « *Vitesse demandée* » la consigne souhaitée.

- Sélectionnez « *ENVOYER* » pour envoyer cette consigne de Vitesse.

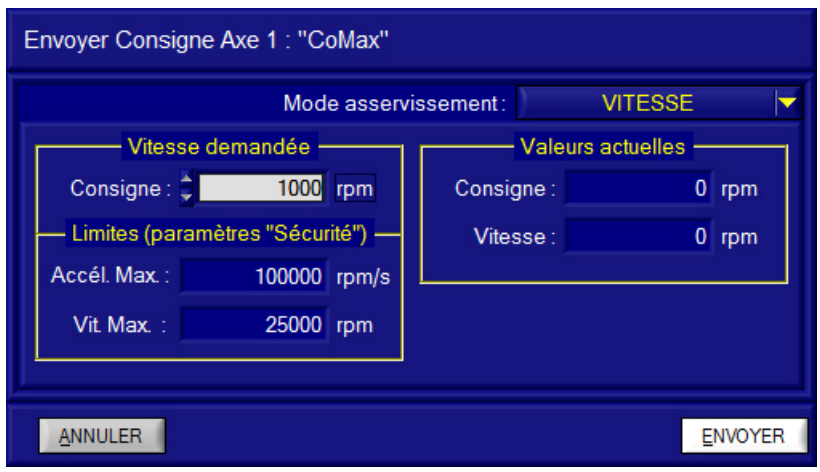

#### **5.1.5 Gestion butées**

Suite à une Consigne de Vitesse ou Courant, pour protéger l'axe linéaire, l'interface CoMax stoppe l'axe avec une consigne de Vitesse de 0 rpm à l'approche des butées !

## **GESTION BUTEES!**

Mouvement Axe 1 : "CoMax" trop proche des butées<br>suite à une commande en VITESSE ou COURANT. Axe asservi en Vitesse avec une consigne de 0 rpm.

 $QK$ 

#### **5.1.4 Envoyer une consigne de Courant (BO)**

- Sélectionnez à l'aide de l'objet « *Mode asservissement* » le Mode « *COURANT (BO)* » :

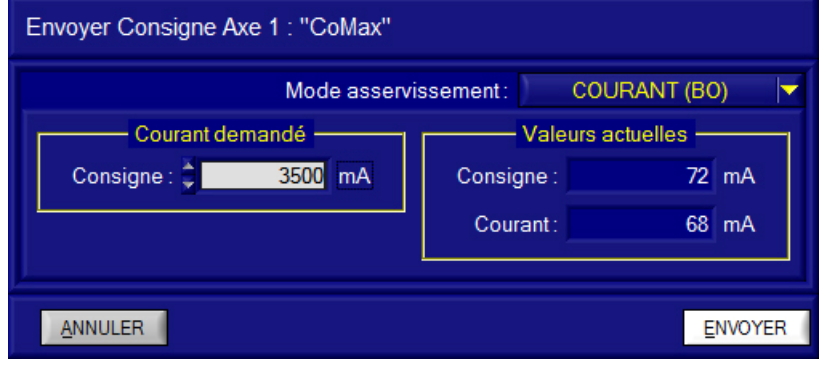

- Saisissez dans « *Courant demandé* » la consigne souhaitée.

- Sélectionnez « *ENVOYER* » pour envoyer cette consigne de Courant.

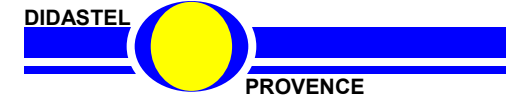

## **5.2 Paramètres Axe**

- Sélectionnez dans la barre de Menu de la fenêtre principale l'icône « *Paramétrer Axe* », s'affiche à l'écran le panneau suivant :

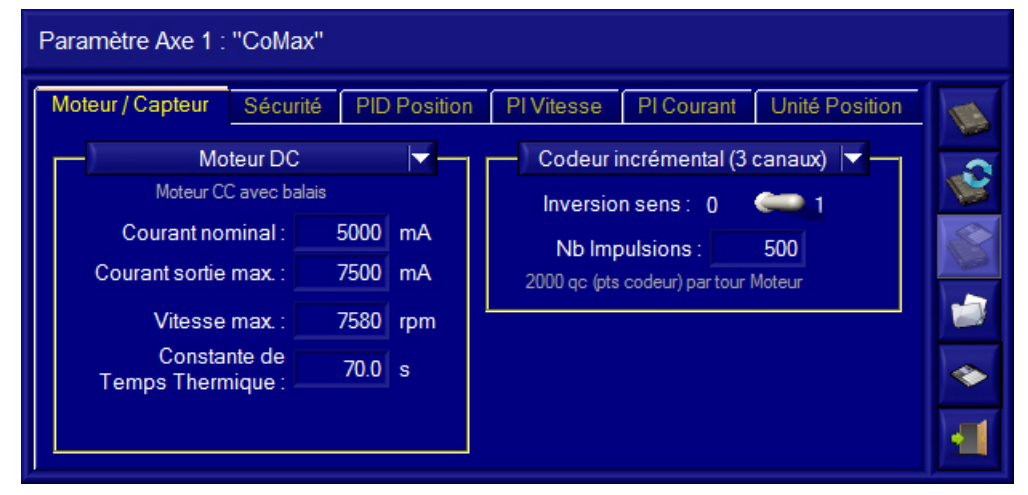

Le panneau « *Paramètre Axe* » offre à l'utilisateur :

- tous les paramètres de réglage de l'axe disponibles dans la carte de commande EPOS, ces paramètres sont répartis dans différents onglets ;
- une barre de menu graphique qui permet de :
	- o écrire les paramètres dans la carte EPOS, icône « *Ecrire paramètres dans EPOS* » ;
	- o restaurer les paramètres stockés en eprom dans la carte EPOS, icône « *Restaurer paramètres stockés dans EPOS* » ;
	- o stocker en eprom les paramètres courants dans la carte EPOS, icône « *Stocker Paramètres dans EPOS* » ;
	- o charger des paramètres sauvés dans le PC, icône « *Charger Paramètres sauvés dans PC* » ;
	- o sauver les paramètres courants dans le PC, icône « *Sauver Paramètres dans PC* » ;
	- o icône « *Quitter* » pour quitter.

#### **5.2.1 Description des paramètres axe**

#### 5.2.1.1 Paramètres Moteur

La zone « *Moteur DC* » dans l'onglet « *Moteur / Capteur* » permet de visualiser ou saisir (utilisation expert) :

- le type de moteur utilisé, « *Moteur DC* » pour CoMax ;
- le courant nominal du Moteur en mA, objet « *Courant nominal* » ;
- le courant maximal dans le moteur en mA, objet « *Courant sortie max.* » ;
- la vitesse maximale du moteur, objet « *Vitesse max.* » ;
- la constante de temps thermique du moteur en secondes utilisé pour calculer la durée maximale en courant maximal autorisé pour le moteur, objet « *Constante de Temps Thermique* ».

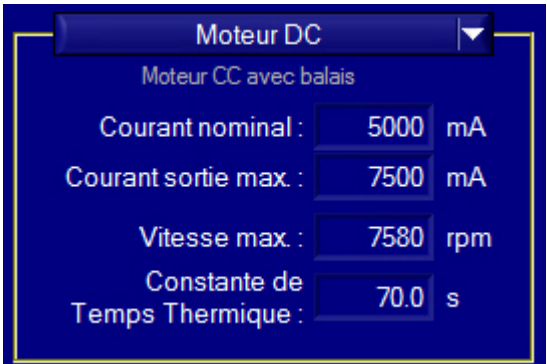

**BOW** 

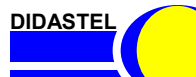

#### 5.2.1.2 Paramètres Capteur

La zone « *Codeur …* » dans l'onglet « *Moteur / Capteur* » permet de visualiser ou saisir (utilisation expert) :

- le type de capteur utilisé, « *Codeur incrémental (3 canaux)* » pour CoMax ;
- le sens de rotation du codeur par rapport au sens de rotation du moteur (cablâge Moteur / Codeur), objet « *Inversion sens* » ;
- la résolution (impulsions par tour) du codeur utilisé (voir documentation codeur), objet « *Nb impulsions* ».

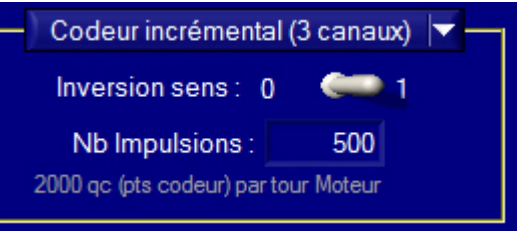

Nombre de points codeur «  $qc$  » = 4 x Nombre impulsions.

#### 5.2.1.3 Paramètres Sécurité

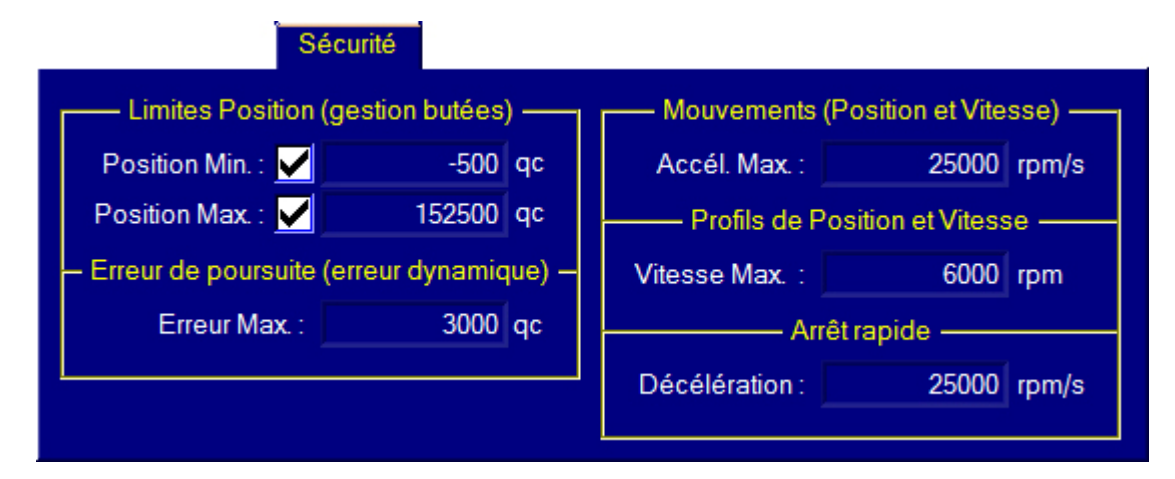

L'onglet « *Sécurité* » permet (utilisation expert) :

- dans la zone « *Limites Position* » de :
	- o activer la gestion des butées basse et haute, boites à cocher « *Position Min.* » et « *Position Max.* » ;
	- o saisir ou corriger la valeur en qc (points codeur) des butées basses et hautes, objets « *Position Min.* » et « *Position Max.* » ;
- saisir l'erreur de poursuite maximale tolérée (erreur dynamique) en qc, objet « *Erreur Max.* » dans la zone « *Erreur de poursuite …* » ;
- saisir l'accélération maximale tolérée en rpm/s d'un mouvement (sollicitation en Position ou Vitesse), objet « *Accél. Max.* » dans la zone « *Mouvements (Position et Vitesse)* » ;
- saisir la vitesse maximale tolérée en rpm d'une sollicitation en Profil de Position ou Vitesse, objet « *Vitesse Max.* » dans la zone « *Profil de Position et Vitesse* » ;
- saisir la décélération en rpm/s utilisée lors d'un arrêt rapide (défaut ou arrêt d'urgence), objet « *Décélération* » dans la zone « *Arrêt rapide* ».

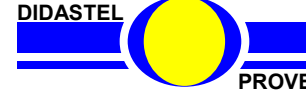

#### 5.2.1.4 Paramètres Régulateur Position

L'onglet « *PID Position* » permet de saisir :

- les coefficients PID du régulateur Position dans la zone « *Correcteur PID* », objets :
	- o « *KP, Gain Proportionnel* », coefficient de l'action Proportionnelle ;
	- o « *KI, Gain Intégral* », coefficient de l'action Intégrale :
	- o « *KD, Gain Dérivé* », coefficient de l'action Dérivée ;
- les coefficients de la fonction Anticipation du régulateur Position dans la zone « *Anticipation (feedforward)* », objets :
	- o « *Gain Vitesse* », coefficient de l'anticipation de vitesse ;
	- o « *Gain Accélération* », coefficient de l'anticipation d'accélération.

#### 5.2.1.5 Paramètres Régulateur Vitesse

L'onglet « *PI Vitesse* » permet de saisir :

- les coefficients PI du régulateur Vitesse dans la zone « *Correcteur PI* », objets :
	- o « *KP, Gain Proportionnel* », coefficient de l'action Proportionnelle ;
	- o « *KI, Gain Intégral* », coefficient de l'action Intégrale ;
- les coefficients de la fonction Anticipation du régulateur Vitesse dans la zone « *Anticipation (feedforward)* », objets :
	- o « *Gain Vitesse* », coefficient de l'anticipation de vitesse ;
	- o « *Gain Accélération* », coefficient de l'anticipation d'accélération.

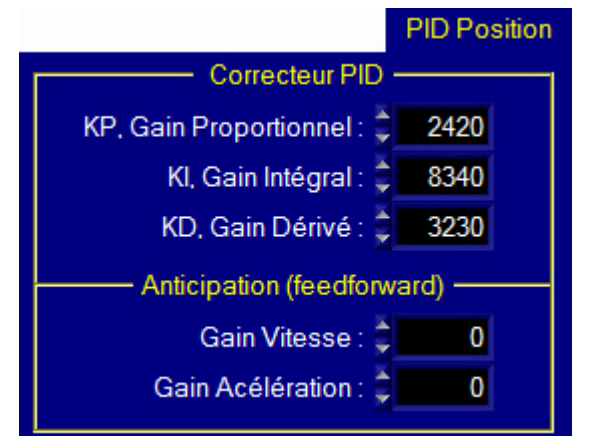

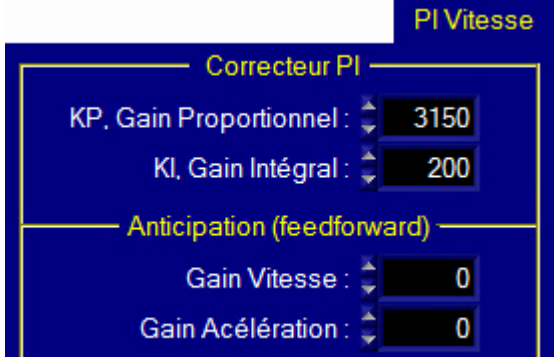

#### 5.2.1.6 Paramètres Régulateur Courant

L'onglet « *PI Courant* » permet de saisir les coefficients PI du régulateur Courant, objets :

- « *KP, Gain Proportionnel* », coefficient de l'action Proportionnelle ;
- « *KI, Gain Intégral* », coefficient de l'action Intégrale.

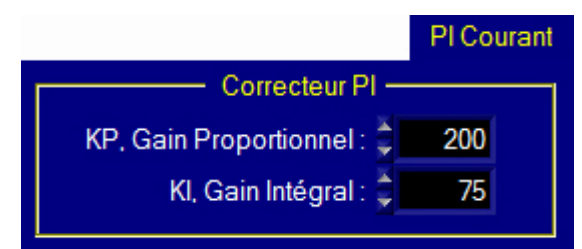

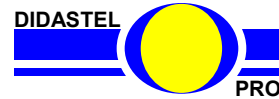

#### 5.2.1.7 Paramètres Unité Position

Sur les fenêtres de l'Interface, les consignes ou mesures de Position sont affichées en « *qc* » (points codeur), valeurs numériques utilisées par la carte de commande EPOS. Le réglage des paramètres de l'onglet « *Unité Position* » permettent d'afficher les valeurs de

Position en unité physique (en millimètre pour CoMax) en fonction de la construction de l'axe pilotés (axe linéaire CoMax).

La zone « *Résolution codeur* » dans l'onglet « *Unité Position* » permet de visualiser ou définir (utilisation expert) la résolution de l'axe en points codeur par tour :

- le nombre d'impulsions par tour du codeur, objet « *Nb Impulsions* » ;
- la réduction utilisée en sortie de motorisation pour avoir le nombre de point codeur par tour d'axe, objet « *Réduction axe* ».

Sur l'exemple ci-dessus (Axe linéaire CoMax) :

- un codeur de 500 impulsions, soit 2 000 qc (points codeur) par tour Moteur ;
- une réduction de « 15.88 : 1 », soit 31 760 qc par tour en sortie du Motoréducteur.

Unité Position Résolution codeur Nb Impulsions: 500 2000 gc (pts codeur) par tour Moteur Réduction axe :  $15.88 : 1$ 31760 gc (pts codeur) par tour Axe

La zone « *Unité Position* » dans l'onglet « *Unité Position* » permet de visualiser ou définir (utilisation expert) l'unité de Position souhaitée :

- l'unité affichée, objet « *Unité* » ;
- la précision d'affichage (nombre de décimales affichées), objet « *Précision* » ;
- le nombre d'unités par tour (coefficient reliant les unités choisies par rapport aux nombres de tours sur l'axe), objet « *Gain* » ;

Sur l'exemple ci-dessus (Axe linéaire CoMax) :

- unité en mm (millimètres) ;
- un gain de 108.2 (poulie axe linéaire de 108.2 mm / tour).

Un déplacement de 1 mm sur l'axe linéaire de CoMax correspond à 294 qc (points codeur).

## **5.2.2 Ecrire les paramètres dans EPOS**

- Sélectionnez dans la barre de Menu de la fenêtre « *Paramètres Axe* » l'icône « *Ecrire paramètres dans EPOS* » pour écrire les paramètres courants dans la carte de commande EPOS.

## NOTA :

Les paramètres sont immédiatement pris en compte, vous pouvez écrire dans la carte de commande EPOS en régulation.

Après un reset (coupure tension) de la carte de commande EPOS, les paramètres sauvés en eprom sont restaurés.

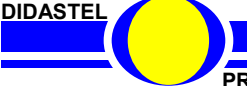

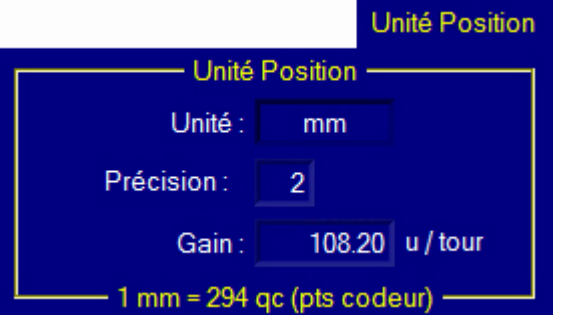

#### **5.2.3 Restaurer les paramètres stockés dans EPOS**

- Sélectionnez dans la barre de Menu de la fenêtre « *Paramètres Axe* » l'icône « *Restaurer Paramètres stockés dans EPOS* », s'affiche à l'écran la boîte de dialogue suivante :

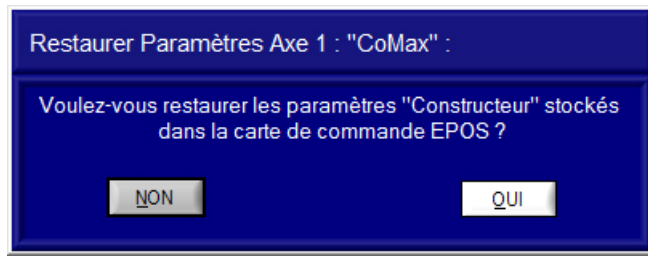

- Cliquez sur « *OUI* » pour restaurer les paramètres de la carte de commande EPOS stockés en eprom, ou choisissez « *NON* » pour abandonner.

Si vous avez validé le chargement, s'affiche à l'écran le message suivant : « *Restauration paramètres axe : « Nom axe ». Veuillez patienter …* ».

### ATTENTION :

Lors de la restauration des paramètres, la carte de commande EPOS est resetée : arrêt de la régulation !

NOTA : Cette fonction permet à l'utilisateur de recharger les paramètres permanents après avoir essayé plusieurs réglages.

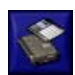

## **5.2.4 Stocker les paramètres dans EPOS**

- Sélectionnez dans la barre de Menu de la fenêtre « *Paramètres Axe* » l'icône « *Stocker Paramètres dans EPOS* », s'affiche à l'écran la boîte de dialogue suivante :

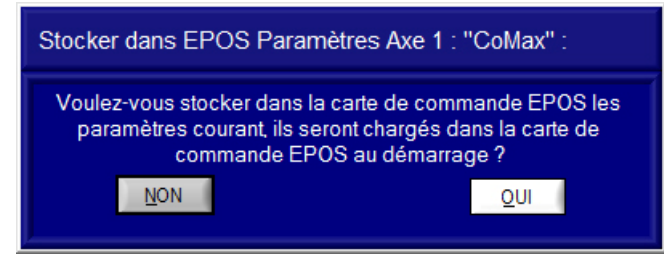

- Cliquez sur « *OUI* » pour stocker les paramètres courants dans l'eprom de la carte de commande EPOS, ou choisissez « *NON* » pour abandonner.

## NOTA :

Pour rendre vos réglages permanents, vous devez stocker les paramètres courants dans l'eprom de la carte de commande EPOS. A la mise sous tension, les paramètres stockés en eprom sont restaurés.

Suivant l'application, cette fonction n'est pas accessible afin d'éviter la sauvegarde de paramètres permanents non fonctionnels.

**DIDASTEL** 

*Robot Collaboratif CoMax*

**PROVENCE** Manuel d'utilisation Interface PC - page 53 -

#### **5.2.5 Charger des paramètres sauvés dans le PC**

- Sélectionnez dans la barre de Menu de la fenêtre « *Paramètres Axe* » l'icône « *Charger Paramètres sauvés dans PC* » pour charger les paramètres de l'axe sauvés sur votre PC ; s'affiche à l'écran la fenêtre suivante :

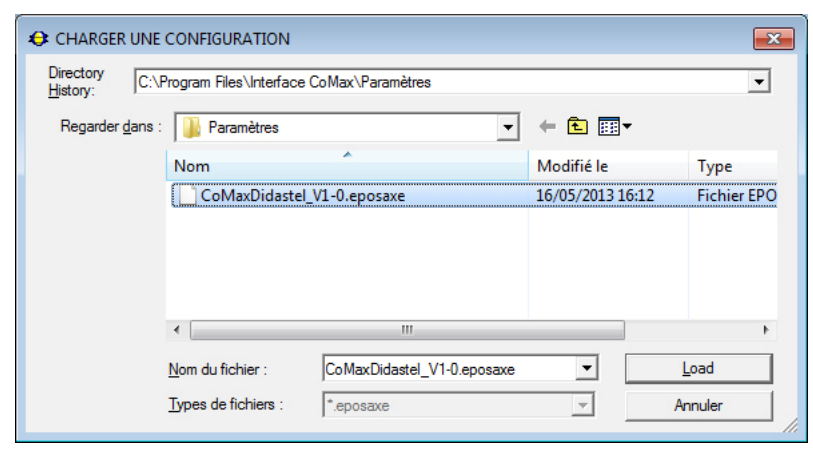

- - Sélectionnez le fichier de paramètres axe désiré, « *CoMaxDidaste\_V1.0.eposaxe* » par exemple, l'extension « *eposaxe* » est imposée par le logiciel.

- De retour, la fenêtre « *Paramètres Axe* » s'affiche avec les paramètres de contrôle choisis.

NOTA : Les paramètres de contrôle d'axe chargés et affichés sont également écrits dans la carte de commande EPOS (voir § 5.2.2).

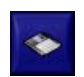

## **5.2.6 Sauver des paramètres dans le PC**

- Sélectionnez dans la barre de Menu de la fenêtre « *Paramètres Axe* » l'icône « *Sauver Paramètres dans PC* » pour sauvegarder les paramètres courants de l'axe, s'affiche sur la fenêtre suivante :

- Sélectionnez ou tapez le nom souhaité du fichier de sauvegarde, « *Notice* » sur l'exemple, l'extension « *eposaxe* » est imposée par le logiciel.
- Enregistrez votre configuration sous le nom de fichier choisi.

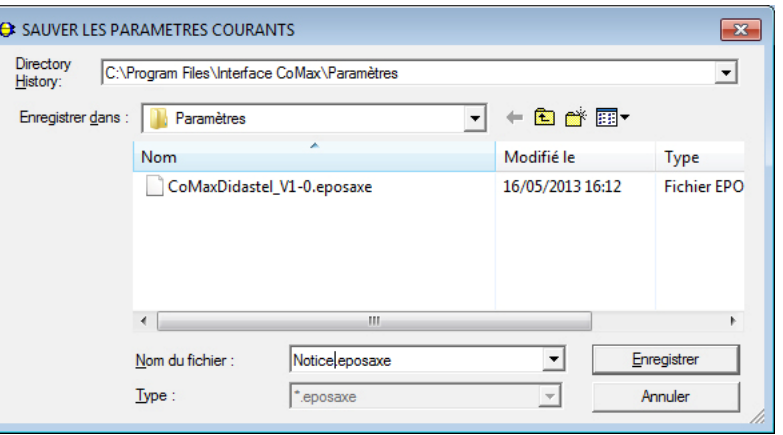

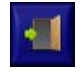

- Sélectionnez dans la barre de Menu graphique l'icône « *Quitter* » pour retourner à la fenêtre principale de l'Interface.

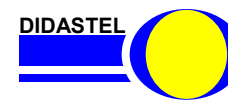

## **5.3 Acquisition Axe**

### **5.3.1 Description fenêtre Acquisition carte de commande EPOS**

- Sélectionnez dans la barre de Menu de la fenêtre principale l'icône « *Acquisitions axe* » ; s'affiche à l'écran la fenêtre suivante :

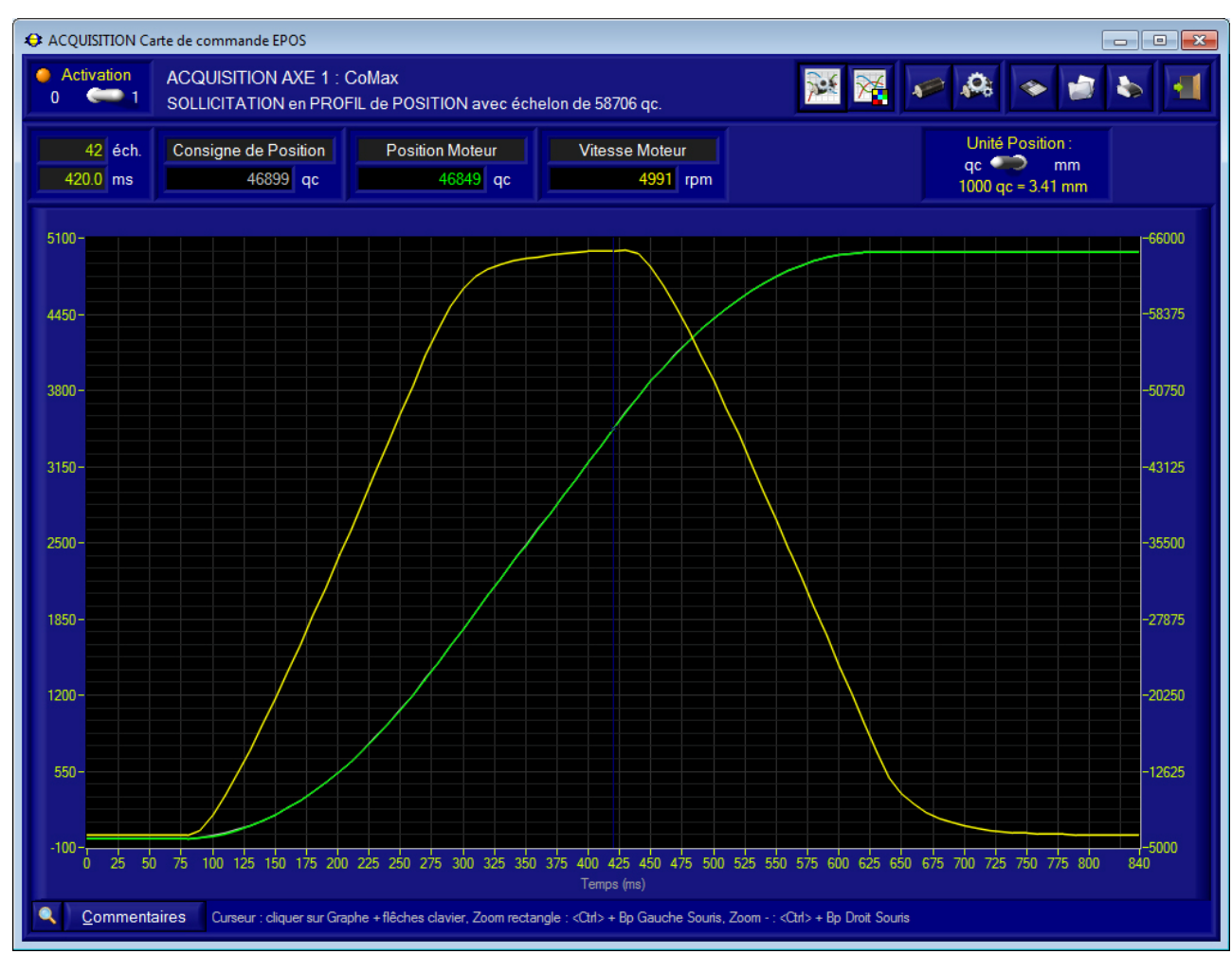

Suite à l'envoi d'une sollicitation et une acquisition, cette fenêtre vous offre :

- un titre vous rappelant :
	- o l'axe sollicité, « *ACQUISITION AXE 1 : CoMax* » sur l'exemple ;
	- o la sollicitation demandée, « *SOLLICITATION en PROFIL de POSITION avec échelon de 58706 qc .* » sur l'exemple ;
- la visualisation des mesures avec le temps en abscisse et des ordonnées différentes à gauche et droite pour un affichage des tracés sur une double échelle ;
- un curseur (ligne verticale bleue sur l'exemple) qui vous permet de mesurer et afficher la valeur des grandeurs en fonction du temps ;
- une zone « *Activation* » qui permet de
	- o activer l'asservissement et initialiser l'axe, interrupteur 2 positions ;
	- o connaître l'état de l'activation de l'asservissement, led rouge ;
- un bouton « *Zoom +/-* », pour activer le zoom du graphe ;
- un bouton « *Commentaires* » pour afficher les commentaires et informations sur les conditions de réalisation enregistrées au moment de la sauvegarde de l'acquisition ;

**DIDASTEL** 

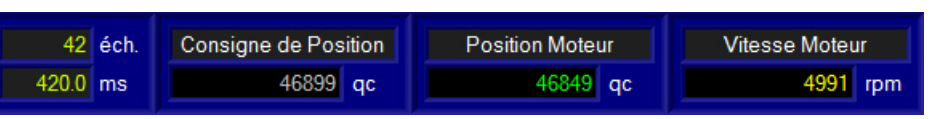

- une zone d'affichage, au dessus du graphe, des valeurs mesurées à l'index (temps) sélectionnées par le curseur :
	- o le numéro d'échantillon et le temps d'acquisition correspondant en millisecondes, objets « *éch.* » et « *ms* » ;
	- $\circ$  le nom et la valeur de chaque variable mesurée (1 à 4 variables), 3 variables sur l'exemple : « Consigne de Position », « Position Moteur » et « Vitesse Moteur » ;

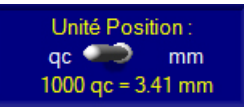

 une zone « *Unité Position* » qui permet de basculer les valeurs et tracés de Position en unité physique, qc (points codeur) en millimètre pour CoMax ;

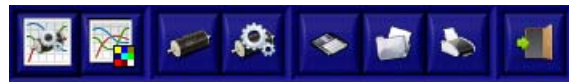

- une barre de menu graphique qui permet d'accéder aux fonctions suivantes :
	- o paramétrer les conditions d'acquisition, icône « *Paramétrer Acquisition* » ;
	- o paramétrer l'affichage et les tracés, icône « *Paramétrer Affichage* » ;
	- o envoyer une sollicitation pour acquisition réponse, icône « *Commander Axe* » ;
	- o accéder aux paramètres (réglage asservissement axes) de la carte de commande, icône « *Paramétrer Axe* » ;
	- o sauver les mesures et les tracés courants, icône « *Sauver* » ;
	- o charger des mesures et tracés sauvés sur le PC, icône « *Charger* », permet également de travailler sur un fichier de mesures hors connexion ;
	- o icône « *Imprimer* » pour imprimer les graphes et valeurs courantes ; fait apparaître à l'écran le panneau d'impression propre à votre système avec les options d'impression graphique ;
	- o icône « *Quitter* » pour quitter.

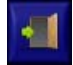

- Sélectionnez dans la barre de Menu graphique l'icône « *Quitter* » pour retourner à la fenêtre principale.

## **5.3.2 Paramétrer Acquisition**

- Sélectionnez dans la barre de Menu de la fenêtre « *ACQUISITION carte de commande EPOS* » l'icône « *Paramétrer Acquisition* », s'affiche sur la fenêtre le panneau suivant :

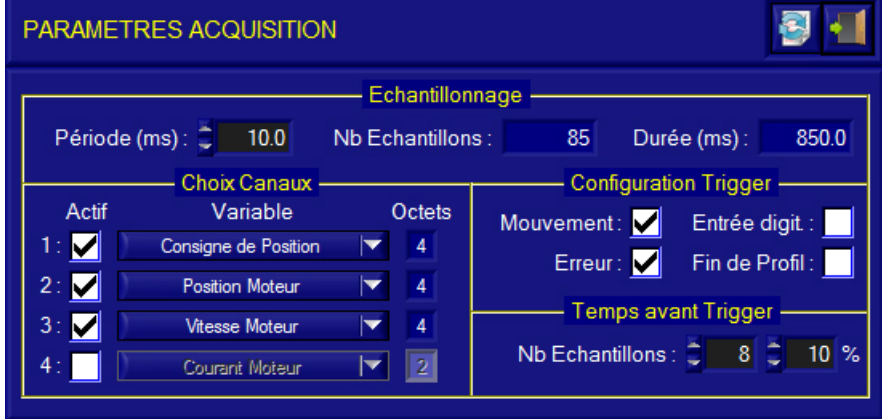

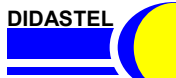

#### 5.3.2.1 Description Paramètres Acquisition

Ce panneau « *PARAMETRES ACQUISITION* » vous permet de paramétrer les conditions d'acquisition, il offre :

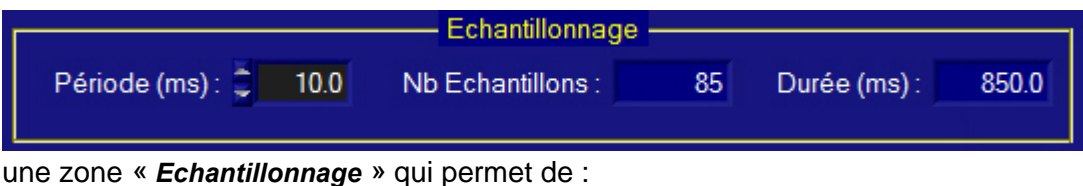

- o saisir la période d'échantillonnage en millisecondes, objet « **Période (ms)** » ;
- o visualiser le nombre de mesures (échantillons) réalisés ; objet « *Nb Echantillons* » ;
- o visualiser la durée de l'acquisition en millisecondes ; objet « *Durée (m)* ».

Le nombre d'échantillons et la durée d'acquisition est fonction de : - la période d'échantillonnage ;

- la taille du buffer acquisition de la carte de commande, 1024 octets ; - le nombre et la taille des variables mesurées.
- une zone « *Choix Canaux* » qui permet de :
	- o activer les canaux (variable mesurée) souhaités, boîtes à cocher « **Actif** » ;
	- o sélectionner la variable affectée au canal activé, objets « **Variable** » ;
	- o visualiser la taille en octets de la variable sélectionnée, objets « **Octets** ».

Dans le cas du Robot CoMax, vous pouvez mesurer et acquérir les variables suivantes :

- Consignes de Position, Vitesse et Courant ;
- Mesure de Position, Vitesse et courant ;
- Mesure de l'Entrée Analogique 1 de la carte de commande EPOS.
- une zone « *Configuration Trigger* » qui permet de sélectionner les conditions de déclenchement (Trigger) de l'acquisition à l'aide des boîtes à cocher suivantes :
	- o « **Mouvement** » : déclenchement sur mouvement axe ;
	- o « **Erreur** » : déclenchement sur erreur axe ;
	- o « **Entrée digit.** » : déclenchement sur changement d'état des entrées digitales de la carte de commande ;
	- o « **Fin de Profil** » : déclenchement sur la fin de profil de Position ou Vitesse.

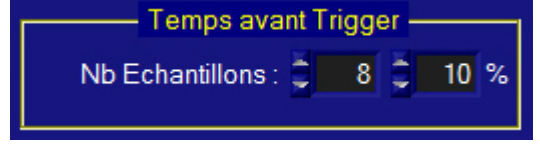

 une zone « *Temps avant Trigger* » qui permet de saisir le nombre ou pourcentage d'échantillons mesurés avant le déclenchement (trigger) de l'acquisition.

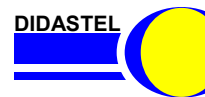

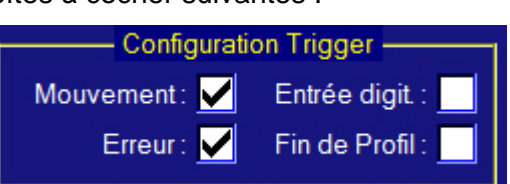

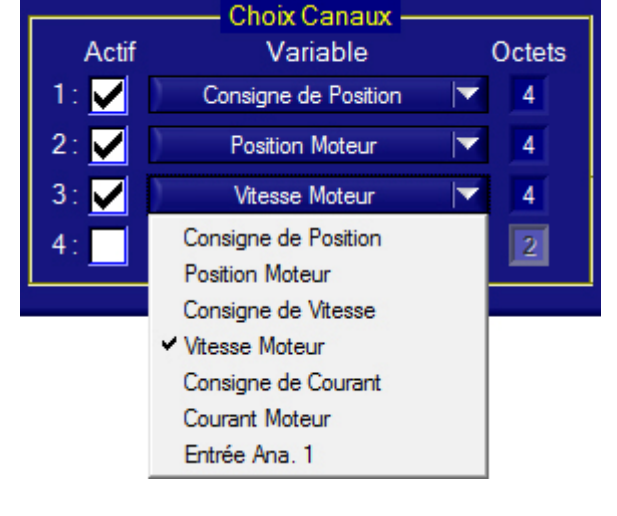

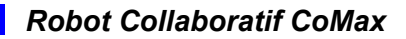

#### 5.3.2.2 Paramètres Acquisition par Défaut

- Sélectionnez dans la barre de Menu du panneau « *PARAMETRES ACQUISITION* » l'icône « *Paramètres par défaut* » ; s'affiche à l'écran le panneau de choix suivant :

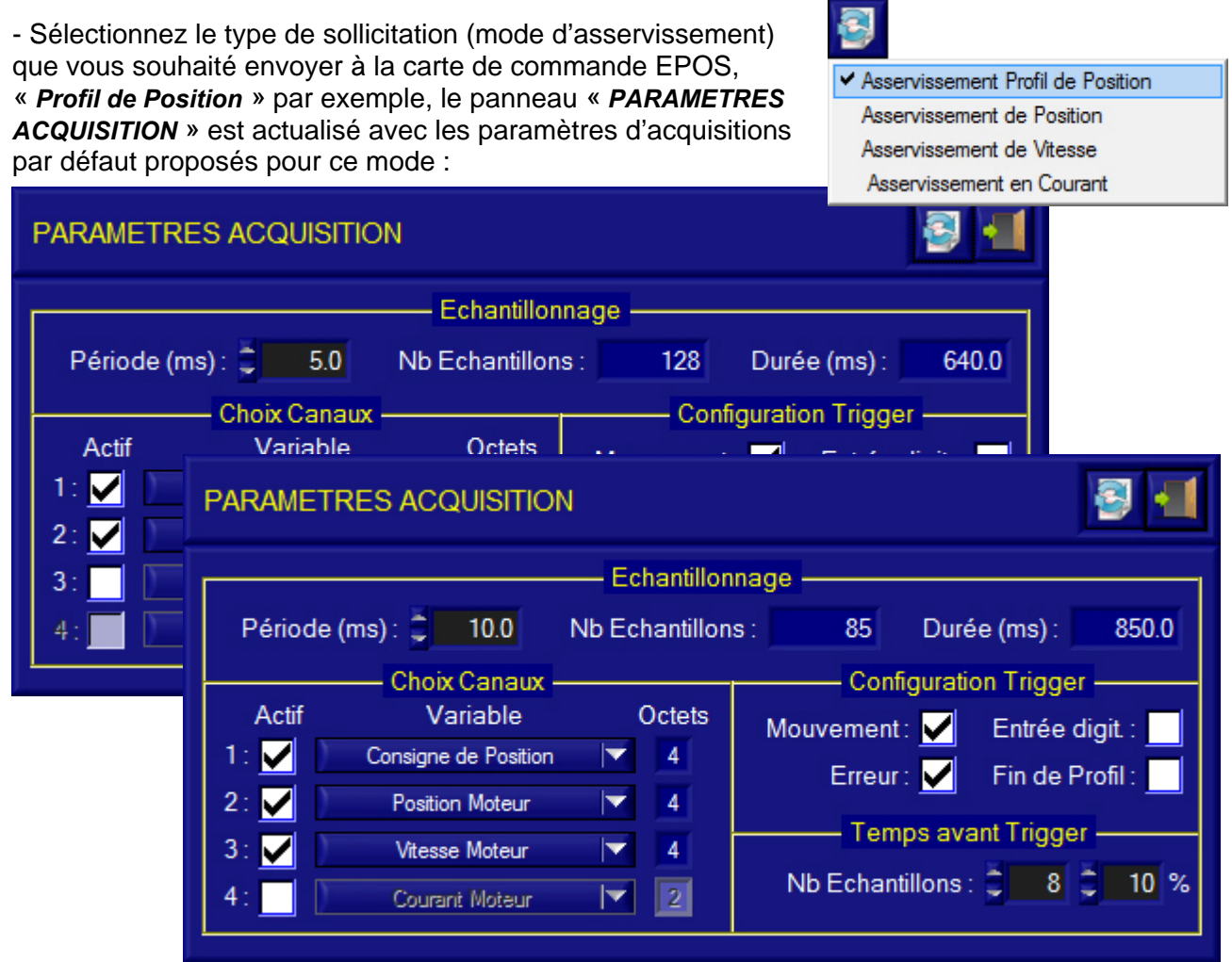

- Par exemple, pour acquérir un Profil de position, vous pouvez ajouter la mesure de vitesse du moteur, veuillez :

- cocher un 3ème canal, boîte à cocher *« Actif* » 3ème canal ;
- sélectionner la variable « *Vitesse Moteur* », objet *« Variable* » 3ème canal ;
- augmenter la période d'échantillonnage à 10 ms pour avoir une durée d'acquisition de 850 ms.

Sur l'exemple ci-dessus, vous avez : Période échantillonnage = 10ms Taille échantillon = 12 octets, (3 canaux avec variable de 4 octets) Nombre échantillon = 85, (Taille buffer / Taille échant. = 1024 / 12) Durée acquisition = 850 ms, (Nombre échantillons x Période = 85 x 10)

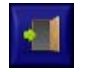

**DIDASTEL** 

- Sélectionnez dans la barre de Menu graphique l'icône « *Quitter* » pour retourner à la fenêtre « *ACQUISITION carte de commande EPOS* »».

#### **5.3.3 Envoyer sollicitation (Commander axe)**

- Sélectionnez dans la barre de Menu de la fenêtre « *ACQUISITION carte de commande EPOS* » l'icône « *Commander Axe* », s'affiche sur la fenêtre le panneau « *Envoyer Consigne Axe* ».

Voir § 5.2 « Commander Axe (Envoyer consigne) ».

Ce panneau permet de choisir le type de sollicitation souhaitée et d'envoyer une consigne à la carte de commande EPOS.

Appelé de la fenêtre « *ACQUISITION carte de commande EPOS* » et avec un mode asservissement sélectionné du type « *PROFIL DE POSITION* » ou « *POSITION* », ce panneau offre une zone supplémentaire « *Echelon de Position demandé* ».

Par exemple, pour lancer une sollicitation en Profil de Position :

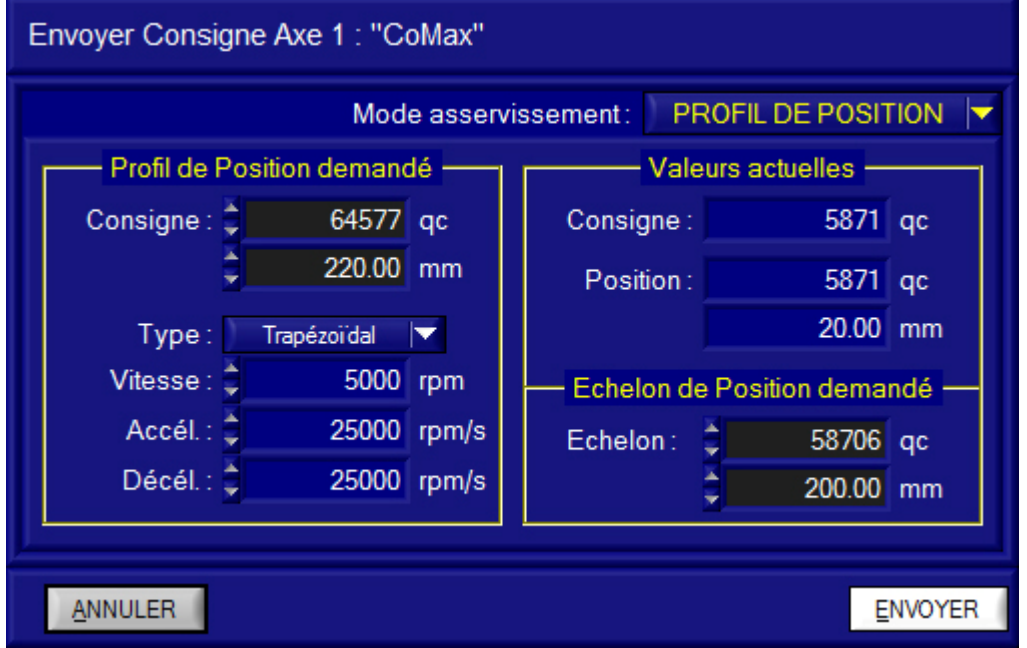

- Sélectionnez à l'aide de l'objet « *Mode asservissement* » le Mode « *PROFIL DE POSITION* » ;

- Saisissez dans « *Profil de Position demandée* » le type de Profil (trapèze de vitesse) souhaité :

- forme du profil : « *Trapézoïdal* », objet « *Type* » ;
- vitesse visée : 5 000 rpm, objet « *Vitesse* » ;
- accélération et décélération : 25 000 en rpm/s, objets « *Accél.* » et « *Décél.* » ;

- Saisissez dans « *Echelon de Position demandé* » l'échelon de position souhaité en qc (points codeur) ou mm, 200.00 mm.

> Sur l'exemple ci-dessus, l'axe est asservi en Position avec : - une consigne de Position courante 20 mm (5 871 qc) ;

- un consigne de Position demandée de 220 mm (64 577 qc), soit un échelon de Position de 200 mm (58 706 qc).

**DIDASTEL** 

*Robot Collaboratif CoMax*

**PROVENCE Manuel d'utilisation Interface PC - page 59 -**

- Sélectionnez le bouton « *ENVOYER* » pour lancer l'acquisition et la sollicitation sur l'axe de la carte de commande EPOS :

- l'interface envoie l'ordre de sollicitation et acquisition à la carte de commande EPOS ;
- la carte de commande EPOS réalise l'acquisition des mesures, est affiché à l'écran le message suivant : « *Carte de commande Axe X : ''Nom axe'' en cours d'acquisition ! Veuillez patientez …* » ;
- une fois la durée d'acquisition terminée, l'interface charge les données enregistrées par la carte de commande EPOS via la liaison USB, est affiché le message suivant : « *Carte de commande Axe X : ''Nom axe'' en cours d'acquisition ! Veuillez patientez …* » ;
- après récupération des mesures, la fenêtre « *ACQUISITION carte de commande EPOS* » est rafraichie avec les mesures de la réponse à la sollicitation :

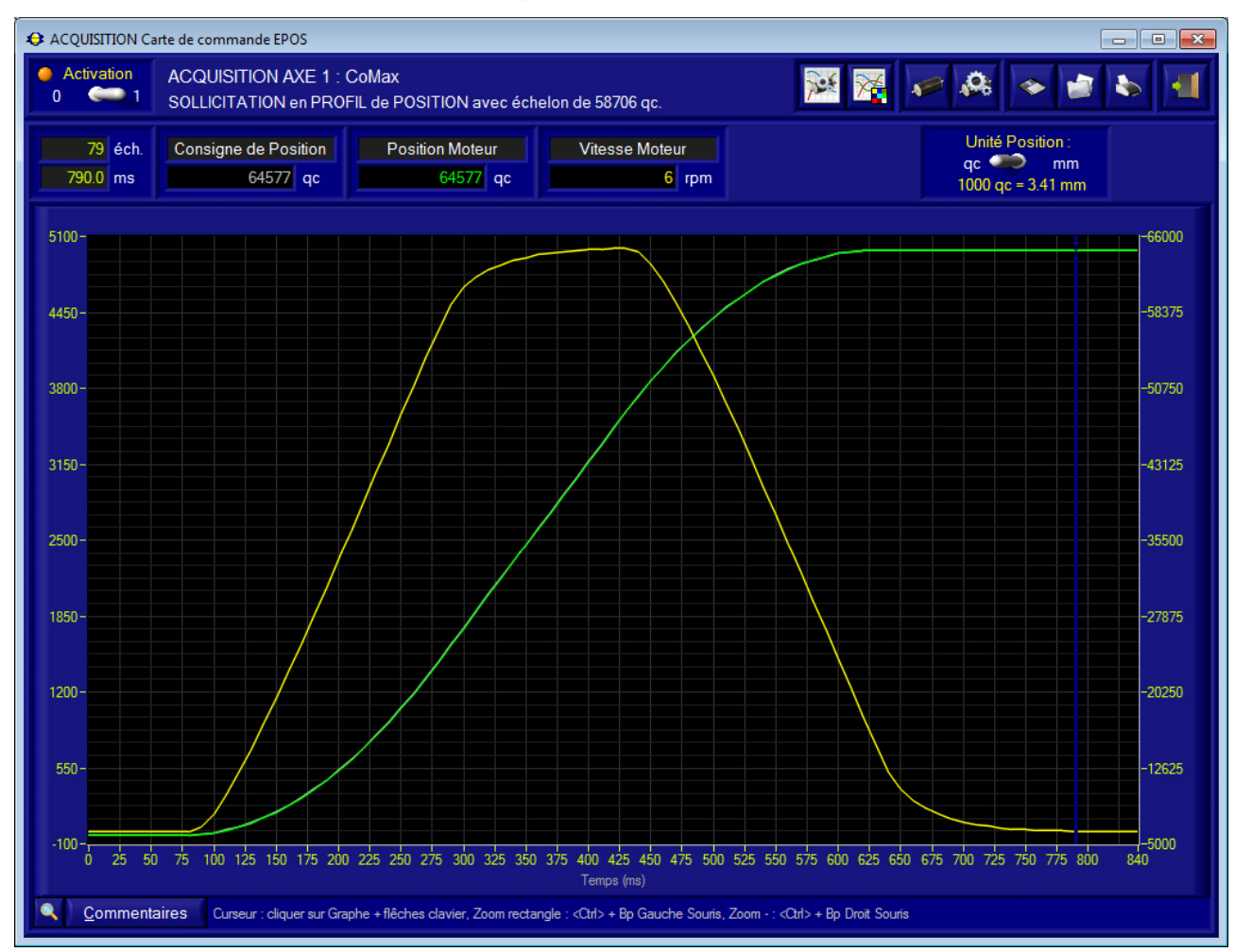

- Sinon, sélectionnez le bouton « *ANNULER* » pour retourner à la fenêtre « *ACQUISITION carte de commande EPOS* » sans envoyer la sollicitation.

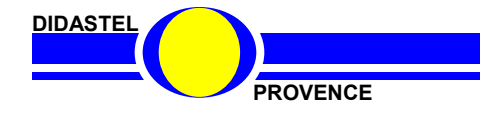

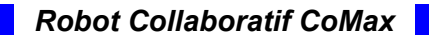

#### **5.3.4 Gestion butées**

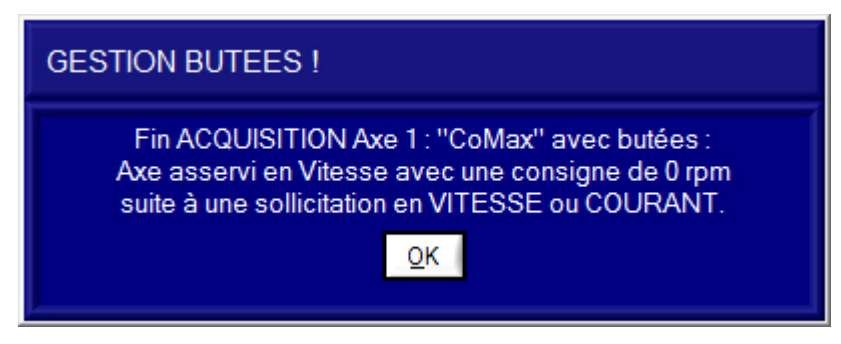

Sur un axe avec butées, suite à une sollicitation en Vitesse ou Courant, l'axe est stoppé (asservi en vitesse avec une consigne de 0 rpm) en fin d'acquisition !

#### **5.3.5 Lecture Mesures**

- Cliquez sur le graphe à l'aide de votre souris pour sélectionner un tracé ;

- Tapez sur les touches « Droite » ou « Gauche » de votre clavier pour déplacez le curseur et mesurer et afficher les grandeurs physiques correspondantes au temps sélectionné.

> Pour améliorer la visualisation, vous pouvez agrandir la fenêtre « ACQUISITION Carte de commande EPOS » de l'Interface à l'aide de votre souris ou passer en plein écran. Vous pouvez également modifier l'aspect des graphes et tracés (couleur, style, grille, etc.).

#### **5.3.6 Unités Position**

Vous pouvez basculer l'affichage en qc (points codeur) des valeurs et tracés des consignes et mesures de Position en unités physique, voir § 5.2.1.7 « Paramètres Unité Position ».

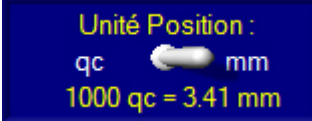

- Sélectionnez à l'aide du sélecteur « *Unité Position* » l'unité physique (« *mm* » dans le cas de CoMax), l'affichage des valeurs et tracés de Position bascule en unité physique :

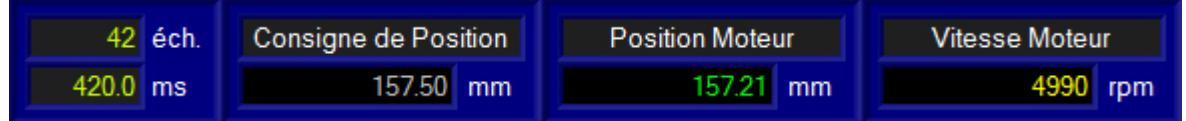

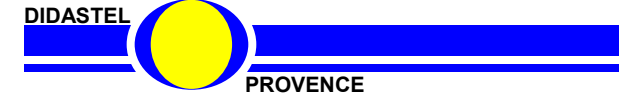

### **5.3.7 Zoom**

- Cochez le bouton « *Zoom +/-* » :

 pour zoomer, sélectionnez à l'aide de votre souris, bouton gauche souris et touche « Ctrl » de votre clavier appuyés, la zone souhaitée :

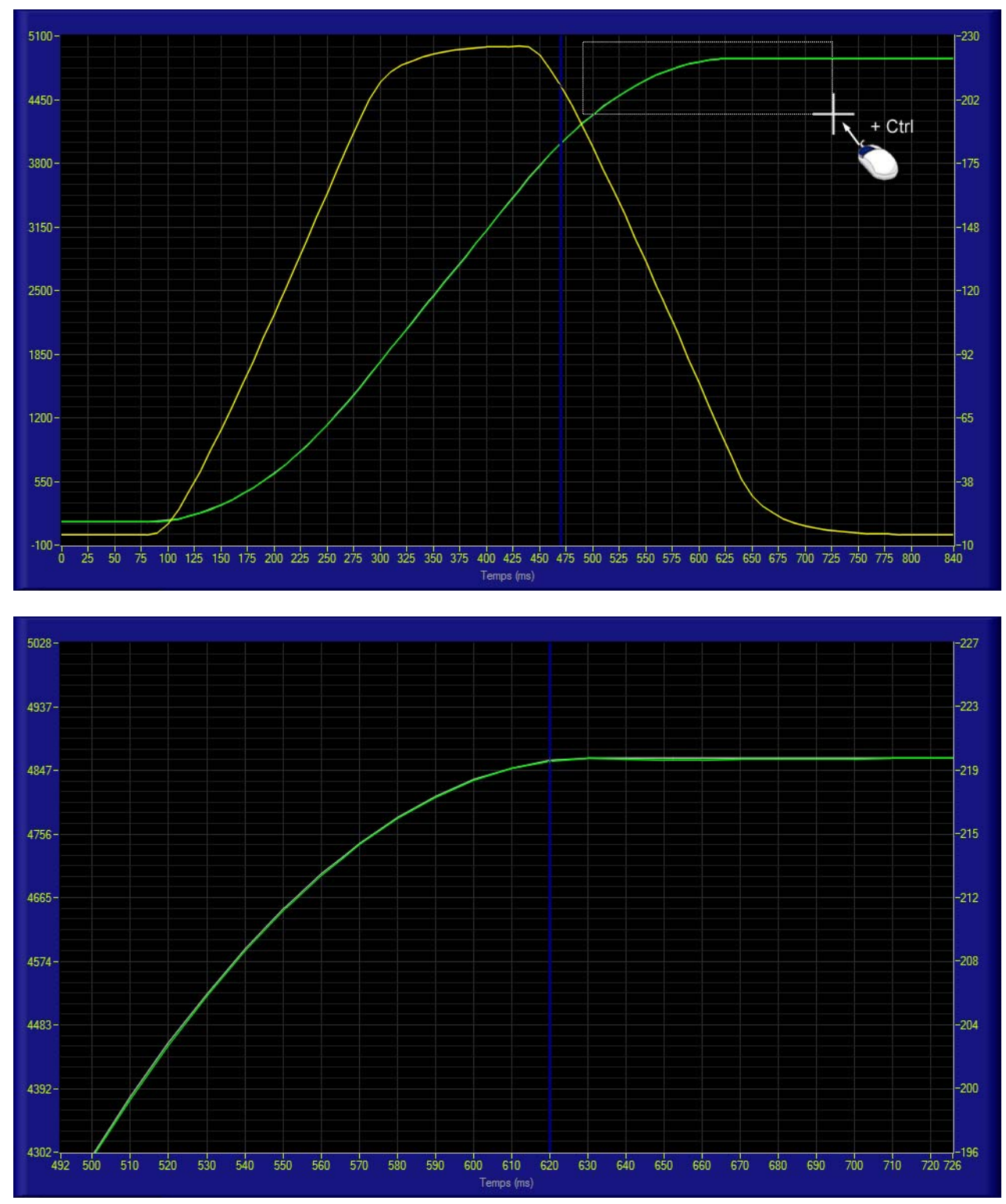

- pour dé-zoomer, cliquez sur le bouton droit de votre souris avec la touche « Ctrl » de votre clavier appuyée ;
- Décochez le bouton « *Zoom +/-* » pour arrêter la fonction zoom.

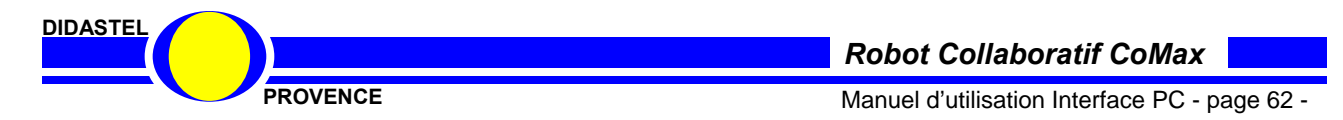

## **5.3.8 Paramétrer Affichages et Tracés**

- Sélectionnez dans la barre de Menu de la fenêtre « *ACQUISITION carte de commande EPOS* » l'icône « *Paramétrer Affichage* » ; s'affiche à l'écran la fenêtre « *PARAMETRES AFFICHAGE* » suivante :

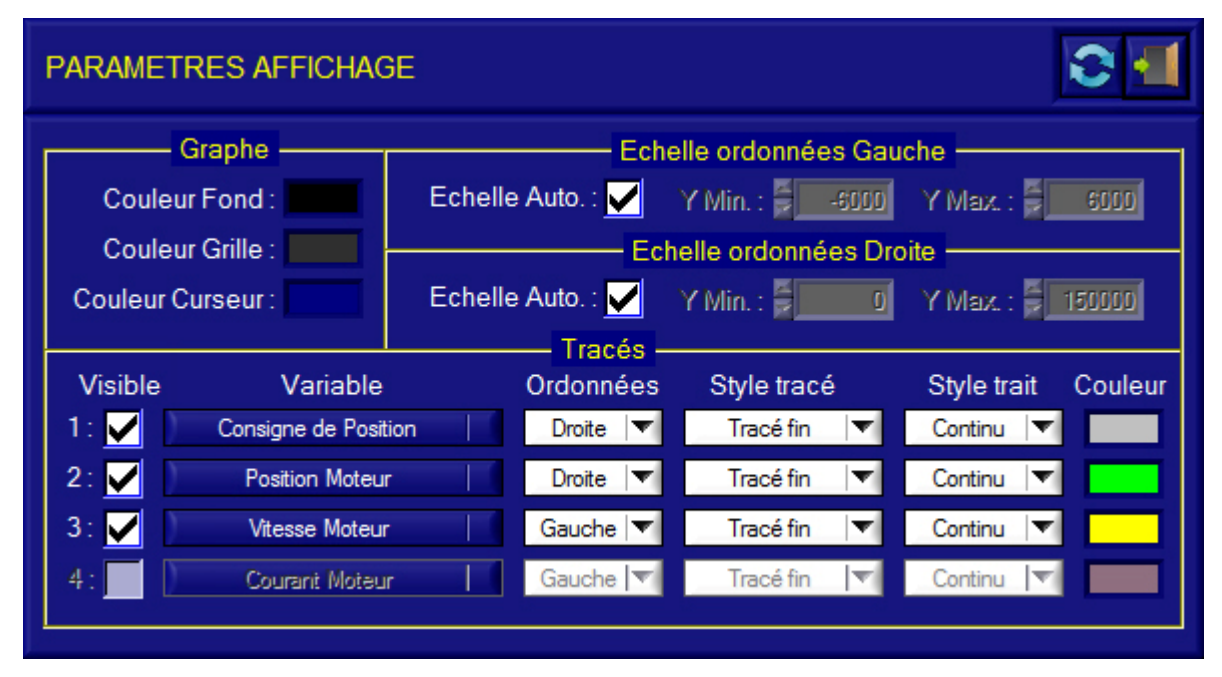

## 5.3.8.1 Description Paramètres Affichages et Tracés

Cette fenêtre permet à l'utilisateur de paramétrer l'aspect des graphes, des tracés et affichages utilisés dans fenêtre « *ACQUISITION carte de commande EPOS* », elle offre :

- une zone « *Graphe* » qui permet de choisir la couleur de fond, de la grille et du curseur du Graphe et affichages, objets « *Couleur Fond* » ;
- deux zones « *Echelle ordonnées Gauche et Droite* » qui permettent de :
	- o activer ou désactiver l'échelle automatique en ordonnées, boite à cocher « *Echelle Auto.* » ;
	- o saisir les échelles en ordonnées souhaitées a l'aide des objets « *Y Min.* » et « *Y Max.*» ;
	- une zone « *Tracés* » qui permet pour chaque variable mesurée de paramétrer son Tracé :
		- o activer ou désactiver l'affichage du tracé, boites à cocher « *Visible* » ;
			- o visualiser la variable mesurée, objets « *Variable* » :
			- o sélectionner l'ordonnée (Gauche ou Droite) du tracé, objets « *Ordonnées* » ;
			- o sélectionner le style du tracé (fin, épais, etc.), objets « *Style tracé* » ;
		- o sélectionner le style du trait (continu, interrompu ou mixte), objets « *Style trait* » ;
		- o sélectionner la couleur du tracé, objets « *Couleur* » :

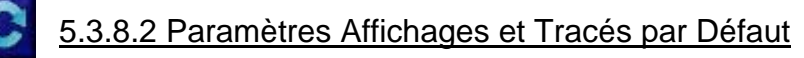

- Sélectionnez dans la barre de Menu du panneau « *PARAMETRES AFFICHAGE* » l'icône « *Paramètres par défaut*, le panneau « *PARAMETRES AFFICHAGE* » est actualisée avec les paramètres par défaut proposés pour les variables tracés.

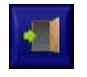

- Sélectionnez dans la barre de Menu graphique l'icône « *Quitter* » pour retourner à la fenêtre « *ACQUISITION carte de commande EPOS* ».

**DIDASTEL** 

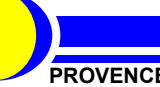

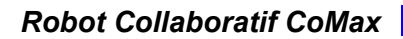

#### **5.3.9 Accéder aux Paramètres de contrôle de l'Axe**

- Sélectionnez dans la barre de Menu de la fenêtre « *ACQUISITION carte de commande EPOS* » l'icône « *Paramétrer* » pour accéder aux paramètres de contrôle de l'axe visualisé (voir § 5.2).

Cet outil permet à l'utilisateur de régler l'asservissement de l'axe avant de lancer une autre sollicitation et acquisition.

## **5.3.10 Sauver les mesures et tracés courants**

- Sélectionnez dans la barre de Menu de la fenêtre « *ACQUISITION carte de commande EPOS* » l'icône « *Sauver* », s'affiche sur la fenêtre le panneau suivant :

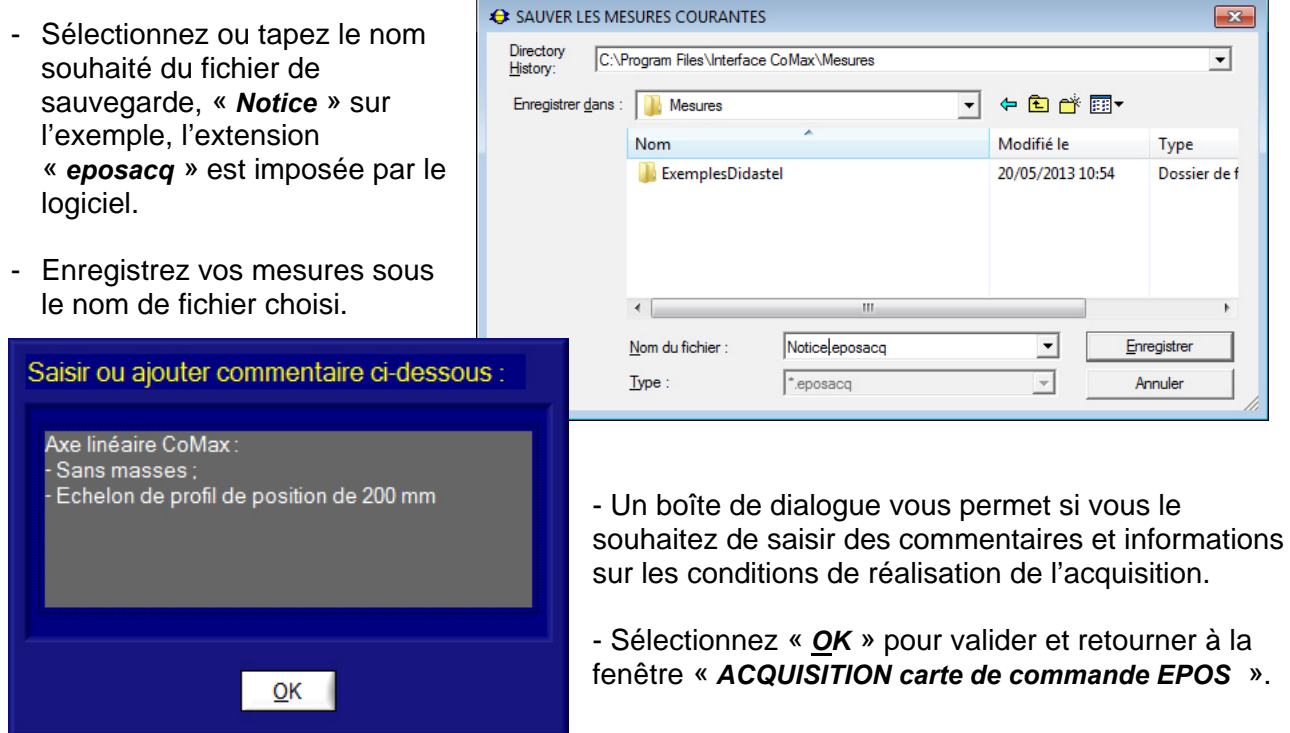

#### **5.3.11 Traiter les mesures**

A chaque enregistrement, un fichier au format CSV est créé. Vous pouvez utiliser ce fichier CSV compatible avec les logiciels « tableurs » du commerce (Excel, ...), afin de personnaliser le traitement des données.

Ce fichier au format CSV (extension « csv ») contient :

- le nom et la date de création du fichier ;
- la description de la sollicitation et acquisition ;
- le commentaire saisi lors de l'enregistrement du fichier ;
- toutes mesures en lignes pour chaque échantillon ;
- les paramètres de contrôle de l'axe lors de la sollicitation.

**DIDASTEL** 

*Robot Collaboratif CoMax*

**PROVENCE Manuel d'utilisation Interface PC - page 64 -**

#### **5.3.12 Charger des mesures et tracés**

- Sélectionnez dans la barre de Menu de la fenêtre « *ACQUISITION carte de commande EPOS* » l'icône « *Charger* » pour charger des mesures et tracés sauvés sur votre PC ; s'affiche à l'écran la fenêtre suivante :

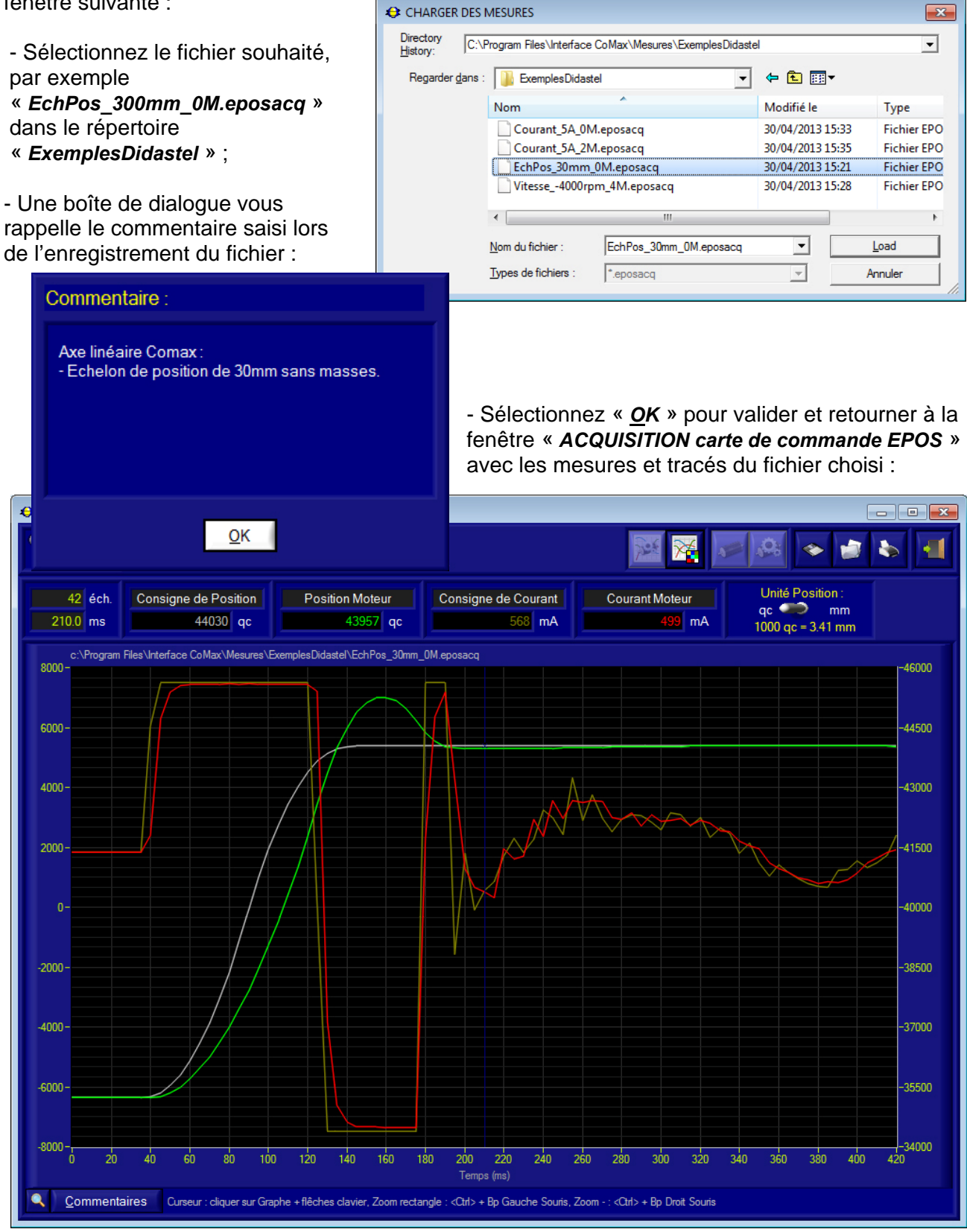

L'exemple ci-dessus est une réponse à un échelon de Position avec les mesures de Consigne de Position, Position Moteur, Consigne de Courant et Courant Moteur.

**DIDASTEL** 

*Robot Collaboratif CoMax*

PROVENCE **PROVENCE Manuel d'utilisation Interface PC - page 65 -**

## **5.4 Acquisition hors fenêtre acquisition**

L'acquisition réalisée par la carte de commande EPOS pouvant être déclenchée (trigger) sur un évènement (mouvement axe, erreur, …), vous pouvez réaliser une acquisition hors fenêtre acquisition.

Par exemple, vous pouvez acquérir les réponses de l'axe linéaire suite à une commande collaborative (manipulation poignée CoMax).

#### **5.4.1 Activer la boucle Collaborative**

Collaboration Voir § 3.4.

## **5.4.2 Paramétrer Acquisition**

Voir § 5.3.2.

- Sélectionnez dans la barre de Menu de la fenêtre principale l'icône « *Acquisitions axe* » ;

- Sélectionnez dans la barre de Menu de la fenêtre « *ACQUISITION carte de commande EPOS* » l'icône « *Paramétrer Acquisition* » ;

- Pour réaliser une acquisition avec CoMax en Commande collaborative, réglez l'acquisition avec les paramètres suivants :

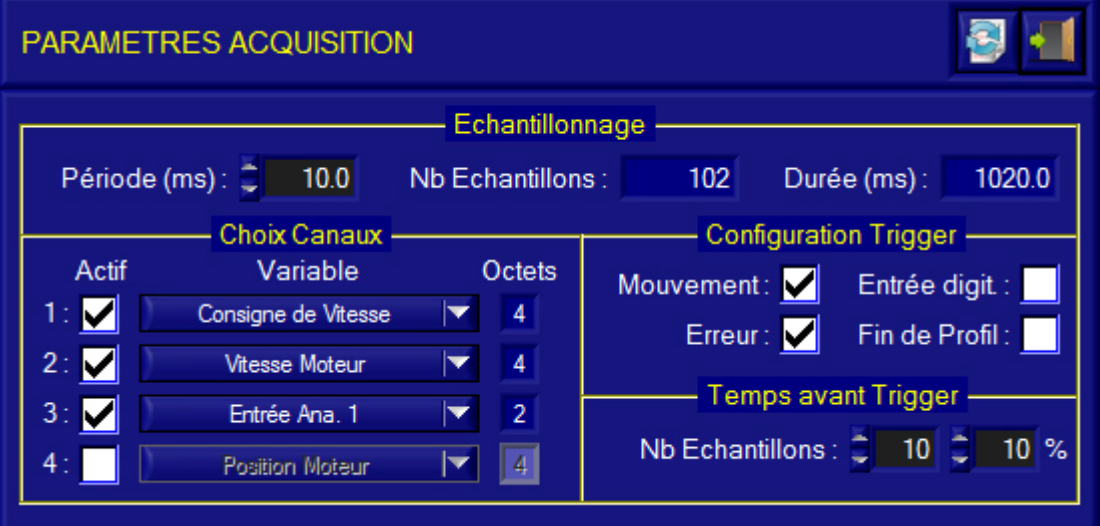

- activez 3 canaux, boîtes à cocher *« Actif* » ;
- sélectionnez les variables « *Consigne de Vitesse* », « *Vitesse Moteur* », et « *Entrée Ana. 1* » pour mesurée l'intention sur la Poignée CoMax ;
- configurez le déclenchement de l'acquisition (« *Configuration Trigger* ») sur « *Mouvement* » ;
- augmentez la période d'échantillonnage à 10 ms pour une durée d'acquisition de 1020 ms.

- Veuillez quitter les fenêtres « *PARAMETRES ACQUISITION* » et « *ACQUISITION carte de commande EPOS* » pour retourner à la fenêtre principale.

**DIDASTE** 

*Robot Collaboratif CoMax*

**PROVENCE Manuel d'utilisation Interface PC - page 66 -**

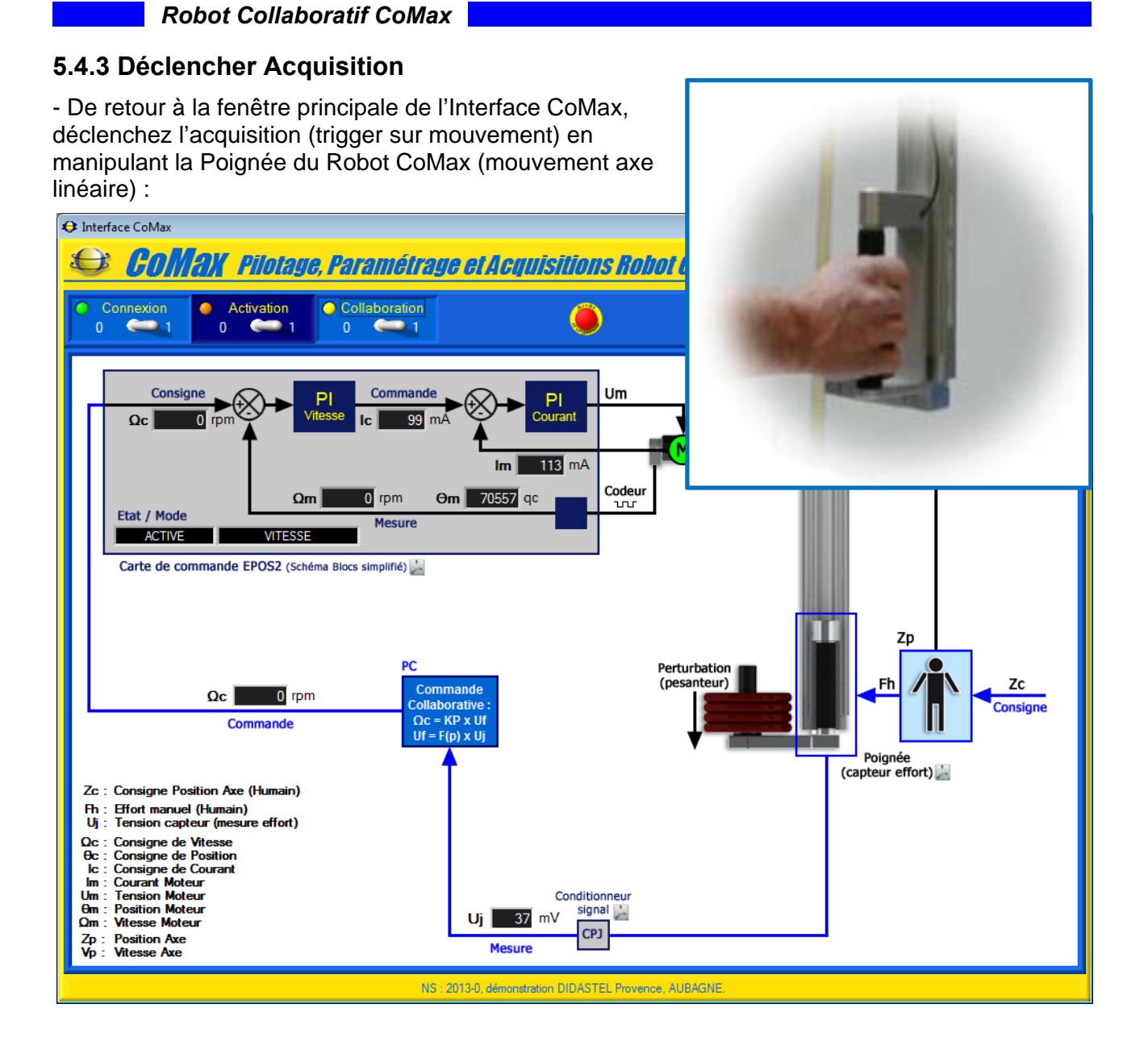

#### **5.4.4 Paramétrer Affichages**

Voir § 5.3.8.

- Sélectionnez dans la barre de Menu de la fenêtre principale l'icône « *Acquisitions axe* » ;

- Sélectionnez dans la barre de Menu de la fenêtre « *ACQUISITION carte de commande EPOS* » l'icône « *Paramétrer Affichage* » :

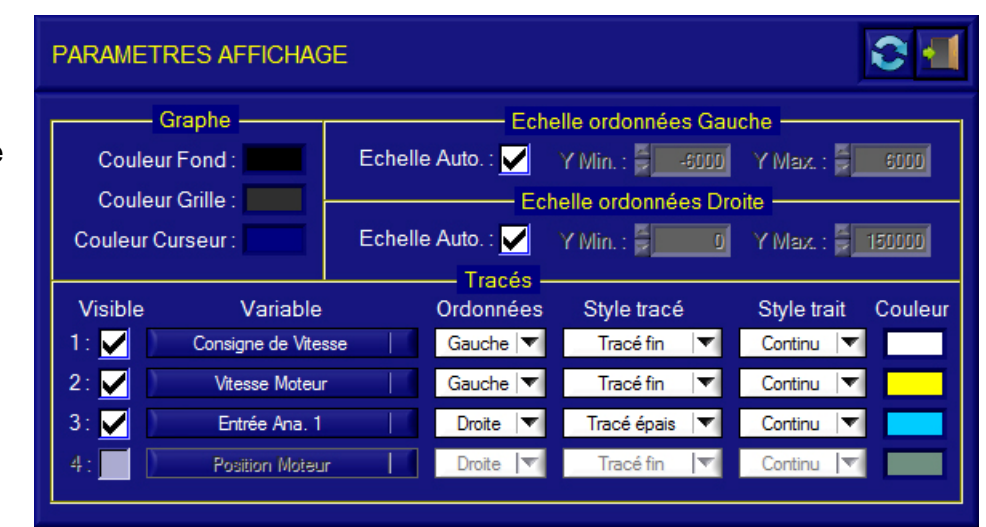

**DIDASTEL** 

*Robot Collaboratif CoMax*

PROVENCE **PROVENCE Manuel d'utilisation Interface PC - page 67 -**

- Réglez l'affichage et tracés avec les paramètres suivants :
	- activez les ordonnées Gauche et Droite en échelle automatique, boites à cocher « *Echelle Auto.* » dans « *Echelle ordonnées Gauche et Droite* » ;
	- activez l'affichage et tracé des variables « *Consigne de Vitesse* », « *Vitesse Moteur* », et « *Entrée Ana. 1* », boites à cocher « *Visible* » ;
	- sélectionnez ordonnée Gauche pour les variables « *Consigne de Vitesse* » et « *Vitesse Moteur* », objets « *Ordonnées* » ;
	- sélectionnez ordonnée Droite pour la variable « *Entrée Ana. 1* » et « *Vitesse Moteur* », objets « *Ordonnées* » ;

- Quittez la fenêtre « *PARAMETRES AFFICHAGE* » pour retourner à la fenêtre « *ACQUISITION carte de commande EPOS* » ci-dessous avec les mesures et tracés choisis.

#### **5.4.5 Visualiser réponses**

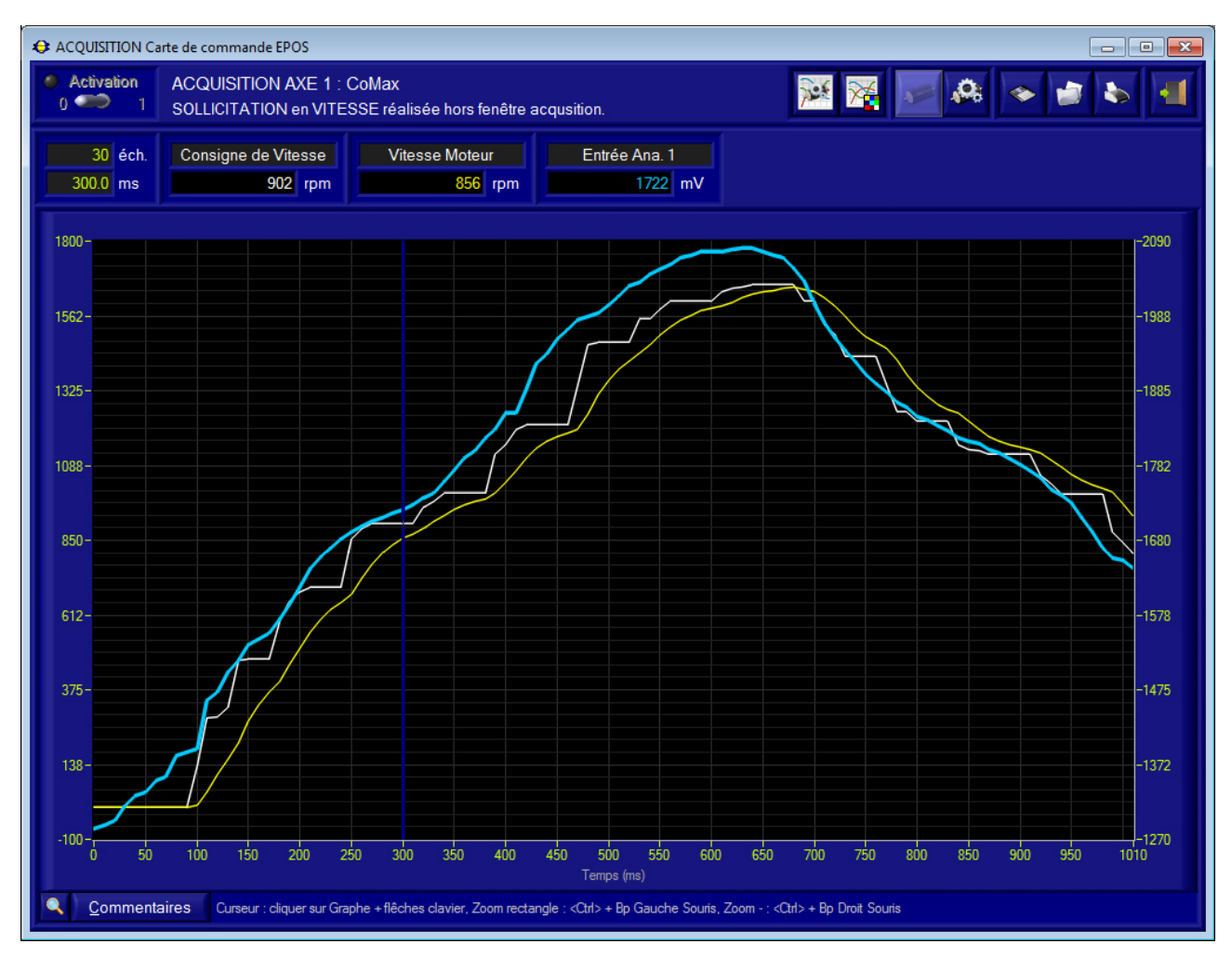

Sur l'exemple ci-dessus, sont mesurés et tracés :

- la tension capteur (mesure capteur effort Poignée) en mV, « *Entrée Ana. 1* » en cyan ;
- la consigne courante de la boucle de vitesse en rpm, « *Consigne de Vitesse* » en gris clair ;
- la vitesse mesurée (codeur moteur) en rpm, « *Vitesse Moteur* » en jaune.

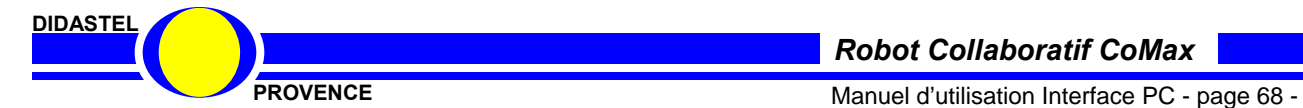

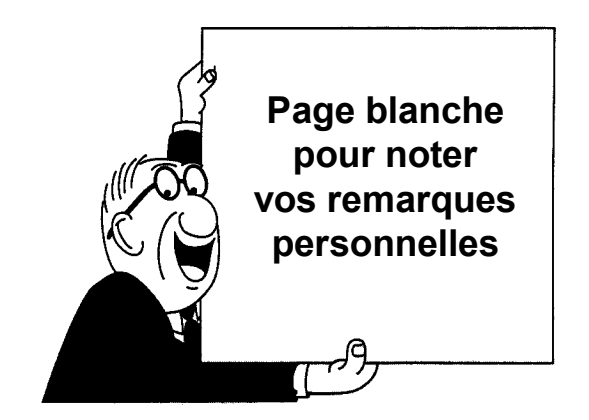

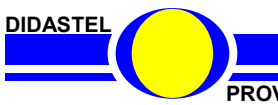

*Robot Collaboratif CoMax*

**PROVENCE PROVENCE Manuel d'utilisation Interface PC - page 69 -**

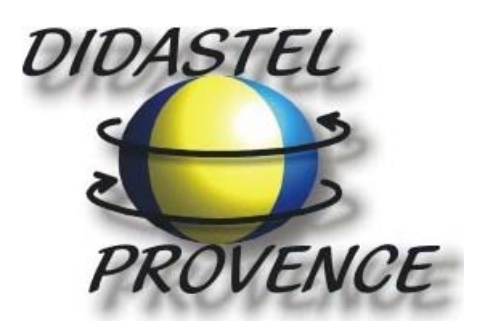

**Technic Parc de la Bastidonne Route CD2 – Camp Major 13400 AUBAGNE** 

**Tel : 04.91.80.00.48 - Fax : 04.91.80.01.84 E-mail : info@didastel.fr - http://www.didastel.fr** 

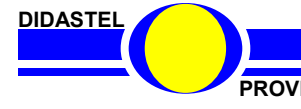

*Robot Collaboratif CoMax*

PROVENCE **PROVENCE Manuel d'utilisation Interface PC** - page 70 -